#### **4 BAB IV**

#### **HASIL DAN PEMBAHASAN**

Pelaksanaan Proyek Akhir dilaksanakan selama 3 (tiga) bulan di Bagian Sekretariat di Dinas Perdagangan dan Perindustrian Kota Surabaya yang pelaksanaannya pada:

Tanggal : 01 Maret 2013 – 31 Mei 2013

Peserta : Arliyana Ittaqullah Kurnia

NIM : 10.39015.0011

Dalam pelaksanaan Proyek Akhir yang berlangsung dalam kurun waktu tiga bulan, berikut ini adalah rincian kegiatan atau tugas yang dilakukan selama Kerja Praktek di Bagian Sekretariat di Dinas Perdagangan dan Perindustrian Kota Surabaya:

Tabel 4.1 Garis Besar Kegiatan/Pekerjaan Peserta Kerja Praktek

| No.            | Kegiatan/Pekerjaan                                                                  |
|----------------|-------------------------------------------------------------------------------------|
|                | Mengelola surat masuk dan surat keluar secara manual                                |
| 2.             | Penomoran Surat Keluar dengan Buku Agenda                                           |
| 3.             | Mengarsipkan surat masuk dan surat keluar secara terkomputerisasi                   |
| 4.             | Membuat aplikasi kearsipan secara terkomputerisasi dengan Microsoft Access          |
| 5 <sub>1</sub> | Implementasi aplikasi arsip surat masuk dan surat keluar dengan Microsoft<br>Access |

Metode penulisan yang digunakan untuk menyelesaikan laporan Proyek Akhir pada bagian Sekretariat di Dinas Perdagangan dan Perindustrian Kota Surabaya adalah:

- a Studi *Observasi*, yaitu dengan pengamatan dan mempelajari secara langsung pada bagian Sekretariat di Dinas Perdagangan dan Perindustrian Kota Surabaya.
- b Wawancara, yaitu dengan mengadakan tanya jawab dengan pembimbing pada tempat pelaksanaan Kerja Praktek yaitu pada bagian Sekretariat di Dinas Perdagangan dan Perindustrian Kota Surabaya.
- c Studi Literatur atau Perpustakaan, yaitu dengan mencari dan membaca literatur dan buku-buku yang mendukung penyelesaian laporan Proyek Akhir yang tersedia di perpustakaan.
- d Penyusunan Laporan, yaitu setelah melakukan kegiatan Proyek Akhir, langkah selanjutnya adalah menyusun laporan Proyek Akhir yang menjadi prasyarat dalam menyelesaikan masa studi.
- e Konsultasi (Bimbingan), yaitu dengan mengajukan laporan secara bertahap kepada dosen pembimbing atas hasil laporan Proyek Akhir yang telah dilaksanakan.

#### **4.1 Prosedur Pengelolaan Surat Masuk dan Surat Keluar secara Manual**

#### **4.1.1 Prosedur Pengelolaan Surat Masuk secara Manual**

Penanganan surat masuk pada Dinas Perdagangan dan Perindustrian Kota Surabaya memilik prosedur tertentu. Prosedur surat menyurat yang diterapkan tersebut berdasarkan Keputusan Walikota Kota Surabaya mengenai Tata Kearsipan Pemerintah Kotamadya Daerah Tingkat II Surabaya. Terdapat ketentuan-ketentuan yang harus dilakukan pada prosedur penanganan surat masuk akan dijelaskan di bawah ini:

#### **A. Penerimaan**

Staf Sekretariat menerima surat-surat masuk dan memeriksa kebenaran alamat pengirim, tujuan pengiriman surat dan kejelasan informasi pada surat masuk tersebut.

#### **B. Penyortiran**

Setelah staf sekretariat menerima surat masuk kemudian dilakukan penyortiran surat yang dibedakan atas jenis suratnya. Misalnya surat dinas, undangan, informasi industri, dan surat dari perusahaan swasta. Penyortiran jenis surat ini dilakukan untuk memudahkan dalam mencatat surat selanjutnya pada lembar disposisi.

#### **C. Pencatatan**

Pencatatan surat masuk dilakukan pada lembar disposisi, kartu kendali dan buku agenda surat masuk. Surat masuk dicatat pada lembar disposisi yang yang nantinya diserahkan kepada Kepala Dinas untuk diberi pesan disposisi.

Isi lembar disposisi yaitu nomor agenda surat masuk, tanggal terima surat, pengirim surat, nomor surat, tanggal surat, sifat surat, kolom nama-nama bidang dinas dan kolom untuk pesan disposisi. Selanjutnya, staf sekretariat mencatat pada buku agenda surat masuk yang berisi pengirim surat, ringkasan isi surat masuk, tanggal terima, dan kepada bidang mana surat masuk akan didistribusikan.

Gambar 4.1 di bawah ini merupakan contoh lembar disposisi yang digunakan untuk pengelolaan surat masuk pada bagian Sekretariat Dinas Perdagangan dan Perindustrian Kota Surabaya.

|                                              | <b>DINAS PERDAGANGAN DAN PERINDUSTRIAN</b> |
|----------------------------------------------|--------------------------------------------|
|                                              | <b>KOTA SURABAYA</b>                       |
| <b>Surat Dari</b><br>$\ddot{\cdot}$          |                                            |
| Tanggal Surat:                               | Diterima Tanggal:                          |
| <b>Nomor Surat</b><br>$\ddot{\cdot}$         | Nomor Agenda<br>$\ddot{\cdot}$             |
| Sifat                                        |                                            |
| Perihal                                      |                                            |
|                                              |                                            |
|                                              |                                            |
|                                              |                                            |
|                                              |                                            |
|                                              |                                            |
|                                              |                                            |
|                                              |                                            |
|                                              | Diteruskan Kepada:                         |
| <b>1. SEKRETARIS DINAS</b>                   | <b>4. KABID. PERINDUSTRIAN</b>             |
| 2. KABID. PERDAGANGAN                        | 5. KA. UPTD PASAR TURI                     |
| 3. KABID. PROMOSI DAN PENDAFTARAN PERUSAHAAN | 6. KA. UPTD METROLOGI LEGAL                |
|                                              | Isi Disposisi :                            |
|                                              |                                            |
|                                              |                                            |
|                                              |                                            |
|                                              |                                            |
|                                              |                                            |
|                                              |                                            |
|                                              |                                            |
|                                              |                                            |
|                                              |                                            |
|                                              |                                            |
|                                              |                                            |
|                                              |                                            |
|                                              |                                            |
|                                              |                                            |
|                                              |                                            |
|                                              |                                            |

Gambar 4.1 Lembar Disposisi Surat Masuk

|                                            |     | <b>AT TAR PENGENDALI</b>                                              |                | <b>HALAMAN</b>        | m              |
|--------------------------------------------|-----|-----------------------------------------------------------------------|----------------|-----------------------|----------------|
|                                            |     | TERIMA TGL. +) SIMPAN TGL. +) EKSPEDISI TGL. +) KIRIM KE UNIT TGL. -) |                |                       |                |
| Aria                                       |     | KLAS                                                                  |                |                       |                |
| tay Perlangkapa                            | 68  | ogs/Pelaksamaan sensus barang milik daerah                            | $+$ )          | UNIT<br><b>BAGIAN</b> | $\rightarrow$  |
| 18 Singa Nutia                             | 69  | Informasi Industri                                                    | $17 - 05 - 13$ | Sekdis                | $20 - 05 - 13$ |
| Ver Sewahan                                | 70  | 530/Pendistribusian Bankuan fragram Jalin Regra RISN 08-05-13         |                | Industri              | $80 - 05 - 13$ |
| $\rightarrow$                              | 71. | cos/ una koordinasi persiapan likul Expo tollas. 26 Nei               |                | Yerdocyangan          | $20 - 05 - 13$ |
| Bakesboung<br>Blinmas                      | 72  | oos/ Und Forum Responses Decree testang keconarian                    | 2005-13        | Promost & PP          | $20 - 05 - 13$ |
| PT Coda Burn                               | 73  | 636/keboothan atas pernyataan walitoota Sanabaya                      | $20 - 05 - 13$ |                       | $21 - 05 - 13$ |
| <b>Perkasa</b><br>DPRD                     | 74. | oos/und. Pembacaan dan Penetapan keputusan Gubernur                   | 15.05.13       | Perdagangan           | $21 - 05 - 13$ |
| Anas kesehatan 75                          |     | 442/Upaya Pencegahan Penyakit PBD                                     | $20 - 05 - 13$ |                       | $21-05-13$     |
| LIPINDO                                    | 76. | 78 / Brintek Perpajakan Tahun 2013                                    | $30 - 04 - 13$ | Sekdit                | $21 - 05 - 13$ |
| <b>Eastern Lingkumpin</b>                  | 77  | ego/Pamgatan Pamenuhan Pertaman Kegiatan                              | $25 - 04 - 13$ |                       | $21 - 00 - 13$ |
| Hudup<br><b>ID Twoantard</b>               | 78. | / Informas Industry                                                   | $20 - 89 - 13$ | Lndustri              | $21.05 - 13$   |
| Flectronic                                 | 79  | 070/ Rekomendasi fenelitian a. In Faranjena Y. R.                     |                | H.                    | $21 - 05 - 13$ |
| 21Kesbong                                  | 80. | 001/Laponen berkala kegiatan industri                                 | $17 - 05 - 13$ | Sekdis                | $2105 - 13$    |
| Hipmas<br>E Ponteronoll                    | 81  | 266/ Surat und. Partisipasi pameran Indonesio                         | $31 - 01 - 13$ | Industri              | $21 - 05 - 13$ |
| <sup>et</sup> Jarman <sup>n</sup>          | 82  |                                                                       | $24 - 04 - 13$ | Promosil PP           | $2 -05 - 13$   |
| Kruasi Repada<br>Bugay Jutup<br>Asperindag | 83  | OOS / und memperluas pameran di Exhibition Hall                       | $21 - 05 - 13$ |                       | 210513         |
| <b>Rospony</b><br>alinmas                  |     | 070/Rekomendasi Venelitian a.n. Ha Moryani                            | $17-05-13$     | $4ndvs+m$             | $21 - 05 - 13$ |
| dailles Elenoni<br>ter Benis               | 84. | 1305.05 / Kursus Keuangan Daeroth                                     | $13 -05 - 13$  | Sekdis                | $21 - 05 - 8$  |
| leticoto<br>Makassa                        | 85. | 510.13 / Und Pameran Nakassar Expo 2013                               | $20 - 03 - 13$ | Promosi & PP          | $21 - 05 - 13$ |
| mistang following                          | 86. | 070/Rekomendasi penetitian an Itsvitasari Rutri P (4rtatr) 20-05-13   |                | Perdagangan           | $84 - 05 - 18$ |
| Ker Tandes                                 | 87. | 000/Permohonan Penambahan Daya/Lostran PLM                            |                | $\overline{u}$        | $21 - d5 - 13$ |
| Walikuta Bibay                             | 88. | 510034 / Nohon Partisipasi pada Padang Fair 2013                      | $10 - 04 - 13$ | Homosi & PP           | $21 - 01 - 13$ |
| Gigenggio                                  | 89  | -/Sosialisasi Renerapan Sistem Term of Delivery                       |                | Perdagangan           | $21 - 00 - 13$ |
| $ n -$                                     | 90  | - / Rapat Teknis Sister City Kota Surabaya Cuangoldu                  |                | i                     | $21 - 05 - 13$ |
|                                            | 91  | - / Workshop paktor paktor keniksesan Eksportin Ukli                  |                | $\mu$                 | $21 -05 - 13$  |
| Bag Kerjacame                              | 92  | 800/Nota Dras Lap Hasil Keikutsertaan Penkot Sty                      | $17-05-13$     | Promosi&PP            | $21 - 05 - 13$ |
| Den Muneral                                | 93  | 680/Penetapao WP (WUP, WPM, dan WPR)                                  | $22 - 05 - 13$ | Industry              | $81 - 05 - 18$ |
|                                            | 94  | Lapormas Lodustri                                                     |                | <b>Rd</b>             | $3 - 20 - 45$  |
|                                            |     | ×.<br>8/ Bankean pemerikswan Ahli                                     | $21 -05 - 13$  | 32                    | 22-05-13       |
| BM Hdmy Sm                                 | 95  | Bazar Perbankan dan UMKM Th. 2013                                     | $17 - 05 - 13$ | Perdagangas           | 22-05-6        |
| Brip                                       | 96  | SSH Belanja daerah Koto dwabaya                                       |                | Sekdis                | 22-05-0        |
| Baket                                      | 97  | ooc/Resume Rapat Koondinas; Relationaan Sense 22-05-B                 |                |                       | RR-OT-C        |
| Reported 10                                | 98  |                                                                       | $21 - 05 - 13$ |                       | 22-05-13       |
| Vukomonung 99                              |     | soo/Fasilitasi kanitraan dengan pengusaha                             |                |                       |                |
|                                            | 100 |                                                                       |                |                       |                |
|                                            |     |                                                                       |                |                       |                |

Gambar 4.2 Buku Agenda Surat Masuk

Di sela menunggu surat masuk mendapat tanggapan disposisi dari kepala dinas, staf sekretariat mencatat juga pada kartu kendali yang memiliki 4 rangkap. Kegunaan kartu kendali surat masuk yaitu untuk penyampaian surat masuk kepada kepala bidang yang ada pada Dinas Perdagangan dan Perindustrian Kota Surabaya.

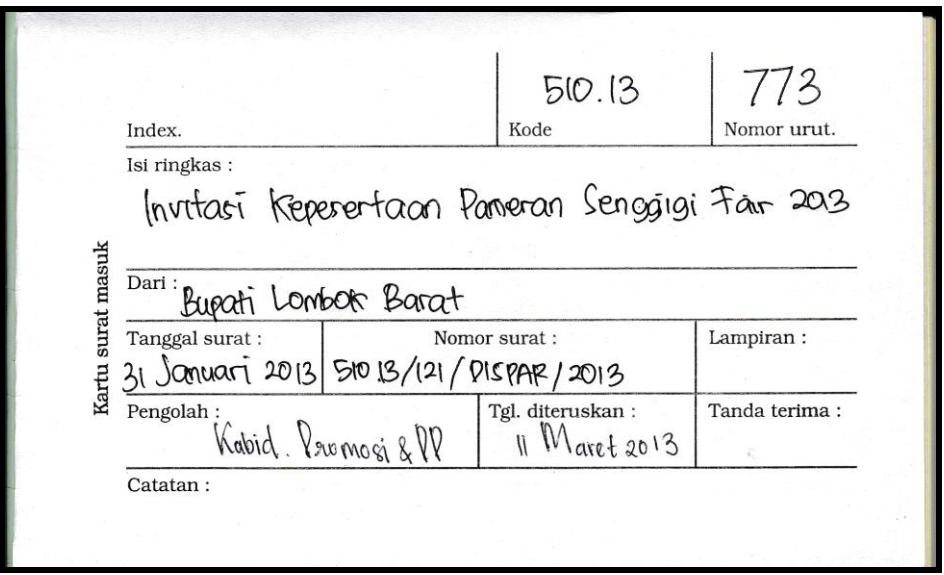

Gambar 4.3 Kartu Kendali Surat Masuk

Pencatatan akan terjadi dua kali, yaitu surat yang akan diarahkan ke kepala dinas untuk didisposisikan dan surat yang telah mendapat tanggapan atau pesan disposisi dari kepala dinas. Surat yang telah mendapat tanggapan atau pesan disposisi dan tujuan bidang dinas yang dituju dicatat ulang pada lembar disposisi ke 2, kartu kendali yang ada 4 rangkap dan buku agenda surat masuk.

Hal yang perlu dicatat ulang setelah surat mendapat tanggapan disposisi, yaitu:

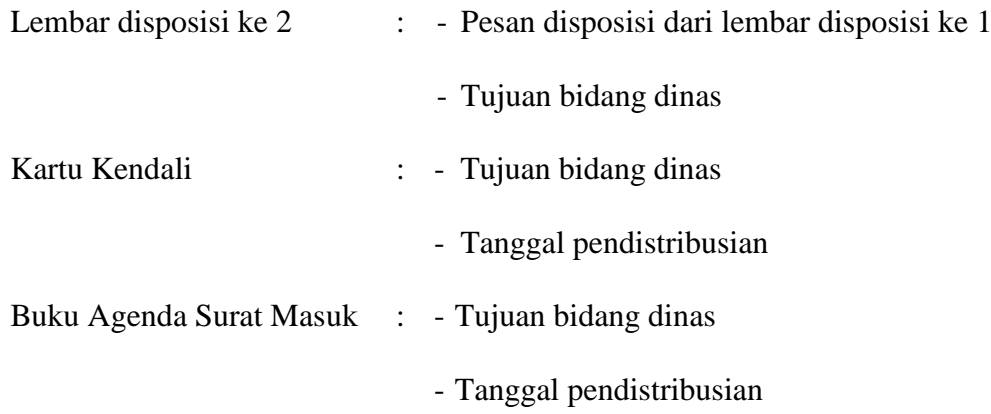

#### **D. Pengarahan atau Penerusan**

Surat-surat masuk yang telah mendapat tanggapan atau pesan disposisi dari kepala dinas yang perlu diproses lebih lanjut harus diarahkan dan diteruskan kepada kepala bidang dinas yang berhak melakukannya. Berikut ini adalah tahap pengarahan lembar disposisi:

- 1. Surat masuk harus disertai atau dilampiri lembar disposisi (*action slip*) oleh staf sekretariat Dinas Perdagangan dan Perindustrian Kota Surabaya. Lembar disposisi yang dilampirkan pada surat masuk adalah lembar disposisi ke 1.
- 2. Surat masuk yang telah dilengkapi dengan lembar disposisi ke 1 diteruskan kepada kepala dinas untuk memperoleh tanggapan atas isi surat dengan menegaskan pada lembar disposisi tersebut berupa instruksi atau informasi.
- 3. Staf sekretariat menerima kembali surat yang telah memperoleh disposisi. Selanjutnya surat tersebut diteruskan kepada kepala bidang dinas yang ditunjuk oleh kepala dinas untuk diproses sesuai dengan disposisi. Staf melakukan pencatatan yang telah dijelaskan pada prosedur penanganan surat masuk tahap pencatatatan sebelum diteruskan kepada tujuan bidang dinas yang tercantum pada disposisi tersebut.
- 4. Kepala dinas biasanya tidak hanya mendisposisikan surat masuk tersebut kepada satu bidang dinas, tetapi ke semua bidang dinas yang ada pada Dinas Perdagangan dan Perindustrian Kota Surabaya. Jika surat masuk harus didisposisikan kepada beberapa atau ke semua bidang dinas, maka staf sekretariat diharuskan menggandakan surat tersebut dengan menggunakan mesin fotokopi guna mempermudah pendistribusian surat. Pada Gambar 4.4

menampilkan mesin fotokopi yang digunakan pada bagian Sekretariat Dinas Perdagangan dan Perindustrian Kota Surabaya.

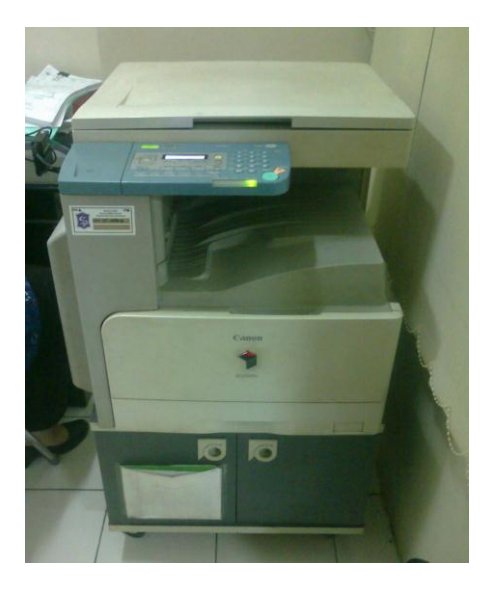

Gambar 4.4 Mesin Fotokopi (*Photocopier*)

#### **E. Penyampaian surat**

# **TUT BISNIS**

Penyampaian surat masuk kepada kepala bidang dinas dilakukan oleh staf sekretariat dengan membawa kartu kendali sebagai bukti bahwa surat masuk telah didistribusikan kepada bidang dinas yang dituju. Penerima surat masuk dari bidang tersebut akan membubuhkan tanda tangannya pada kolom tanda tangan di kartu kendali. Staf sekretariat memberikan surat masuk beserta lampiran lembar disposisi ke 1 ditambah dengan kartu kendali lembar ke 2 karena lembar kartu kendali ke 1 menjadi arsip untuk staf sekretariat.

#### **F. Penyimpanan**

Penyimpanan arsip surat masuk hanya dilakukan oleh bidang dinas yang mendapatkan surat masuk tersebut karena bagian sekretariat Dinas Perdagangan dan Perindustrian Kota Surabaya tidak menyimpan arsip surat masuk.

Untuk kejelasan prosedur pengelolaan surat masuk dapat dilihat melalui gambar 4.5 *Document Flow* Surat Masuk di bawah ini.

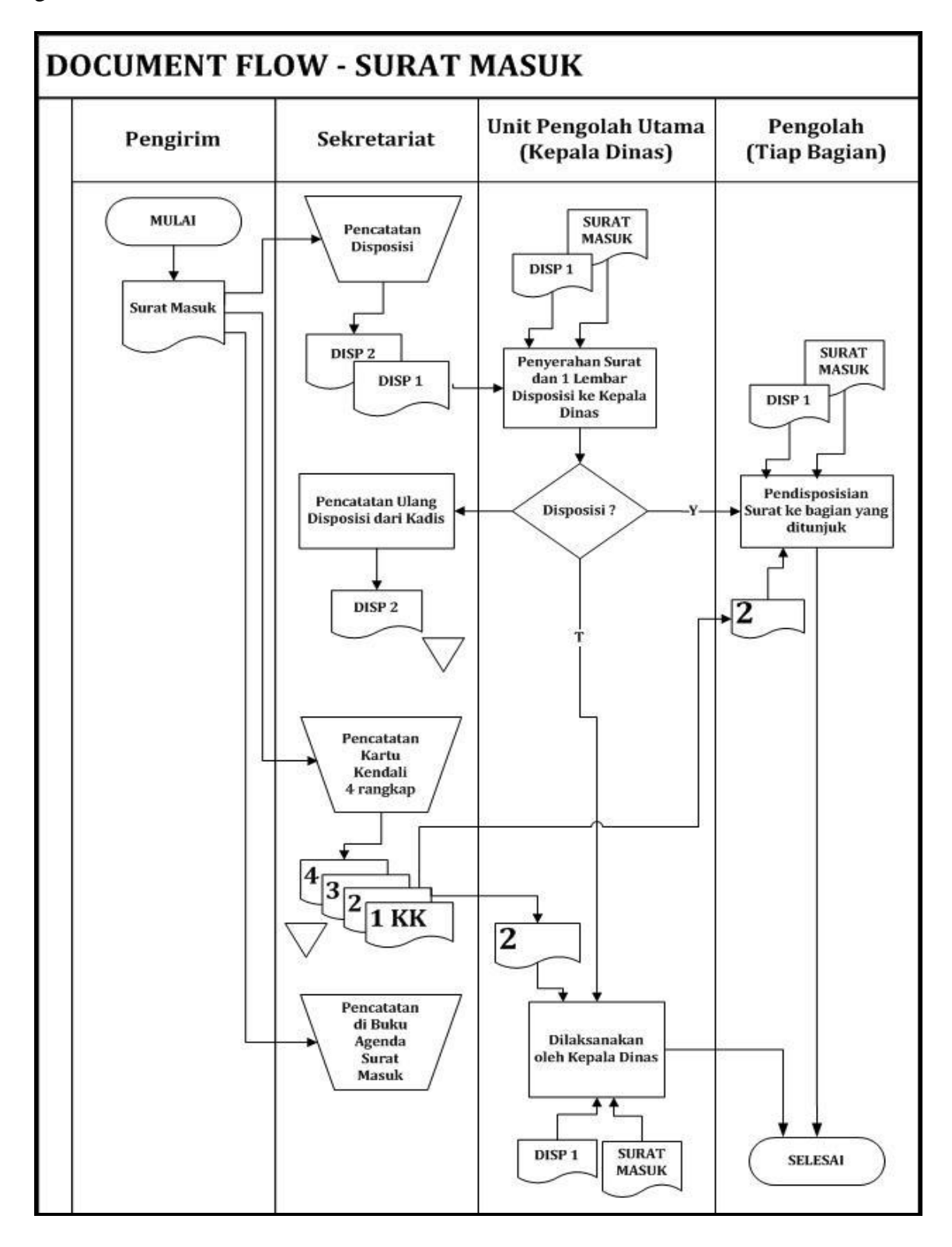

Gambar 4.5 *Document Flow* Surat Masuk

#### **4.1.2 Prosedur Pengelolaan Surat Keluar secara Manual**

Penanganan surat keluar pada Dinas Perdagangan dan Perindustrian Kota Surabaya memilik prosedur tertentu. Prosedur penanganan surat keluar akan dijelaskan di bawah ini:

#### **A. Pembuatan Konsep Surat (***Draft***)**

Tiap bidang dinas membuat konsep surat keluar. Adapun bahasa yang digunakan dalam membuat konsep surat adalah bersifat formal karena surat keluar dari Dinas Perdagangan dan Perindustrian Kota Surabaya termasuk dalam surat dinas. Konsep yang dibuat menggunakan bahasa dan aturan bentuk surat keluar sesuai dengan ketetapan yang dibentuk oleh Pemerintah Kota Surabaya.

#### **B. Pengetikan**

Setelah konsep surat keluar telah dibuat oleh bidang masing-masing dinas, kemudian dilakukan pengetikan yang bentuknya sesuai dengan ketetapan dari Pemerintah Kota Surabaya. Pengetikan surat keluar dilakukan agar lebih rapi dan nilai kesopanan untuk meminta paraf dari kepala seksi bidang dinas dan tanda tangan kepala dinas. Jumlah surat keluar yang harus diketik hanya 1 lembar, tetapi harus digandakan minimal surat keluar berjumlah 3 lembar temasuk dengan konsep.

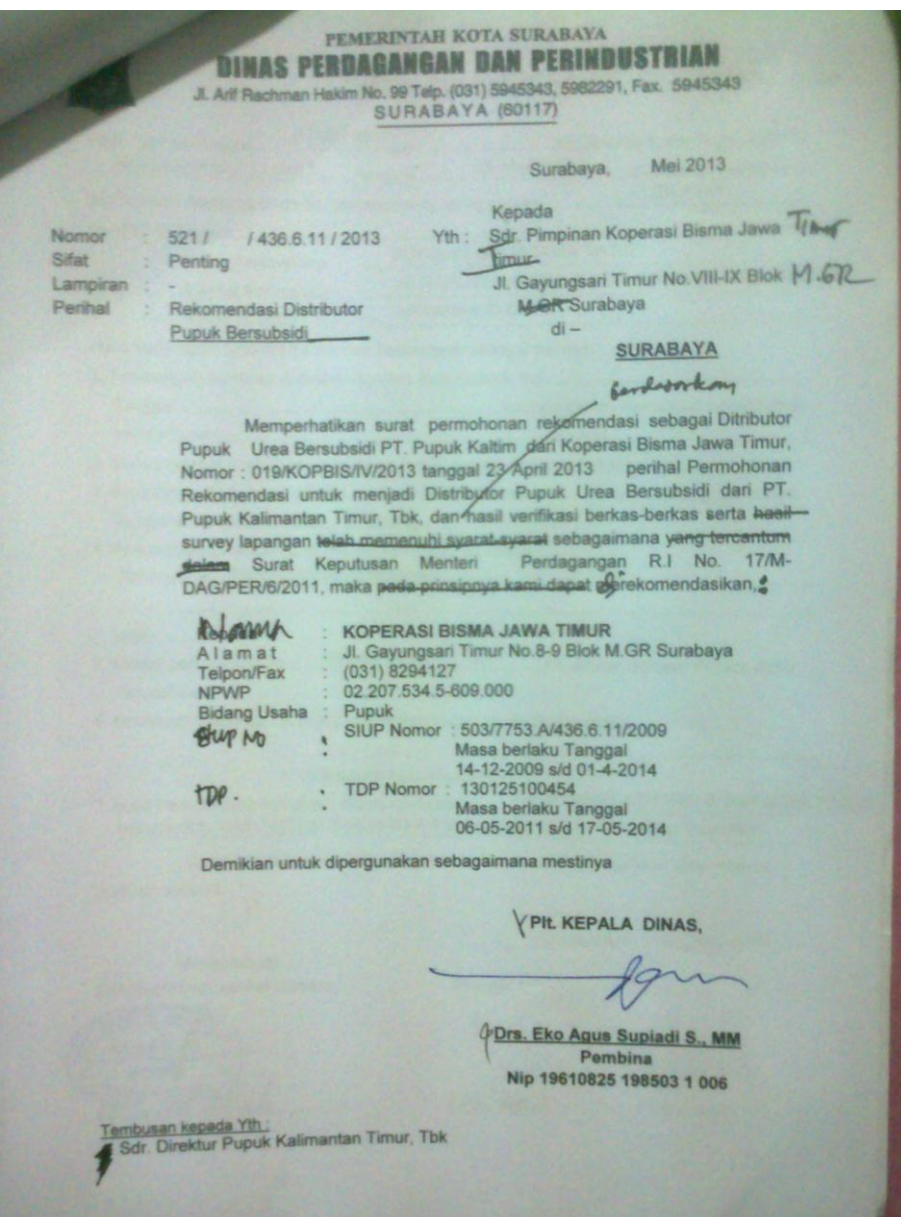

Gambar 4.6 Konsep Surat Keluar

### **C. Penandatanganan**

Pengetikan konsep surat keluar telah dilakukan oleh bidang dinas masing-masing. Penandatanganan kepala dinas dilakukan setelah konsep surat keluar telah diberi paraf terlebih dahulu oleh kepala seksi dan kepala bidang dari masing-masing bidang dinas.

#### **D. Pencatatan dan Pemberian Nomor Surat**

Surat keluar telah mendapatkan tandatangan dari kepala dinas kemudian staf sekretariat melakukan pencatatan pada buku agenda surat keluar. Pencatatan pada buku agenda surat keluar oleh staf sekretariat dimaksudkan tidak hanya sekedar mencatat ringkasan isi surat keluar, tetapi juga memberikan nomor surat keluar. Pemberian nomor surat keluar berdasarkan tanggal yang tertera pada surat keluar tersebut.

Adapun standar penomoran surat keluar yang terapkan oleh Dinas Perdagangan dan Perindustrian Kota Surabaya, yaitu sebagai berikut:

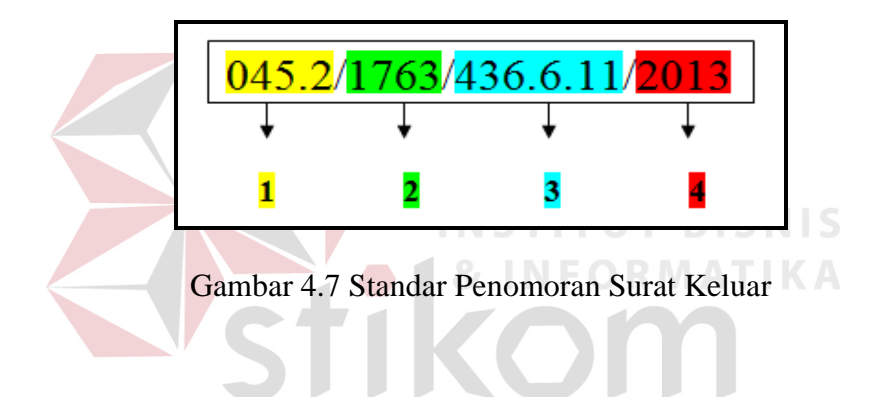

#### Keterangan:

- 1. Kode Klasifikasi, merupakan kode yang diberikan atau dicantumkan sesuai dengan isi surat yang berpedoman pada buku kode klasifikasi yang ditetapkan oleh Pemerintah Kota Surabaya. Klasifikasi kearsipan di Lingkungan Pemerintah Daerah disusun berdasarkan bidang tugas semua Satuan Organisasi Pemerintah di Daerah Sekretariat Wilayah atau Daerah. Staf sekretariat menggunakan kode klasifikasi sebagai arsip file surat keluar pada Sekretariat Dinas Perdagangan dan Perindustrian Kota Surabaya.
- 2. Nomor agenda surat keluar, merupakan nomor surat keluar yang yang diberikan berdasarkan buku agenda surat keluar. Penomoran surat keluar

diberikan setelah disesuaikan dengan tanggal yang tertera pada surat keluar atau yang diminta oleh staf dari bidang tersebut. Tanggal surat keluar yang diminta tidak hanya tanggal pada saat surat keluar diberikan kepada staf sekretariat untuk diberi nomor surat, tetapi tanggal yang diminta adalah tanggal sebelum-sebelumnya atau bahkan tanggal yang akan datang.

Misalnya,

Hari ini : tanggal 28 Maret 2013 Tanggal surat atau tanggal yang diminta : tanggal 01 Februari 2013

atau

Hari ini : tanggal 28 Maret 2013 Tanggal surat atau tanggal yang diminta : tanggal 02 April 2013 Setelah menemukan tanggal yang diminta atau yang tercantum pada surat keluar, cara untuk mendapatkan nomor surat surat keluar yaitu dari halaman buku agenda dan nomor urut agenda yang berisi 2 digit. Sehingga penggabungan antara nomor halaman agenda dan nomor urut agenda dijadikan nomor surat keluar yang terletak pada Gambar 4.7 di urutan gambar ke 2.

Gambar di bawah ini menunjukkan tata cara penomoran surat keluar.

|                | <b>DAFTAR PENGENDALI</b>                                            |                | HALAMAN :           | 31  |
|----------------|---------------------------------------------------------------------|----------------|---------------------|-----|
|                | TERIMA TGL.+) SIMPAN TGL.+) EKSPEDISI TGL.+)                        |                | KIRIM KE UNIT TGL-) |     |
| No.<br>Urat    | <b>KLAS</b>                                                         | $^{+1}$        | UNIT<br>BAGIAN      | - 3 |
| 00             | 911.1/ Usulan Revisi Petaksamaan Bazar Ramadhan 2013                | $03 - 05 - 13$ | <i>Indagangan</i>   |     |
| 01             | oos/ Undangan R. Tim Penilai Kejian Analisa Kenolisi                | $03 - 05 - 15$ |                     |     |
| 02             | 007 / S. Ket Bingutusan Paspor a.n. Ir. Didik Sahadi, Msi 03-05-13  |                |                     |     |
| 03             | 44209/Lap. Hasil Rakor Penyusunan Rencana P4GN                      | $03 - 05 - 13$ | Sekdis              |     |
| 04             | 095.2/S. Dengantan BAP API-P CV. Hasilindo Anta Dina 03-05-13       |                | Pendagangan         |     |
| 05             | 800/S.P.T. BAP IUI CV. Dwi Atha Berjaya                             | $03 - 05 - 13$ | Industri            |     |
| 06             | 800/S.P. Teknis Renyeration SKKPTTU Metrology                       | $03 - 05 - 13$ | Metrologi           |     |
| 07             | 8001S.D.T. BADAPI-U CV JATI KNATA SEJANTER 03-05-13                 |                | Perdagangan         |     |
| 08             | 800/S.P.T. BAP API-U CV. Artha Mas                                  | 03-05-13       |                     |     |
| O <sub>9</sub> | 800/S.P.T. BAP API-U PT. Intan Chemical                             | $05 - 05 - 13$ |                     |     |
| 10             | 045.2/5 P AP1-Unum Pt Prima Digital Solusindo                       | $03 - 05 - 13$ | Sekdis              |     |
| 12             |                                                                     |                |                     |     |
| 13             |                                                                     |                |                     |     |
| 14.            |                                                                     |                |                     |     |
| 15             |                                                                     |                |                     |     |
| 16             | cos/ und. Rapat teknis exaluasi pendamping                          | $06 - 05 - 13$ | Industri            |     |
| 17             | cos/ und. Rapat teknis evaluasi pendangnig                          | $06 - 05 - 13$ |                     |     |
| 18             | 005/ und. Rapat teknik evaluasi pendanipmg                          | $06 - 05 - 10$ | $-M$                |     |
| 19             | 094/ Lee Dergalanan Dinas Menghadia Und Puneak                      | $06 - 05 - 13$ | Promosi & PP        |     |
| 20             | OLIS 2/S.P. BOTHOLS SIVE KOMbali UD. SANABAT BARN 1 BETKOS 06-05-13 |                | Perdagangan         |     |
| 21             | 800/SPT BAP IUI PT Bumijaya langung                                 | $06 - 05 - 13$ | Industri            |     |
| 22             | 541 / Rekomendasi Penunjukan                                        | $06 - 05 - 13$ | Perdagangan         |     |
| 23             | 045 2/S Vengantor BAV AVI-11 VT Abach Gemilang Per 06-05-13         |                |                     |     |
| 24             | 0452/S Gengantar BAPAPI-U PT Oxden Indonesia 06-05-18               |                |                     |     |
| 25             | egs 2/5 Pengantar BAP API-UPT Anugerah Bahtera 06-05-13             |                |                     |     |

Gambar 4.8 Buku Agenda Surat Keluar

Terlihat dari Gambar 4.8 bahwa dalam 1 nomor halaman buku agenda surat keluar terdapat 2 tanggal yang berbeda.

3. Kode Wilayah, merupakan kode yang menunjukkan wilayah dinas di bawah Pemerintahan Kota Surabaya yang mana telah ditetapkan oleh Surat Keputusan Pemerintah Kota Surabaya. Kode wilayah untuk Dinas Perdagangan dan Perindustrian Kota Surabaya adalah 436.6.11. Tiap dinas yang dibawahi oleh Pemerintah Kota pasti memiliki kode wilayah yang berbeda-beda.

4. Tahun, merupakan tahun yang sedang berjalan.

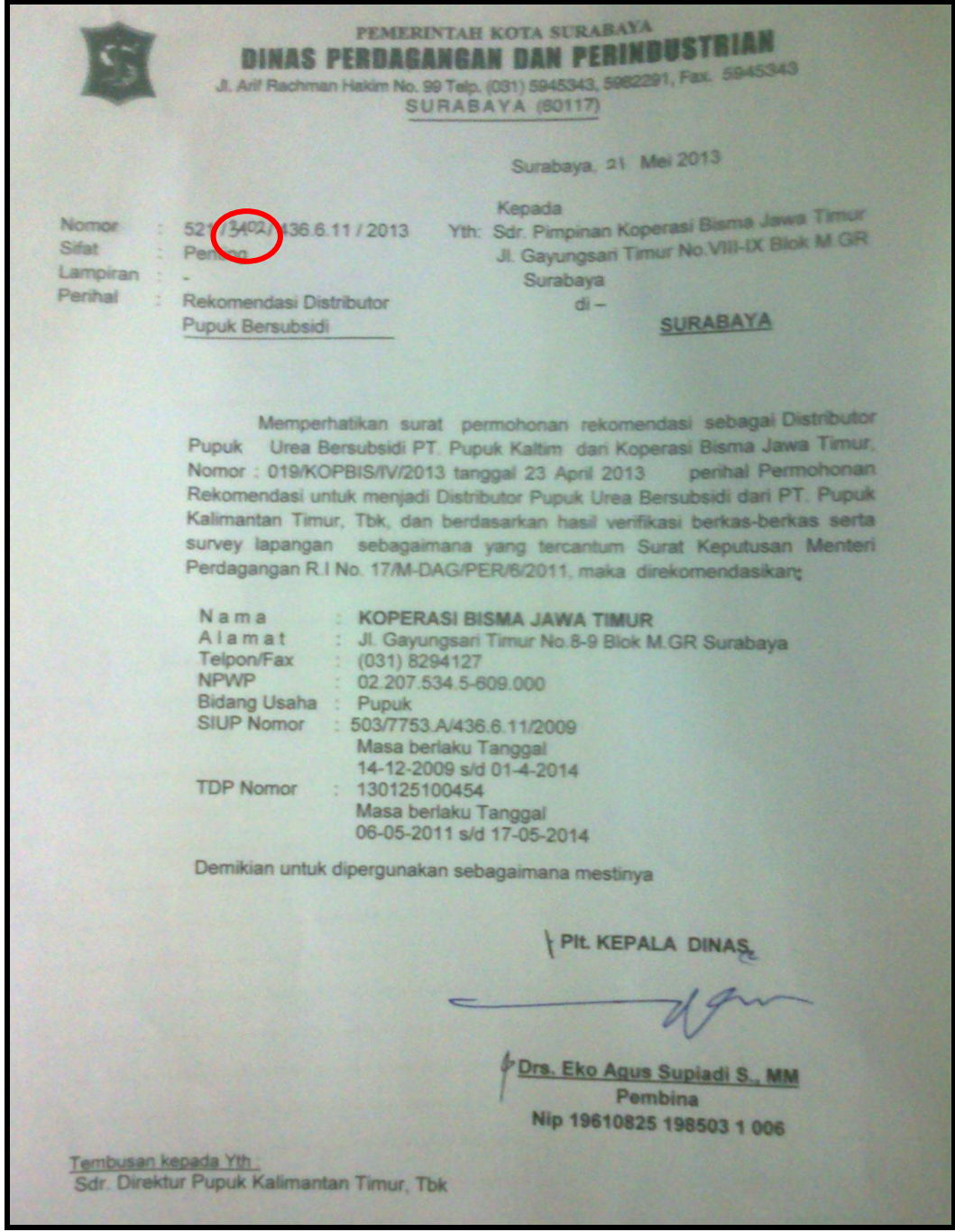

Gambar 4.9 Contoh Surat Keluar

Setelah nomor surat keluar telah ditemukan, Staf sekretariat menuliskan nomor surat tersebut pada kolom ke 2 dari standar penomoran surat keluar. Gambar 4.9 menunjukkan hasil dari setelah pemberian nomor surat keluar pada surat keluar. Staf sekretariat tidak hanya memberikan nomor surat keluar yang ada pada kolom ke 2 dari standar penomoran surat keluar. Namun tidak selalu staf dari bidang dinas yang membuat surat mencantumkan kode klasifikasi disebabkan staf tersebut tidak mengetahui kode klasifikasi yang sesuai dengan isi surat keluar. Sehingga, pemberian kode klasifikasi juga merupakan tugas dari staf sekretariat.

#### **E. Pengiriman Surat Keluar**

Prosedur surat keluar telah sampai pada pengiriman surat keluar. Surat yang telah diberi nomor surat dan tanggal surat keluar, kemudian dilakukan pengiriman surat keluar. Pengiriman surat keluar biasanya dilakukan oleh staf pembuat surat keluar itu sendiri. Surat keluar yang dikirim adalah surat keluar yang tidak terdapat paraf dari kepala seksi dan kepala bidang, karena surat tersebut akan menjadi arsip surat untuk sekretariat.

#### **F. Penyimpanan Arsip Surat**

Staf sekretariat meminta konsep surat keluar untuk dijadikan arsip surat keluar jika penomoran surat keluar telah dilakukan. Pengarsipan surat keluar disusun berdasarkan kode klasifikasi. Berdasarkan teori yang ada, pengarsipan yang diterapkan oleh Dinas Perdagangan dan Perindustrian Kota Surabaya adalah sistem subjek dengan penggunaan klasifikasi *Dewey Decimal Classification* (DDC).

Kode klasifikasi dijadikan sebagai arsip pada ordner. Dalam klasifikasi kearsipan Departemen dalam Negeri ada metode 3 angka dasar. Perincian dasar yang berisi 000 (UMUM), 100 (PEMERINTAHAN), 200 (POLITIK), 300 (KEMANAN/KETERTIBAN UMUM), 400 (KESEJAHTERAAN RAKYAT), 500 (PEREKONOMIAN), 600 (PEKERJAAN UMUM DAN KETENAGAAN), 700 (PENGAWASAN), 800 (KEPEGAWAIAN), dan 900 (KEUANGAN). Perincian kedua berisi sub bab yang dibagi lagi menjadi 10 kelas dari kelas perincian dasar. Perincian ketiga juga akan dibagi lagi menjadi 10 kelas dari kelas perincian kedua.

Arsip surat keluar dilihat dari kode klasifikasi yang ada pada surat keluar. Kode surat kerluar terletak pada bagian depan pada Standar Penomoran Surat Keluar yang telah dijelaskan sebelumnya. *Ordner* diberi label berupa kode klasifikasi yang sudah ditetapkan. Sehingga, staf sekretariat mudah untuk mengarsipkan berdasarkan kode yang dicantumkan pada ordner.

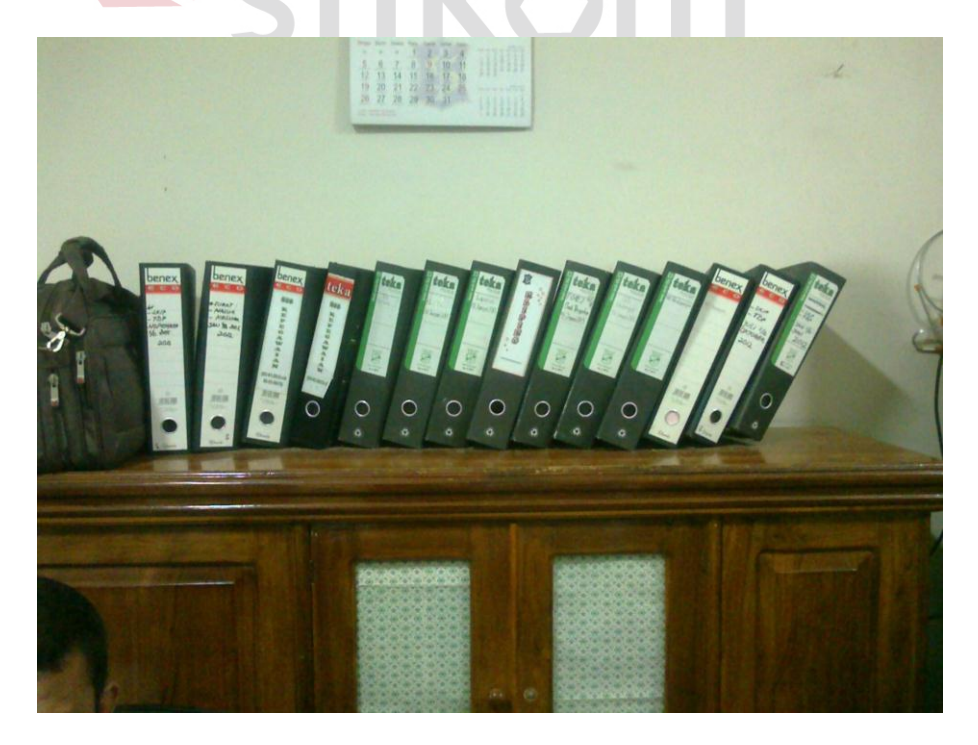

Gambar 4.10 *Ordner* untuk Arsip Surat Keluar

Untuk kejelasan prosedur pengelolaan surat keluar dapat dilihat melalui Gambar 4.11 *Document Flow* Surat Keluar di bawah ini.

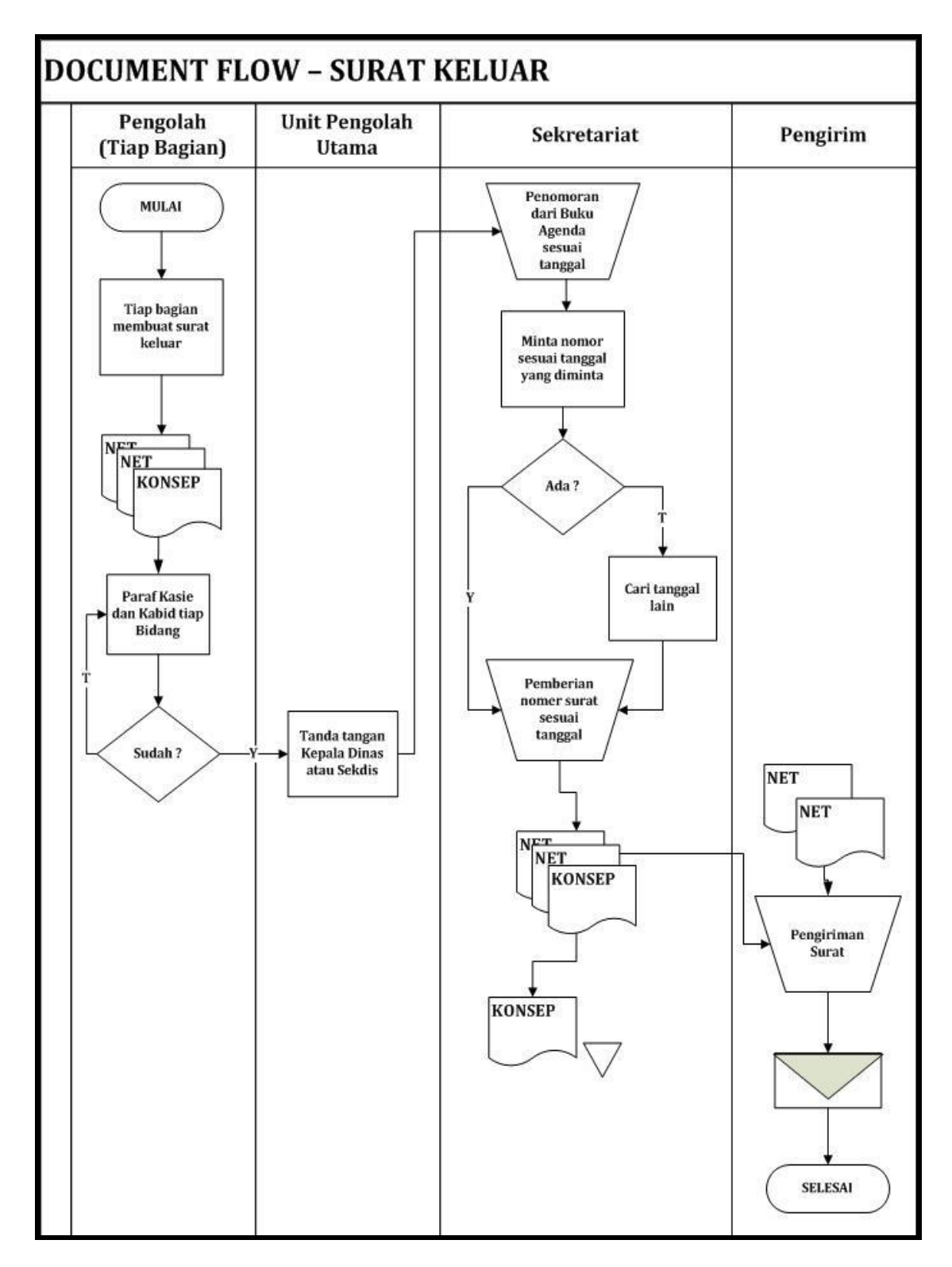

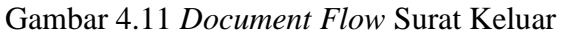

#### **4.2 Prosedur Pembuatan** *Database* **Arsip Surat Masuk dan Surat Keluar dengan** *Microsoft Access* **2007**

Pembuatan *database* arsip dengan *Microsoft Access* 2007 memerlukan rancangan pembuatan tabel terlebih dahulu. Rancangan tabel berisi kebutuhankebutuhan yang digunakan untuk arsip surat. Keseluruhan rancangan tabel akan dijelaskan di bawah ini.

Rancangan pembuatan *database* yang dibuat di bawah ini dilakukan dengan menggunakan *Microsoft Access* 2010. Namun, pembuatan *database* pada *Access* 2010 tidak beda jauh dengan *Access* 2007. Pembuatan *database Access* 2007 melalui *Access* 2010 dapat dilakukan ketika awal pembuatan *database*. Pemilihan format file *Access* 2007 dipilih melalui *Dialog box Save As File Type* ketika akan menyimpan *database*. Perbedaan tersebut juga hanya terletak pada tampilan *display* dari masing-masing program. Untuk lebih jelasnya dapat dilihat di bawah ini.

SURABAYA

#### **4.2.1 Struktur Tabel**

A. Tabel Surat Masuk

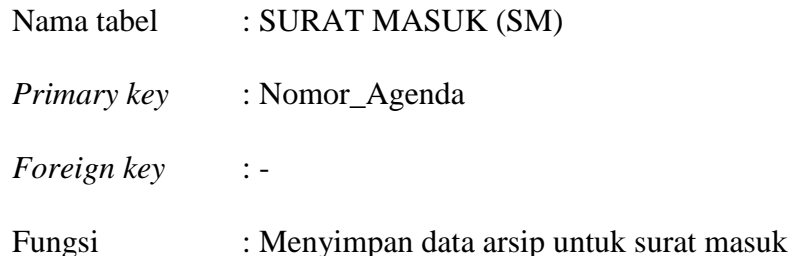

#### Tabel 4.2 Struktur Tabel Surat Masuk

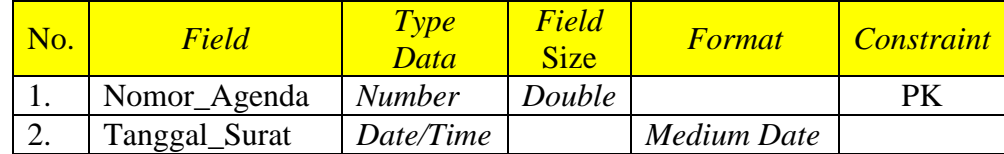

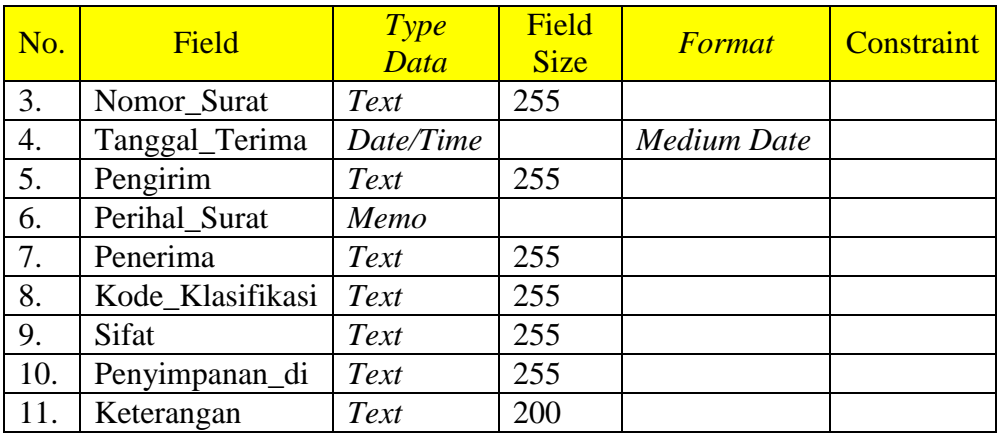

B. Tabel Surat Keluar

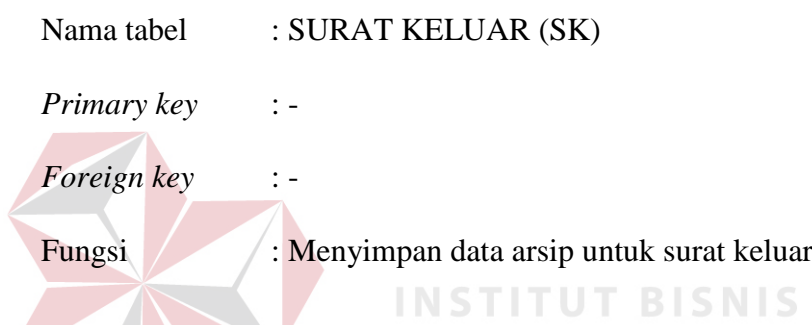

## Tabel 4.3 Struktur Tabel Surat Keluar

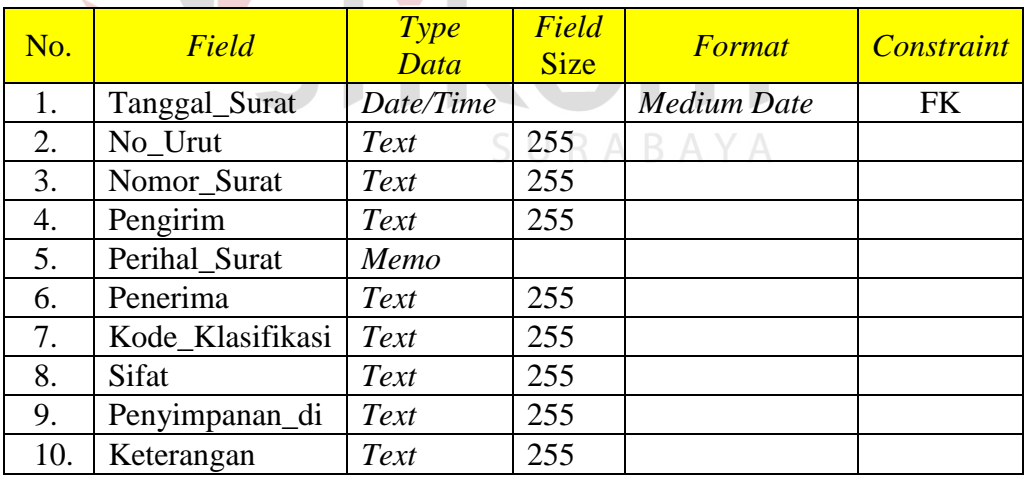

### C. Tabel Penomoran Surat Keluar

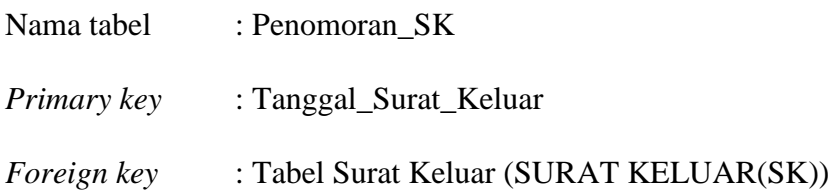

#### Fungsi : Memberikan penomoran untuk surat keluar

#### Tabel 4.4 Struktur Tabel Penomoran Surat Keluar

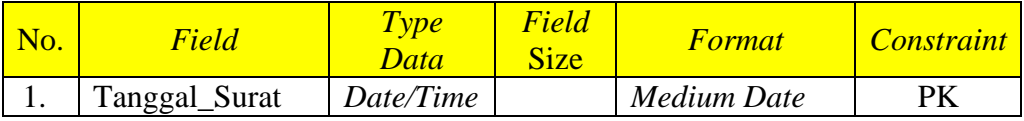

#### D. Tabel Kode Klasifikasi

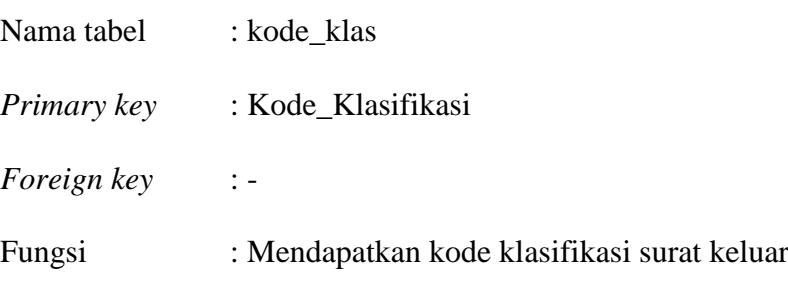

Tabel 4.5 Struktur Tabel Kode Klasifikasi

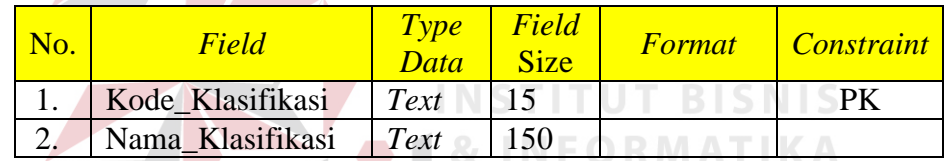

E. Tabel Kode Wilayah

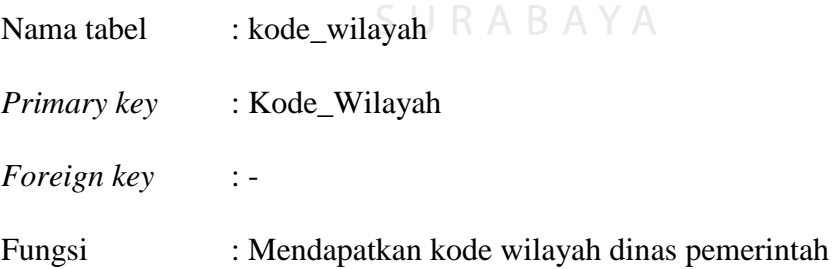

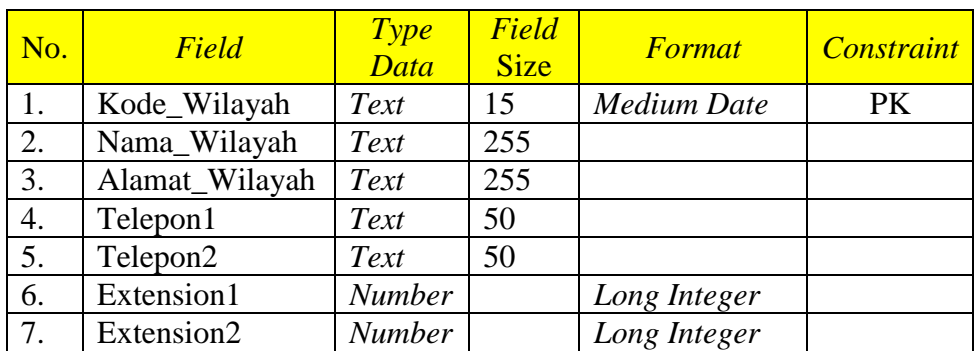

### Tabel 4.6 Struktur Tabel Kode Wilayah

F. Tabel Unit Arsip

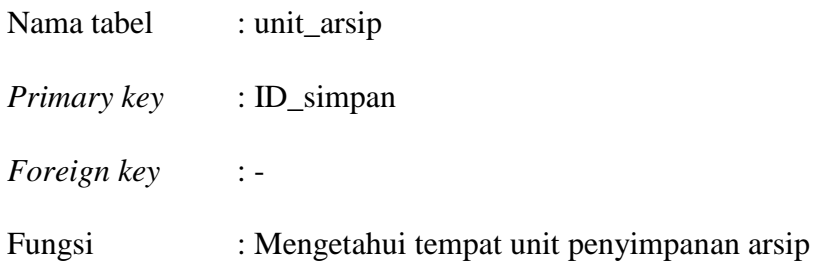

Tabel 4.7 Struktur Tabel Unit Arsip

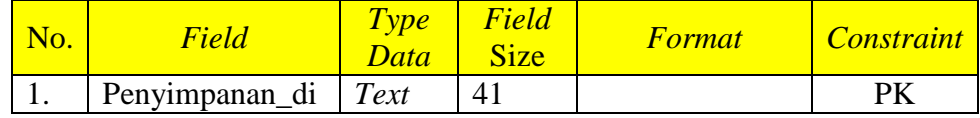

#### G. Tabel Sifat Surat

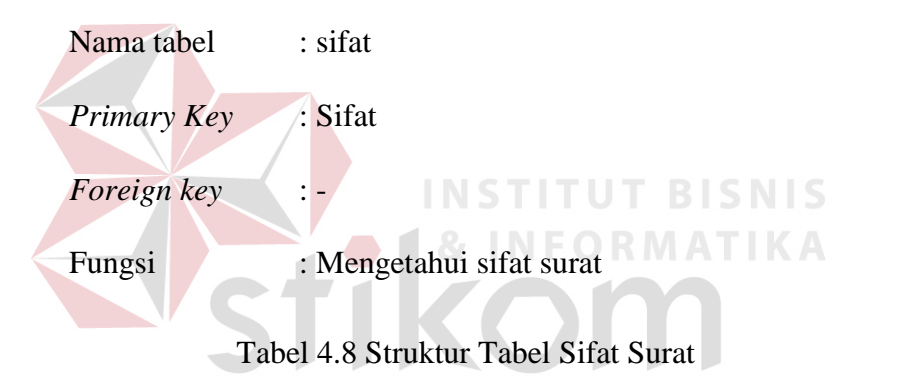

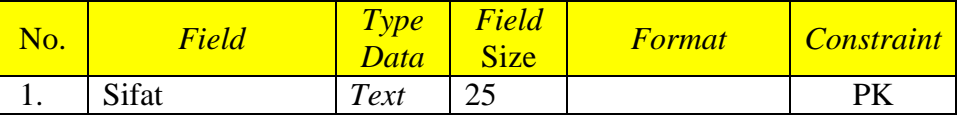

#### **4.2.2 Pembuatan Database Access**

Langkah setelah pembuatan struktur tabel yang diperlukan oleh Sekretariat Dinas Perdagangan dan Perindustrian Kota Surabaya adalah membuat *database Access* terlebih dahulu. Dibawah ini merupakan langkah pembuatan *database* arsip surat masuk dan surat keluar Dinas Perdagangan dan Perindustrian Kota Surabaya beserta gambar:

a. Klik *Start* pilih menu *All program* kemudian pilih menu *Microsoft Access*.

- b. Untuk membuat *database* baru, pilih *Blank Database* pada jendela *Getting Started with Microsoft Office Access*.
- c. Pilih kotak seperti gambar di bawah ini. Isikan *File Name* dengan nama PENGARSIPAN ELEKTRONIK – DINAS PERDAGANGAN DAN PERINDUSTRIAN KOTA SURABAYA.

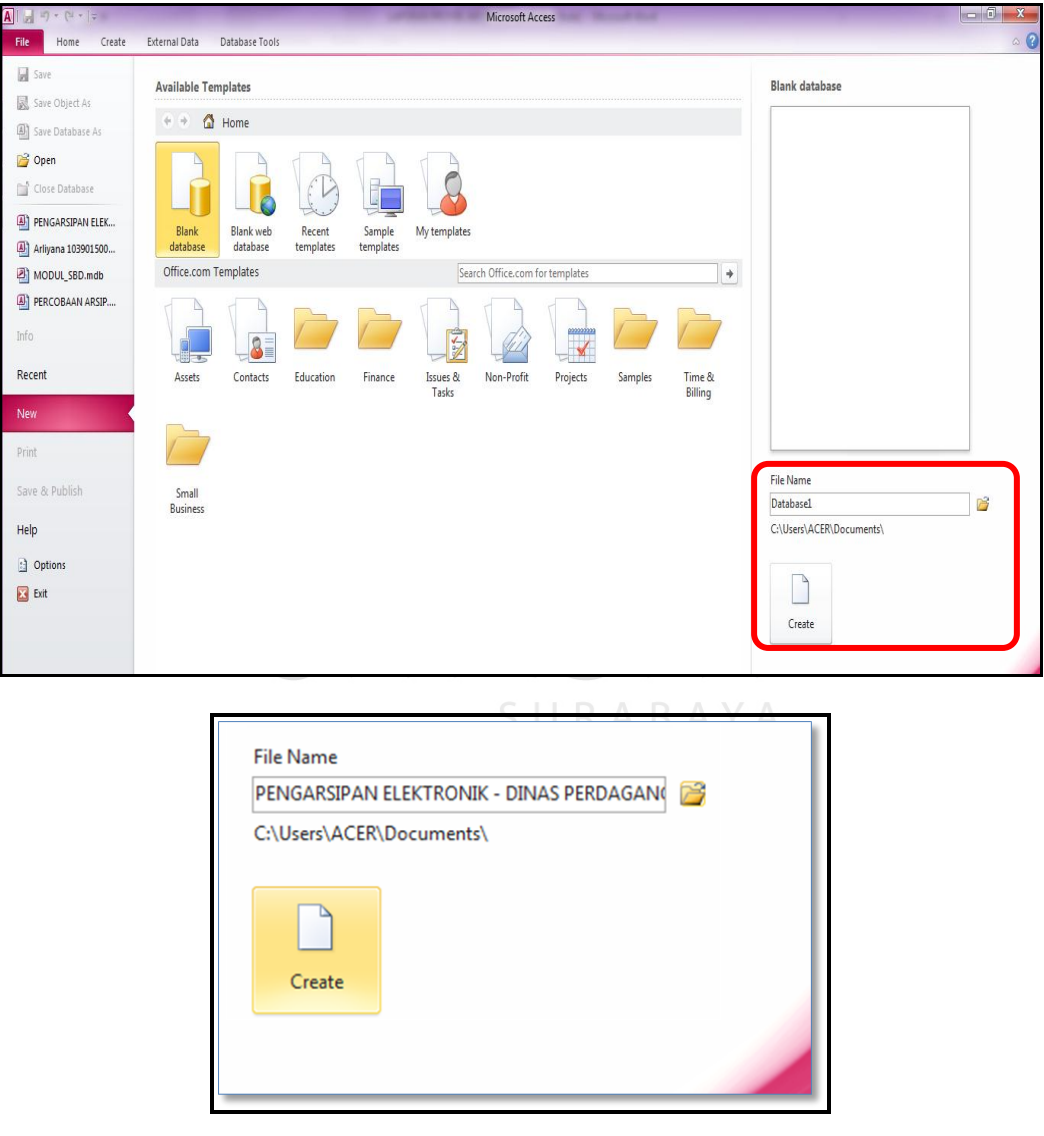

Gambar 4.12 *File Name Document* 

d. Kemudian pilih format atau bentuk *database* yang sesuai dengan versi *Access* yang ada pada komputer Sekretariat, yaitu *Access* 2007.

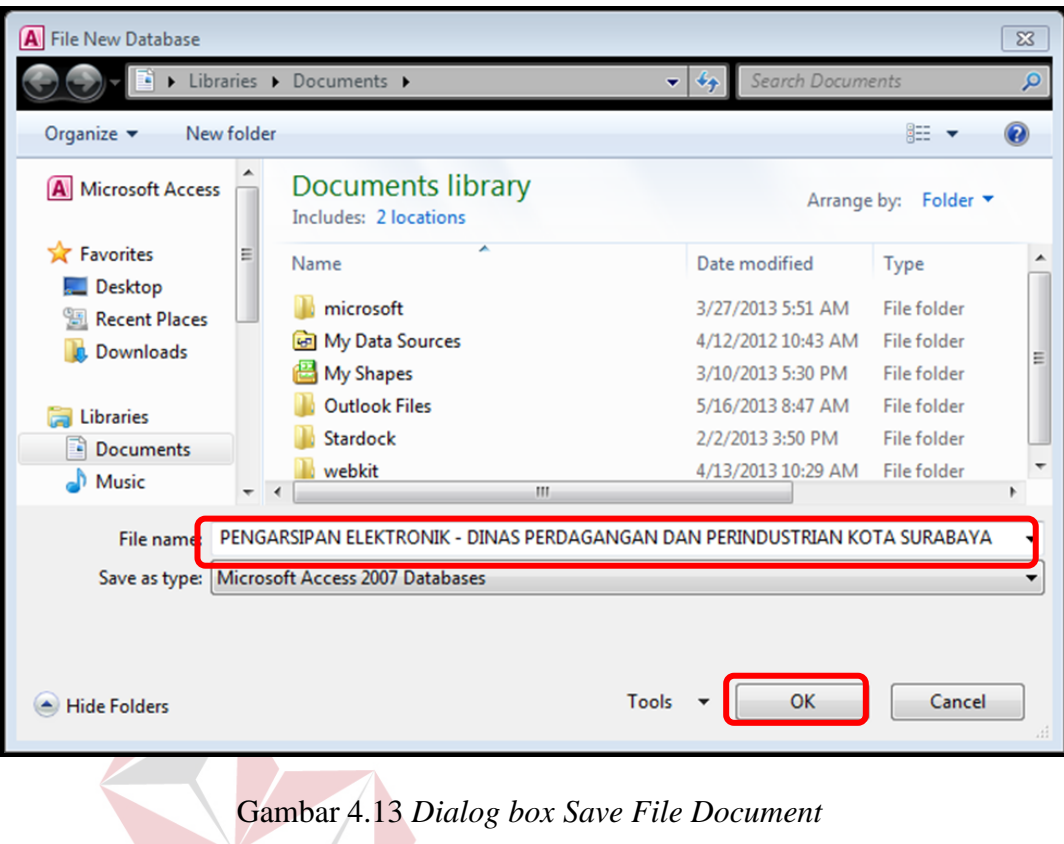

e. Lalu klik OK dan pilih *Create*.

#### **4.2.3 Impor Data**

Data arsip yang dimiliki oleh Sekretariat Dinas Perdagangan dan Perindustrian Kota Surabaya sudah mencapai ribuan surat terhitung dari bulan Januari 2013. Penulis yang memasukkan data satu per satu ke *Access* akan sangat memakan waktu. Ada cara yang memudahkan untuk mengambil data arsip dalam *Excel* yang telah dimiliki oleh Sekretariat Dinas Perdagangan dan Perindustrian Kota Surabaya.

Adapun langkah yang harus dilakukan untuk mengimpor data ke *Access* dari *Excel*, yaitu sebagai berikut:

#### **A. Impor Surat Keluar**

1) Pastikan data dan *field* yang dimiliki *Excel* sama dengan yang dibuat pada *Access* sebelum mengimpor data. Kemudian, buat *name range* untuk keseluruhan data yang ada pada *Excel* tersebut. Apabila akan mengimpor data dari Surat Keluar, pastikan semua data surat keluar telah masuk dalam range SKELUAR.

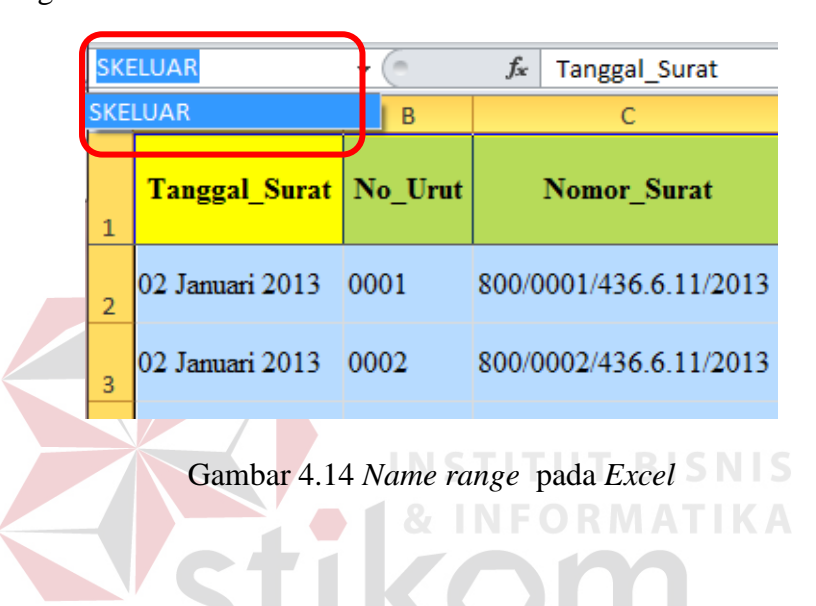

2) Jika sudah, masuklah pada aplikasi *Access*, pilih menu *Excel* yang ada di

grup *Import & Link* pada *Ribbon External Data*.

| $\overline{\mathbf{A}}$ | $F(x) = (1 + 1)$ |                         |                    |                      |                                                               |                                |                    |                    |                           |                      |             | PENGARSIPAN ELEKTRONIK - DINAS PERDAGANGAN DAN PERINDUSTRIAN KOTA SURJ |                                         |
|-------------------------|------------------|-------------------------|--------------------|----------------------|---------------------------------------------------------------|--------------------------------|--------------------|--------------------|---------------------------|----------------------|-------------|------------------------------------------------------------------------|-----------------------------------------|
| File                    | Home             | Create                  |                    | External Data        |                                                               | Database Tools                 |                    |                    |                           |                      |             |                                                                        |                                         |
| Saved<br>Imports        | M C<br>Manager   | <b>Allient</b><br>Excel | <b>A</b><br>Access | $\mathbb{F}$<br>ODBC | Text File<br>▶ │<br><b>xxxx</b> XML File<br>Database > More + | $\sqrt{2}$<br>Saved<br>Exports | <b>SX</b><br>Excel | vÓ<br>Text<br>File | $\sqrt{2}$<br>XML<br>File | \$2<br>PDF<br>or XPS | ≝<br>E-mail | A <sub>P</sub> Access<br>Word Merge<br>More -                          | Head<br>Create Manage<br>E-mail Replies |
|                         |                  | Import & Link           |                    |                      |                                                               |                                |                    |                    |                           | Export               |             |                                                                        | Collect Data                            |

Gambar 4.15 Menu *Excel* pada *Ribbon External Data* 

3) Lalu klik *Browse* untuk mengambil sumber data.

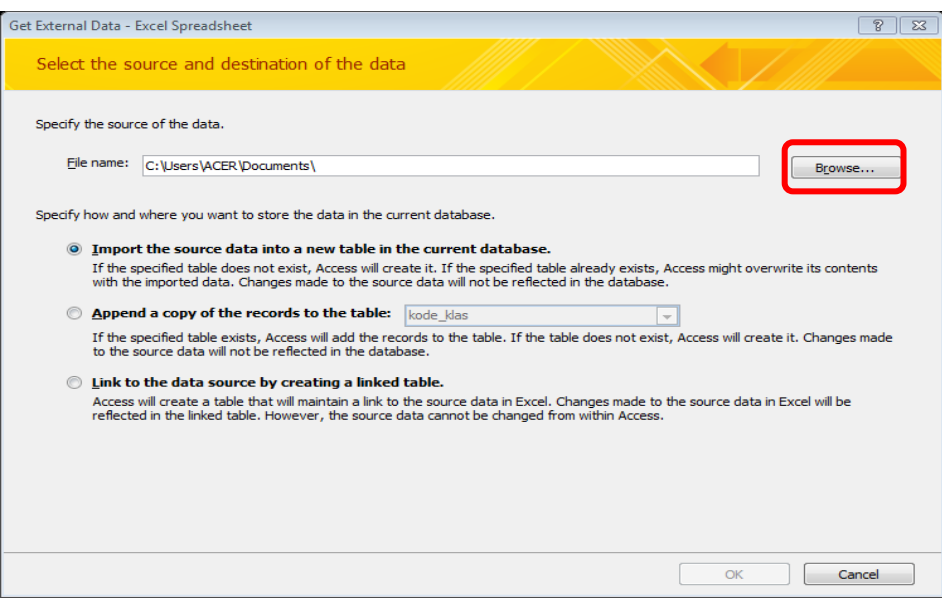

Gambar 4.16 *Dialog box Source of Data* dari *Excel* 

4) Pilih data *Excel* yang akan diimpor ke *Access*, lalu klik *Open*.

| A File Open                                 | « STIK • KERJA PRAKTEK - DISPE •<br>۰                           | Search KERJA PRAKTEK - DISP Q<br>$\bigstar$ | $\Sigma$               |
|---------------------------------------------|-----------------------------------------------------------------|---------------------------------------------|------------------------|
| Organize $\blacktriangledown$<br>New folder |                                                                 | 睚                                           |                        |
| Libraries                                   | ≖<br>Name<br><b>CAPTURE</b>                                     | Date modified<br>5/20/2013 11:53 AM         | <b>Type</b><br>File fo |
| Documents<br>Music                          | <b>LANDASAN TEORI</b><br><b>SUBJEK ARSIP</b>                    | 5/2/2013 7:26 PM<br>3/25/2013 8:18 PM       | File fr<br>File fr     |
| <b>Pictures</b><br><b>Videos</b>            | <b>SURAT MASUK</b><br>图 DPA P                                   | 5/15/2013 8:07 PM<br>5/23/2013 5:50 PM      | File fo<br>Micro       |
| Computer<br>Local Disk (C:)                 | DPA PENDAMPINGAN 2013<br>⊠<br><b>KBLI</b>                       | 5/23/2013 3:38 PM<br>3/6/2013 4:01 PM       | $Micro =$<br>Micro     |
| Local Disk (D:)<br>$\Box$ LIaVERPOOL (E:)   | kode_klas<br>≊<br>kode_wilayah                                  | 4/23/2013 9:45 AM<br>4/23/2013 9:45 AM      | Micro<br>Micro         |
| <b>Cu</b> Network                           | 图 KOP DPA<br><b>EEN DE LOID DE KOERLIK AN DIE KREIK OP EN D</b> | 5/16/2013 10:05 AM<br>3/25/2013 8:36 PM     | Micro<br>Micro         |
|                                             | 图 SURAT KELUAR (SK)<br>ш                                        | 5/23/2013 7:16 PM                           | Micro -                |
|                                             | File name: SURAT KELUAR (SK)<br>Tools                           | Microsoft Excel<br>Open<br>Cancel           |                        |

Gambar 4.17 *Dialog box File Open* 

5) Sehingga muncul kembali *Dialog box* seperti gambar di bawah ini kemudian pilih *Import the source data into a new table in the current database*. Tekan OK.

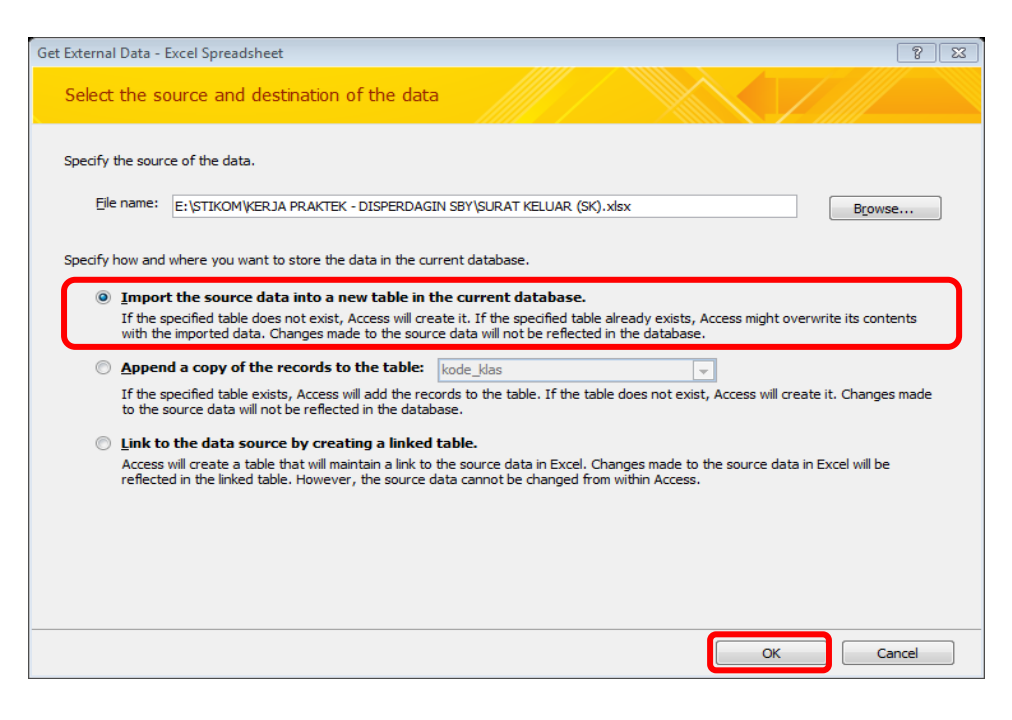

Gambar 4.18 Pilihan *Import the source data into a new table in the current database* 

6) Maka akan muncul *Dialog box Import Spreadsheet Wizard* seperti gambar di bawah ini. Kemudian pilih *Show Named Ranges* dan pilih *name range*  yang telah dibuat sebelumnya. Lalu tekan *Next*.

| <sup>=8</sup> Import Spreadsheet Wizard                                                                   |                                                               |          |      |               | $\Sigma$ |
|----------------------------------------------------------------------------------------------------|---------------------------------------------------------------|----------|------|---------------|----------|
|                                                                                                    |                                                               |          |      |               |          |
| Your spreadsheet file contains more than one worksheet or range. Which worksheet or range would you like? |                                                               |          |      |               |          |
|                                                                                                    |                                                               |          |      |               |          |
|                                                                                                    |                                                               |          |      |               |          |
| <b>Show Worksheets</b><br><b>SKELUAR</b>                                                                  |                                                               |          |      |               |          |
| Show Named Ranges                                                                                         |                                                               |          |      |               |          |
|                                                                                                    |                                                               |          |      |               |          |
|                                                                                                    |                                                               |          |      |               |          |
|                                                                                                    |                                                               |          |      |               |          |
|                                                                                                    |                                                               |          |      |               |          |
| Sample data for range 'SKELUAR'.                                                                          |                                                               |          |      |               |          |
| 1 Tanggal Surat<br>No Urut                                                                                | Nomor Surat                                                   | Pengirim |      | Perihal Surat |          |
| 2 02 January 2013 0001                                                                                    | 800/0001/436.6.11/2013 Disperdagin Surabaya Untuk melaksanaka |          |      |               |          |
| 3 02 January 2013 0002                                                                                    | 800/0002/436.6.11/2013 Disperdagin Surabaya Untuk melaksanaka |          |      |               |          |
| 02 January 2013 0003<br>4                                                                                 | 800/0003/436.6.11/2013 Disperdagin Surabaya Untuk melaksanaka |          |      |               |          |
| 5 02 January 2013 0004                                                                                    | 800/0004/436.6.11/2013 Disperdagin Surabaya Untuk melaksanaka |          |      |               |          |
| 6 02 January 2013 0005                                                                                    | 800/0005/436.6.11/2013 Disperdagin Surabaya Untuk melaksanaka |          |      |               |          |
| 7 02 January 2013 0006                                                                                    | 800/0006/436.6.11/2013 Disperdagin Surabaya Untuk melaksanaka |          |      |               |          |
| 8 02 January 2013 0007                                                                                    | 800/0007/436.6.11/2013 Disperdagin Surabaya Untuk melaksanaka |          |      |               |          |
| 9 02 January 2013 0008                                                                                    | 800/0008/436.6.11/2013 Disperdagin Surabaya Untuk melaksanaka |          |      |               |          |
| 1002 January 2013 0009                                                                                    | 800/0009/436.6.11/2013 Disperdagin Surabaya Untuk melaksanaka |          |      |               |          |
| 1102 January 2013 0010                                                                                    | 800/0010/436.6.11/2013 Disperdagin Surabaya Untuk melaksanaka |          |      |               |          |
| 1202 January 2013 0011                                                                                    | 800/0011/436.6.11/2013 Disperdagin Surabaya Untuk melaksanaka |          |      |               |          |
| 1302 January 2013 0012                                                                                    | 800/0012/436.6.11/2013 Disperdagin Surabaya Untuk melaksanaka |          |      |               |          |
| 1402 January 2013 0013                                                                                    | 800/0013/436.6.11/2013 Disperdagin Surabaya Untuk melaksanaka |          |      |               |          |
| $\blacksquare$                                                                                            |                                                               |          |      | ٠             |          |
|                                                                                                    |                                                               |          |      |               |          |
|                                                                                                    | Cancel                                                        | $<$ Back | Next | Finish        |          |
|                                                                                                    |                                                               |          |      |               |          |

Gambar 4.19 *Dialog box Import Spreadsheet Wizard* – *Show Named Range* 

7) Kemudian centang pilihan *First Row Contains Column Headings* dan

tekan *Next*.

| <b>EB</b> Import Spreadsheet Wizard<br>$\Sigma$                                                                                       |      |                                                               |          |  |                |  |  |  |  |  |  |  |  |
|----------------------------------------------------------------------------------------------------|------|---------------------------------------------------------------|----------|--|----------------|--|--|--|--|--|--|--|--|
| Microsoft Access can use your column headings as field names for your table. Does the first<br>row specified contain column headings? |      |                                                               |          |  |                |  |  |  |  |  |  |  |  |
| TFirst Row Contains Column Headings                                                                                                   |      |                                                               |          |  |                |  |  |  |  |  |  |  |  |
|                                                                                                    |      |                                                               |          |  |                |  |  |  |  |  |  |  |  |
|                                                                                                    |      |                                                               |          |  |                |  |  |  |  |  |  |  |  |
|                                                                                                    |      |                                                               |          |  |                |  |  |  |  |  |  |  |  |
|                                                                                                    |      |                                                               |          |  |                |  |  |  |  |  |  |  |  |
| Tanggal Surat                                                                                                    |      | No Urut Nomor Surat                                           | Pengirim |  | Perihal Surat  |  |  |  |  |  |  |  |  |
| 1 02 January 2013                                                                                                    | 0001 | 800/0001/436.6.11/2013 Disperdagin Surabaya Untuk melaksanaka |          |  |                |  |  |  |  |  |  |  |  |
| 2 02 January 2013                                                                                                    | 0002 | 800/0002/436.6.11/2013 Disperdagin Surabaya Untuk melaksanaka |          |  |                |  |  |  |  |  |  |  |  |
| 3 02 January 2013                                                                                                    | 0003 | 800/0003/436.6.11/2013 Disperdagin Surabaya Untuk melaksanaka |          |  |                |  |  |  |  |  |  |  |  |
| 4 02 January 2013                                                                                                    | 0004 | 800/0004/436.6.11/2013 Disperdagin Surabaya Untuk melaksanaka |          |  |                |  |  |  |  |  |  |  |  |
| 5 02 January 2013                                                                                                    | 0005 | 800/0005/436.6.11/2013 Disperdagin Surabaya Untuk melaksanaka |          |  |                |  |  |  |  |  |  |  |  |
| 6 02 January 2013                                                                                                    | 0006 | 800/0006/436.6.11/2013 Disperdagin Surabaya Untuk melaksanaka |          |  |                |  |  |  |  |  |  |  |  |
| 7 02 January 2013                                                                                                    | 0007 | 800/0007/436.6.11/2013 Disperdagin Surabaya Untuk melaksanaka |          |  |                |  |  |  |  |  |  |  |  |
| 8 02 January 2013                                                                                                    | 0008 | 800/0008/436.6.11/2013 Disperdagin Surabaya Untuk melaksanaka |          |  |                |  |  |  |  |  |  |  |  |
| 9 02 January 2013                                                                                                    | 0009 | 800/0009/436.6.11/2013 Disperdagin Surabaya Untuk melaksanaka |          |  |                |  |  |  |  |  |  |  |  |
| 1002 January 2013 0010                                                                                                    |      | 800/0010/436.6.11/2013 Disperdagin Surabaya Untuk melaksanaka |          |  |                |  |  |  |  |  |  |  |  |
| 1102 January 2013 0011                                                                                                    |      | 800/0011/436.6.11/2013 Disperdagin Surabaya Untuk melaksanaka |          |  |                |  |  |  |  |  |  |  |  |
| 1202 January 2013                                                                                                    | 0012 | 800/0012/436.6.11/2013 Disperdagin Surabaya Untuk melaksanaka |          |  |                |  |  |  |  |  |  |  |  |
| 1302 January 2013                                                                                                    | 0013 | 800/0013/436.6.11/2013 Disperdagin Surabaya Untuk melaksanaka |          |  |                |  |  |  |  |  |  |  |  |
| 1402 January 2013 0014                                                                                                    |      | 800/0014/436.6.11/2013 Disperdagin Surabaya Untuk melaksanaka |          |  |                |  |  |  |  |  |  |  |  |
|                                                                                                    |      |                                                               |          |  | ٠              |  |  |  |  |  |  |  |  |
|                                                                                                    |      | Cancel                                                        | $<$ Back |  | Next<br>Finish |  |  |  |  |  |  |  |  |

Gambar 4.20 *Dialog box Import Spreadsheet Wizard* untuk pilihan *Heading* 

8) Pada *Dialog box* selanjutnya, tidak perlu melakukan apapun. Lalu tekan

*Next* untuk melanjutkan perintah.

| <b>Field Options</b>   |                        |                     |    |            |                            |                                                                                  |  |               |
|------------------------|------------------------|---------------------|----|------------|----------------------------|----------------------------------------------------------------------------------|--|---------------|
| <b>Field Name:</b>     | Tanggal Surat          |                     |    | Data Type: | Date/Time                  | $\overline{\phantom{a}}$                                                         |  |               |
| Indexed:               | No                     |                     | ×. |            | Do not import field (Skip) |                                                                                  |  |               |
|                        |                        |                     |    |            |                            |                                                                                  |  |               |
|                        |                        |                     |    |            |                            |                                                                                  |  |               |
| Tanggal Surat          |                        | No Urut Nomor Surat |    |            |                            | Pengirim                                                                         |  | Perihal Surat |
| 02 January 2013 0001   |                        |                     |    |            |                            | 800/0001/436.6.11/2013 Disperdagin Surabaya Untuk melaksanaka                    |  |               |
| 02 January 2013 0002   |                        |                     |    |            |                            | 800/0002/436.6.11/2013 Disperdagin Surabaya Untuk melaksanaka                    |  |               |
| 02 January 2013 0003   |                        |                     |    |            |                            | 800/0003/436.6.11/2013 Disperdagin Surabaya Untuk melaksanaka                    |  |               |
| 4 02 January 2013 0004 |                        |                     |    |            |                            | 800/0004/436.6.11/2013 Disperdagin Surabaya Untuk melaksanaka                    |  |               |
| 02 January 2013 0005   |                        |                     |    |            |                            | 800/0005/436.6.11/2013 Disperdagin Surabaya Untuk melaksanaka                    |  |               |
| 02 January 2013 0006   |                        |                     |    |            |                            | 800/0006/436.6.11/2013 Disperdagin Surabaya Untuk melaksanaka                    |  |               |
| 02 January 2013 0007   |                        |                     |    |            |                            | 800/0007/436.6.11/2013 Disperdagin Surabaya Untuk melaksanaka                    |  |               |
| 02 January 2013 0008   |                        |                     |    |            |                            | 800/0008/436.6.11/2013 Disperdagin Surabaya Untuk melaksanaka                    |  |               |
| 9 02 January 2013 0009 |                        |                     |    |            |                            | 800/0009/436.6.11/2013 Disperdagin Surabaya Untuk melaksanaka                    |  |               |
| 1002 January 2013 0010 |                        |                     |    |            |                            | 800/0010/436.6.11/2013 Disperdagin Surabaya Untuk melaksanaka                    |  |               |
| 1102 January 2013 0011 |                        |                     |    |            |                            | 800/0011/436.6.11/2013 Disperdagin Surabaya Untuk melaksanaka                    |  |               |
| 1202 January 2013 0012 |                        |                     |    |            |                            | 800/0012/436.6.11/2013 Disperdagin Surabaya Untuk melaksanaka                    |  |               |
| 1302 January 2013 0013 |                        |                     |    |            |                            | 800/0013/436.6.11/2013 Disperdagin Surabaya Untuk melaksanaka                    |  |               |
|                        | 1402 January 2013 0014 |                     |    |            |                            | 800/0014/436.6.11/2013 Disperdagin Surabaya Untuk melaksanaka $\vert \downarrow$ |  |               |

Gambar 4.21 *Dialog box Import Spreadsheet Wizard* untuk modifikasi isi tabel

9) Perintah selanjutnya, pilih *No primary key*. Lalu tekan *Next*.

| <sup>=8</sup> Import Spreadsheet Wizard<br>$\overline{\text{23}}$<br>Microsoft Access recommends that you define a primary key for your new table. A primary key is used to<br>ਾ≂<br>uniquely identify each record in your table. It allows you to retrieve data more quickly.<br>1 888 888 888<br>2 REE EEE EEE<br><b>3</b> xxx xxx xxx<br>Let Access add primary key.<br>2 888 888 888<br><b>EXXX XXX XXX</b><br>Choose my own primary key.<br>$\blacksquare$<br>O No primary key. |                             |                                                                                                    |          |                |  |  |  |  |  |  |
|----------------------------------------------------------------------------------------------------|-----------------------------|----------------------------------------------------------------------------------------------------|----------|----------------|--|--|--|--|--|--|
| Tanggal Surat<br>1 02 January 2013 0001<br>02 January 2013 0002<br>$\overline{2}$<br>02 January 2013 0003<br>3<br>4 02 January 2013 0004<br>02 January 2013<br>5<br>6 02 January 2013 0006                                                                                                    | No Urut Nomor Surat<br>0005 | 800/0001/436.6.11/2013 Disperdagin Surabaya Untuk melaksanaka<br>800/0002/436.6.11/2013 Disperdagin Surabaya Untuk melaksanaka<br>800/0003/436.6.11/2013 Disperdagin Surabaya Untuk melaksanaka<br>800/0004/436.6.11/2013 Disperdagin Surabaya Untuk melaksanaka<br>800/0005/436.6.11/2013 Disperdagin Surabaya Untuk melaksanaka<br>800/0006/436.6.11/2013 Disperdagin Surabaya Untuk melaksanaka                                                                                                    | Pengirim | Perihal Surat  |  |  |  |  |  |  |
| 02 January 2013 0007<br>7<br>02 January 2013 0008<br>8<br>9 02 January 2013 0009<br>1002 January 2013 0010<br>1102 January 2013 0011<br>1202 January 2013 0012<br>1302 January 2013 0013<br>1402 January 2013 0014                                                                                                    |                             | 800/0007/436.6.11/2013 Disperdagin Surabaya Untuk melaksanaka<br>800/0008/436.6.11/2013 Disperdagin Surabaya Untuk melaksanaka<br>800/0009/436.6.11/2013 Disperdagin Surabaya Untuk melaksanaka<br>800/0010/436.6.11/2013 Disperdagin Surabaya Untuk melaksanaka<br>800/0011/436.6.11/2013 Disperdagin Surabaya Untuk melaksanaka<br>800/0012/436.6.11/2013 Disperdagin Surabaya Untuk melaksanaka<br>800/0013/436.6.11/2013 Disperdagin Surabaya Untuk melaksanaka<br>800/0014/436.6.11/2013 Disperdagin Surabaya Untuk melaksanaka |          |                |  |  |  |  |  |  |
| $\blacktriangleleft$                                                                                                    |                             | Cancel                                                                                                    | $<$ Back | Next<br>Finish |  |  |  |  |  |  |

Gambar 4.22 *Dialog box Import Spreadsheet Wizard* – *No Primary Key* 

10) Untuk perintah terakhir, isikan nama tabel yang sama dengan tabel pada

**INSTITUT BISNIS** 

*Access*. Lalu tekan *finish*.

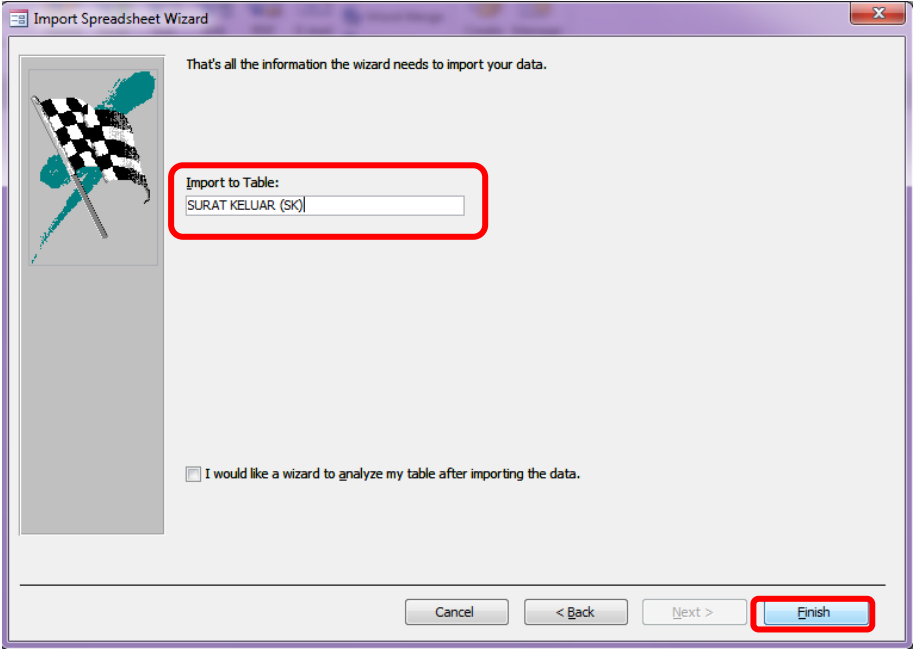

Gambar 4.23 Nama hasil Impor data dalam *Access*

11) Pada *Dialog box* terakhir, klik *Close* tanpa perlu mencentang *Save import* 

*steps*.

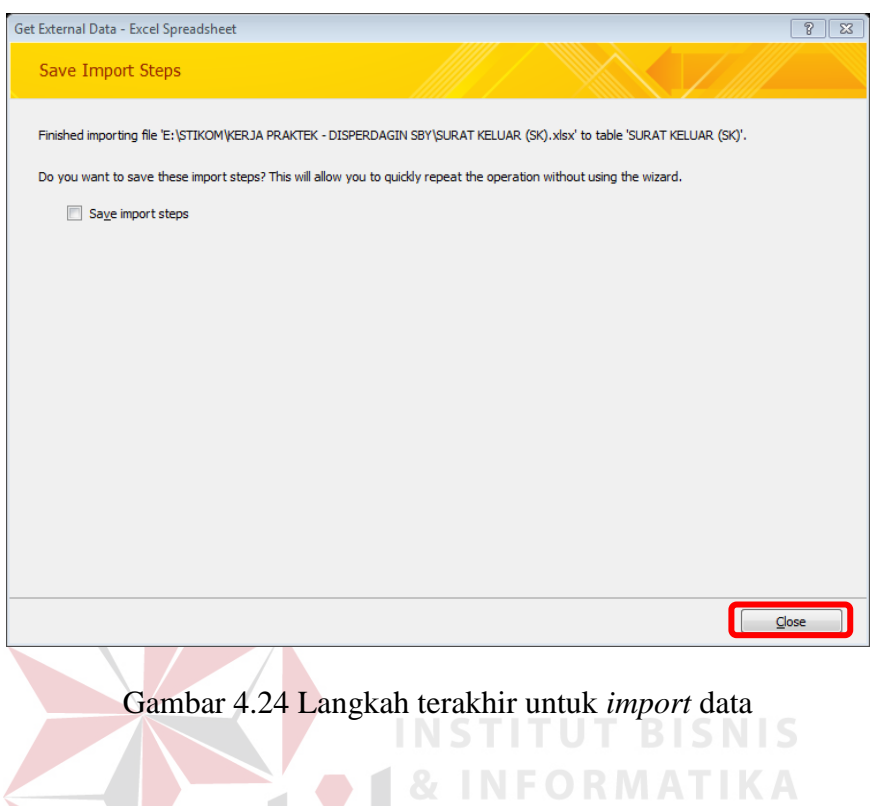

12) Hasil dari impor data surat keluar pada *Access* adalah sebagai berikut:

| <b>EB</b> SURAT KELUAR      | <b>SURAT KELUAR (SK)</b> |                                 |                         |                                             |              |                                        |                                                                                                    |               |          |                    | $\times$ |
|-----------------------------|--------------------------|---------------------------------|-------------------------|---------------------------------------------|--------------|----------------------------------------|----------------------------------------------------------------------------------------------------|---------------|----------|--------------------|----------|
| Tanggal Surat -             | No Urut $\sim$           | Nomor Surat                     | $\overline{\mathbf{v}}$ | Pengirim                                    | $\mathbf{w}$ |                                        | Perihal Surat<br>÷                                                                                        |               | Penerima | - Kode Klasi'      |          |
| 02 January 2013 0001        |                          | 800/0001/436.6.11/2013          |                         |                                             |              |                                        | Disperdagin Surabaya Untuk melaksanakan tugas baru sebagai staf   Menghadapkan Sdr.Muntholib              |               |          | Kepegawai:         |          |
| 02 January 2013 0002        |                          | 800/0002/436.6.11/2013          |                         | Disperdagin Surabaya                        |              |                                        | Untuk melaksanakan tugas baru sebagai staf   Menghadapkan Sdr. Pamudji                                    |               |          | Kepegawai          |          |
| 02 January 2013 0003        |                          | 800/0003/436.6.11/2013          |                         |                                             |              |                                        | Disperdagin Surabaya Untuk melaksanakan tugas baru sebagai staf I Menghadapkan Sdr. Sugeng Hariyanto      |               |          | Kepegawaia         |          |
| 02 January 2013 0004        |                          | 800/0004/436.6.11/2013          |                         | Disperdagin Surabaya                        |              |                                        | Untuk melaksanakan tugas baru sebagai staf   Menghadapkan Sdr. Rakhmat Tafip                              |               |          | Kepegawaia         |          |
| 02 January 2013 0005        |                          | 800/0005/436.6.11/2013          |                         | Disperdagin Surabaya                        |              |                                        | Untuk melaksanakan tugas baru sebagai staf   Menghadap Sdr. Mahmud                                        |               |          | Kepegawaia         |          |
| 02 January 2013 0006        |                          | 800/0006/436.6.11/2013          |                         | Disperdagin Surabaya                        |              |                                        | Untuk melaksanakan tugas baru sebagai staf   Menghadapkan Sdr. Soepijani                                  |               |          | Kepegawaia         |          |
| 02 January 2013 0007        |                          | 800/0007/436.6.11/2013          |                         | Disperdagin Surabaya                        |              |                                        | Untuk melaksanakan tugas baru sebagai staf   Menghadapkan Sdr. Sandhi Sandjaya                            |               |          | Kepegawai          |          |
| 02 January 2013 0008        |                          | 800/0008/436.6.11/2013          |                         | Disperdagin Surabaya                        |              |                                        | Untuk melaksanakan tugas baru sebagai staf   Menghadap Sdr. Zainal Arifin                                 |               |          | Kepegawai          |          |
| 02 January 2013 0009        |                          | 800/0009/436.6.11/2013          |                         | Disperdagin Surabaya                        |              |                                        | Untuk melaksanakan tugas baru sebagai staf I Menghadapkan Sdr. Lukman Lubis                               |               |          | Kepegawaia         |          |
| 02 January 2013 0010        |                          | 800/0010/436.6.11/2013          |                         | Disperdagin Surabaya                        |              |                                        | Untuk melaksanakan tugas baru sebagai staf I Menghadapkan Sdr. Agus Suwono                                |               |          | Kepegawaia         |          |
| 02 January 2013 0011        |                          | 800/0011/436.6.11/2013          |                         |                                             |              |                                        | Disperdagin Surabaya Untuk melaksanakan tugas baru sebagai staf   Menghadapkan Sdr. Sri Wigati            |               |          | Kepegawaia         |          |
| 02 January 2013 0012        |                          | 800/0012/436.6.11/2013          |                         | Disperdagin Surabaya                        |              |                                        | Untuk melaksanakan tugas baru sebagai staf   Menghadapkan Sdr. Ekowati Puji Utami                         |               |          | Kepegawaia         |          |
| 02 January 2013 0013        |                          | 800/0013/436.6.11/2013          |                         | Disperdagin Surabaya                        |              |                                        | Untuk melaksanakan tugas baru sebagai staf   Menghadapkan Sdr. Reso Suwandi                               |               |          | Kepegawaia         |          |
| 02 January 2013 0014        |                          | 800/0014/436.6.11/2013          |                         | Disperdagin Surabaya                        |              |                                        | Untuk melaksanakan tugas baru sebagai staf   Menghadapkan Sdr. Aspan                                      |               |          | Kepegawaia         |          |
| 02 January 2013 0015        |                          | 800/0015/436.6.11/2013          |                         | Disperdagin Surabaya                        |              |                                        | Untuk melaksanakan tugas baru sebagai staf   Menghadapkan Sdr. Adi Hamsih                                 |               |          | Kepegawai          |          |
| 02 January 2013 0016        |                          | 800/0016/436.6.11/2013          |                         | Disperdagin Surabaya                        |              |                                        | Untuk melaksanakan tugas baru sebagai staf   Menghadapkan Sdr. Fadelan                                    |               |          | Kepegawaia         |          |
| 02 January 2013 0017        |                          | 800/0017/436.6.11/2013          |                         | Disperdagin Surabaya                        |              |                                        | Untuk melaksanakan tugas baru sebagai staf   Menghadapkan Sdr. Sari                                       |               |          | Kepegawaia         |          |
| 02 January 2013 0018        |                          | 800/0018/436.6.11/2013          |                         | Disperdagin Surabaya                        |              |                                        | Untuk melaksanakan tugas baru sebagai staf   Menghadapkan Sdr. Supratno                                   |               |          | Kepegawai          |          |
| 02 January 2013 0019        |                          | 800/0019/436.6.11/2013          |                         |                                             |              |                                        | Disperdagin Surabaya Untuk melaksanakan tugas baru sebagai staf   Mebghadapkan Sdr. Moh. Saleh            |               |          | Kepegawaia         |          |
| 02 January 2013 0020        |                          | 800/0020/436.6.11/2013          |                         | Disperdagin Surabaya                        |              |                                        | Untuk melaksanakan tugas baru sebagai staf   Menghadapkan Sdr. Yusup Margianto                            |               |          | Kepegawaia         |          |
| 02 January 2013 0021        |                          | 800/0021/436.6.11/2013          |                         | Disperdagin Surabaya                        |              |                                        | Untuk melaksanakan tugas baru sebagai staf   Menghadapkan Sdr. Ratna Winingrum                            |               |          | Kepegawai          |          |
| 02 January 2013 0022        |                          | 800/0022/436.6.11/2013          |                         | Disperdagin Surabaya                        |              |                                        | Untuk melaksanakan tugas baru sebagai staf I Menghadapkan Sdr. Eko Widhi Astuti                           |               |          | Kepegawaia         |          |
| 02 January 2013 0023        |                          | 800/0023/436.6.11/2013          |                         | Disperdagin Surabaya                        |              |                                        | Untuk melaksanakan tugas baru sebagai staf   Menghadapkan Sdr. Moch. Holil                                |               |          | Kepegawai          |          |
| 02 January 2013 0024        |                          | 800/0024/436.6.11/2013          |                         | Disperdagin Surabaya                        |              |                                        | Untuk melaksanakan tugas baru sebagai staf I Menghadapkan Sdr. Andri Siswanto                             |               |          | Kepegawaia         |          |
| 02 January 2013 0025        |                          | 800/0025/436.6.11/2013          |                         | Disperdagin Surabaya                        |              |                                        | Untuk melaksanakan tugas baru sebagai staf I Menghadapkan Sdr. Agus Faisal. SE. MM                        |               |          | Kepegawaia         |          |
| 02 January 2013 0026        |                          | 800/0026/436.6.11/2013          |                         | Disperdagin Surabaya                        |              |                                        | Untuk melaksanakan tugas baru sebagai staf   Menghadapkan Sdr. Sodri                                      |               |          | Kepegawaia         |          |
| 02 January 2013 0027        |                          |                                 |                         | 800/0027/436.6.11/2013 Disperdagin Surabaya |              |                                        | Untuk melaksanakan tugas baru sebagai staf   Menghadapkan Sdr. Emmy Deswiati                              |               |          | Kepegawaia         |          |
| 02 January 2013 0028        |                          | 045.2/0028/436.6.11/201: Sekdis |                         |                                             |              | Surat Pengantar Daftar Absensi Pegawai |                                                                                                    | <b>Sekdis</b> |          | <b>Surat Penga</b> |          |
| 02 January 2013 0029        |                          | 900/0029/436.6.11/2013          |                         | Disperdagin Surabaya                        |              |                                        | Berdasarkan Surat keputusan Walikota Surab Sekdis                                                         |               |          | Keuangan           |          |
| 02 January 2013 0030        |                          | 900/0030/436.6.11/2013          |                         | Disperdagin Surabaya                        |              |                                        | Berdasarkan surat keputusan walikota Suraba Sekdis                                                        |               |          | Keuangan           |          |
| 02 January 2013 0031        |                          |                                 |                         |                                             |              |                                        | 900/0031/436.6.11/2013 Disperdagin Surabaya Berdasarkan Surat Keputusan Walikota Surab Sekdis             |               |          | Keuangan           |          |
| $0.21 - 0.2 - 0.22 - 0.022$ |                          |                                 |                         |                                             |              |                                        | nno longo laga a a longo  Niss sudeeis pusskeur  In esterior esti use sessiblita uskub kulsa teau lochdis |               |          | $17 - 11 - 11$     |          |

Gambar 4.25 Hasil Import data dari Surat Keluar

#### **B. Impor Surat Masuk**

1) Setelah mengimpor data surat keluar dari *Excel*, selanjutnya adalah mengimpor data surat masuk. Pastikan data dan *field* yang dimiliki *Excel* sama dengan yang dibuat pada *Access*.

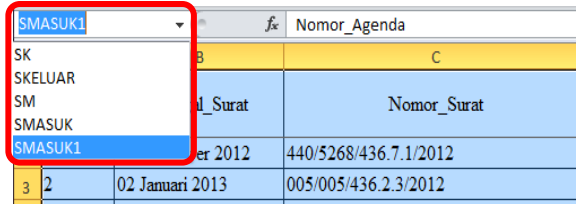

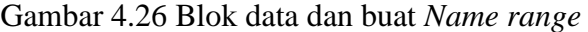

- 2) Kemudian, buat *name range* untuk keseluruhan data yang ada pada *Excel* tersebut dengan nama SMASUK1.
- 3) Jika sudah, masuklah pada aplikasi *Access*, pilih menu *Excel* yang ada di grup *Import & Link* pada *ribbon External Data*.
- 4) Lalu klik *Browse* untuk mengambil sumber data.
- 5) Pilih data *Excel* yang berisi *name range* SURAT MASUK1 yaitu file *Excel*

DPA P yang akan diimpor ke *Access*, lalu klik *Open*.

| A File Open                                                                                                    |                     | « STIK • KERJA PRAKTEK - DISPE •                                                                                                    | $++$<br>۰ | Search KERJA PRAKTEK - DISP Q                                                                                                    | $\Sigma$                                                                               |  |  |  |  |  |  |
|----------------------------------------------------------------------------------------------------|---------------------|----------------------------------------------------------------------------------------------------|-----------|----------------------------------------------------------------------------------------------------|----------------------------------------------------------------------------------------|--|--|--|--|--|--|
| Organize $\blacktriangledown$                                                                                    | 888 ▼<br>New folder |                                                                                                    |           |                                                                                                    |                                                                                        |  |  |  |  |  |  |
| <b>Libraries</b><br><b>Documents</b><br>Music<br><b>Pictures</b><br><b>Videos</b><br>Computer<br>Local Disk (C:) | ▴<br>Ξ              | ≖<br>Name<br><b>BUKTI KEGIATAN</b><br><b>CAPTURE</b><br><b>LANDASAN TEORI</b><br><b>SUBJEK ARSIP</b><br><b>EN DPAP</b><br><b>The Second Service</b><br>图 KBLI |           | Date modified<br>5/21/2013 9:40 PM<br>5/20/2013 11:53 AM<br>5/2/2013 7:26 PM<br>3/25/2013 8:18 PM<br>5/27/2013 1:08 PM<br>3/6/2013 4:01 PM | Type<br>File fo<br>File fo<br>File fo<br>File fo<br>File fo<br>Micro<br>Micro<br>Micro |  |  |  |  |  |  |
| Local Disk (D:)<br>LIaVERPOOL (E:)<br><b>WE Network</b>                                                          | File name: DPA P    | 적 kode_klas<br>≊<br>kode_wilayah<br>图 KOP DPA<br>SUBJEK SURAT KELUAR<br>m                                                                                     |           | 4/23/2013 9:45 AM<br>4/23/2013 9:45 AM<br>5/16/2013 10:05 AM<br>3/25/2013 8:36 PM<br>Microsoft Excel                                       | Micro<br>Micro<br>Micro<br>Micro $\rightarrow$                                         |  |  |  |  |  |  |
|                                                                                                    |                     |                                                                                                    | Tools     | Cancel<br>Open                                                                                                    | иî                                                                                     |  |  |  |  |  |  |

Gambar 4.27 *Dialog box File Open* 

- 6) Sehingga muncul kembali *Dialog box* seperti gambar di bawah ini kemudian pilih *Import the source data into a new table in the current database*. Tekan OK.
- 7) Maka akan muncul *Dialog box Import Spreadsheet Wizard* seperti gambar di bawah ini. Kemudian pilih *Show Named Ranges* dan pilih *name range*  yang telah dibuat sebelumnya yaitu SMASUK1. Lalu tekan *Next*.

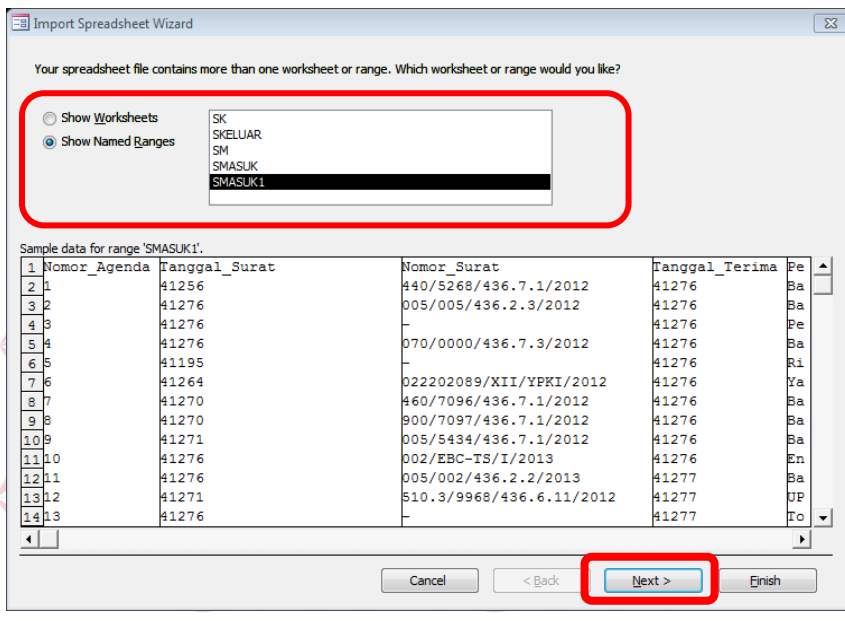

Gambar 4.28 *Dialog box Import Spreadsheet Wizard* – *Show Named Range* 

- 8) Kemudian centang pilihan *First Row Contains Column Headings* dan tekan *Next*.
- 9) Pada *Dialog box* selanjutnya, tidak perlu melakukan apapun. Lalu tekan *Next* untuk melanjutkan perintah.
- 10) Perintah selanjutnya, pilih *Choose my own primary key* adalah Nomor\_Agenda. Karena pada Nomor\_Agenda unik dan tidak ada yang sama. Lalu tekan *Next*.

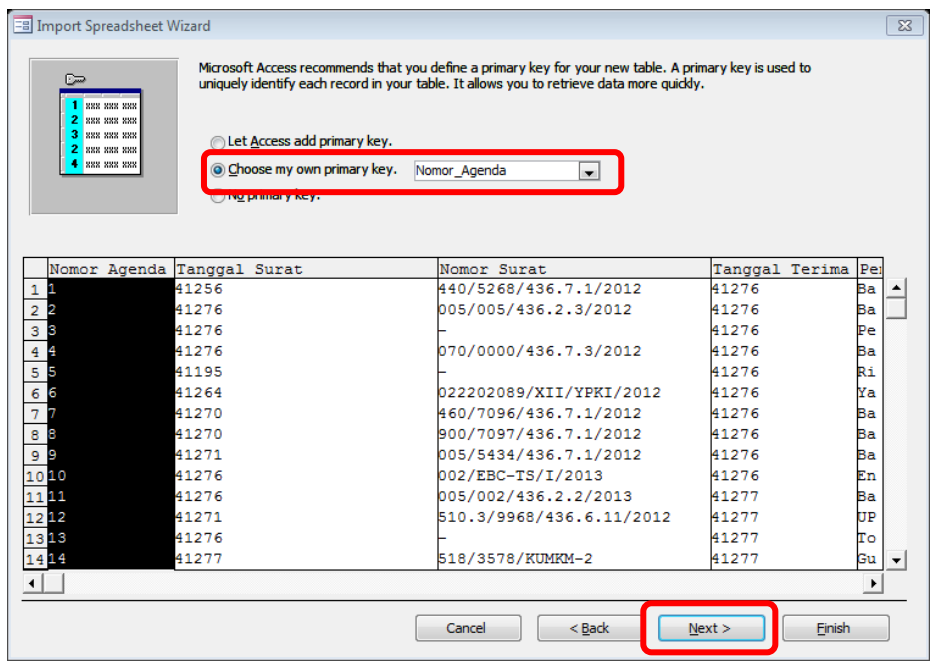

Gambar 4.29 *Dialog box Import Spreadsheet Wizard* – *Choose Primary Key* 

11) Untuk perintah terakhir, isikan nama tabel yang sama dengan tabel pada

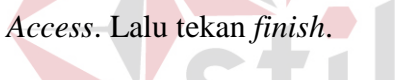

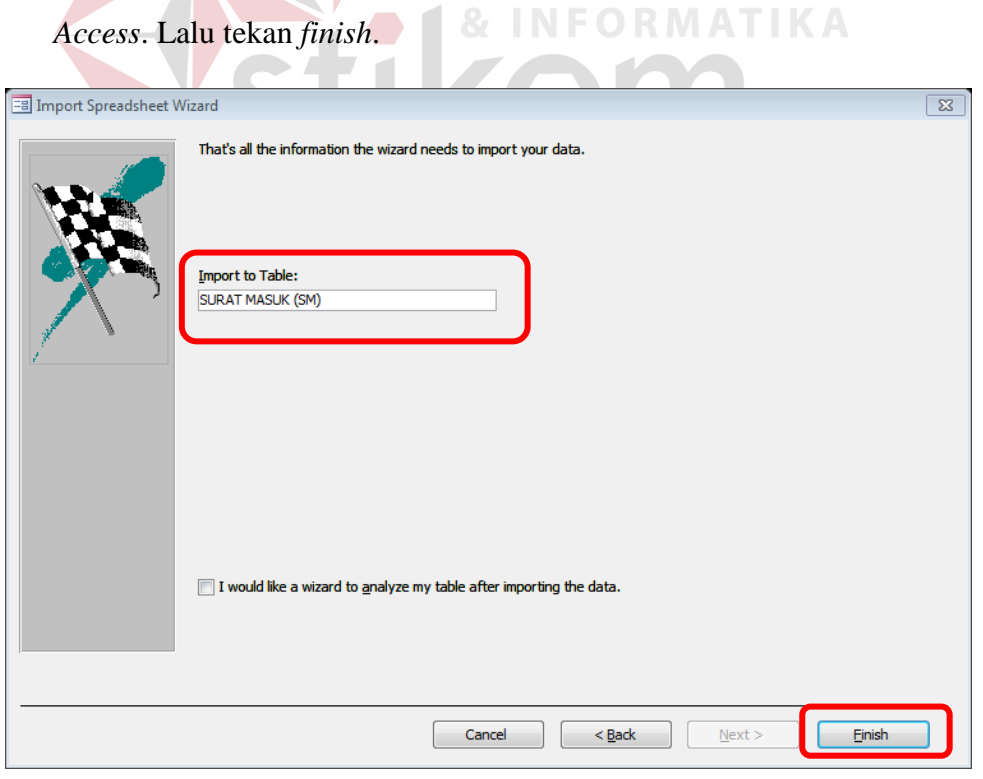

Gambar 4.30 Nama hasil Impor data dalam *Access* 

#### 12) Pada *Dialog box* terakhir, klik *Close* tanpa perlu mencentang *Save import*

*steps*.

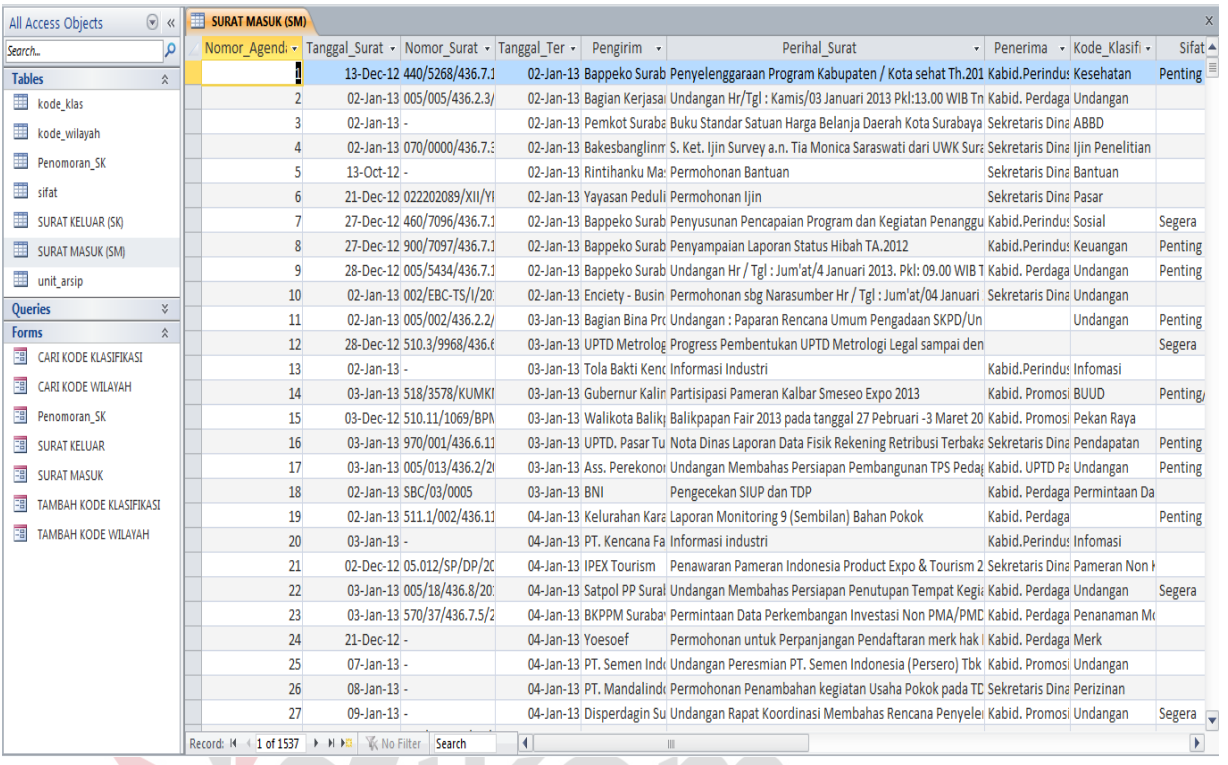

13) Hasil dari impor data surat masuk pada *Access* adalah sebagai berikut:

Gambar 4.31 Hasil impor data Surat Masuk dari *Excel* 

#### **4.2.4 Pembuatan dan Modifikasi Tabel dari Impor Data**

Langkah selanjutnya dalam pembuatan *database* arsip surat masuk dan surat

SURABAYA

keluar yaitu pembuatan tabel pada *Microsoft Access*. Dibawah ini langkah-

langkah dalam membuat tabel arsip:

a. Pilih *ribbon Create*, lalu pilih *Table Design* pada grup *Tables*

| A <br>u v<br>$\overline{\phantom{a}}$ |              |                        |                      |                                           |                       | <b>Table Tools</b>                                   |  | PENGARSIPAN ELEKTRONIK DINAS PERDAGANGAN DAN PERINDUSTRIAN KOTA SURABAYA |                          |               |                           |               |                                           |  |
|---------------------------------------|--------------|------------------------|----------------------|-------------------------------------------|-----------------------|------------------------------------------------------|--|--------------------------------------------------------------------------|--------------------------|---------------|---------------------------|---------------|-------------------------------------------|--|
| File                                  | Home         | <b>Treate</b>          |                      | <b>External Data</b>                      | Database Tools        | Design                                               |  |                                                                          |                          |               |                           |               |                                           |  |
| B<br>Application<br>Parts *           | <b>Table</b> | Table<br><b>Design</b> | harePoint<br>Lists * | d<br>本<br>Query<br>Ouerv<br>Wizard Design | $\frac{8}{2}$<br>Form | $=$<br>$\sim$ $-$<br>Form<br>Blank<br>Form<br>Design |  | Form Wizard<br>Navigation v<br><b>最 More Forms</b>                       | Į<br>Report Report Blank | Design Report | Report Wizard<br>圖 Labels | Macro         | o& Module<br>Class Module<br>Visual Basic |  |
| Templates                             |              | Tables                 |                      |                                           | Queries               |                                                      |  |                                                                          | Reports                  |               |                           | Macros & Code |                                           |  |

Gambar 4.32 *Ribbon Create – Tables – Table Design*

b. Setelah muncul tampilan tabel, Isikan nama *field* pada kolom *Field Name* dan

*Datatype* dari setiap *field* yang diisikan seperti Gambar 4.33 dibawah ini.

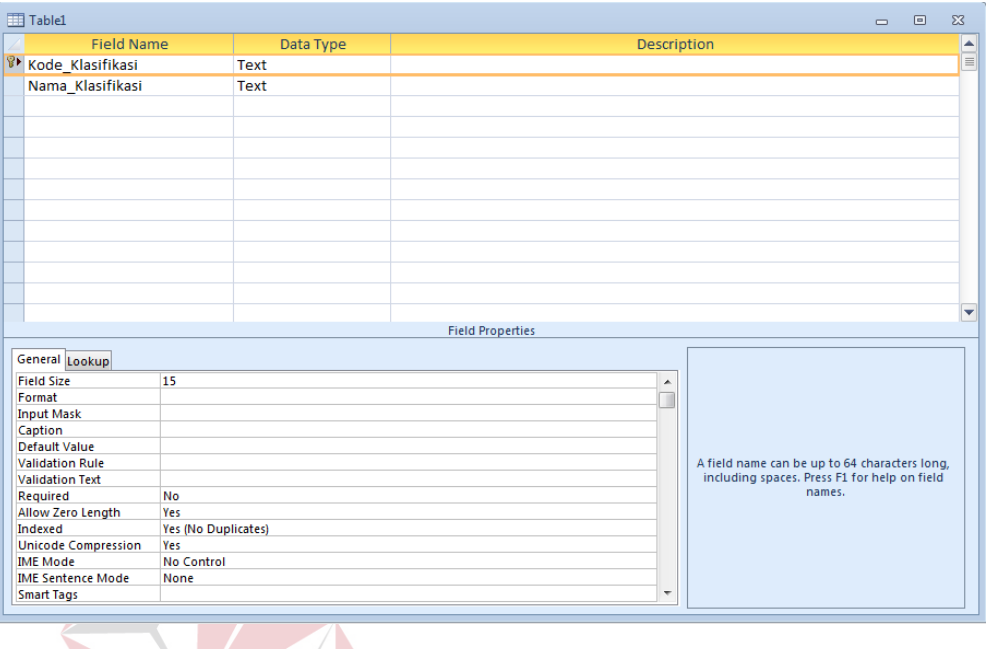

Gambar 4.33 Tabel dari *Table Design*

**UT BISNIS** 

**INFORMATIKA** 

c. Ketika semua *field* dan *datatype* telah terisi semua, tabel disimpan dengan menekan (Ctrl+S) sehingga akan muncul *Dialog box* seperti Gambar 4.34. Lalu tekan OK. Maka, tabel telah tersimpan.

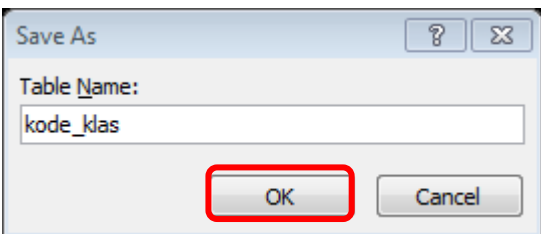

Gambar 4.34 *Dialog box Save As Table* 

d. Semua struktur tabel dibuat dengan langkah-langkah tersebut di atas sehingga menghasilkan tabel-tabel yang tersimpan pada *navigation pane* sebagai berikut.

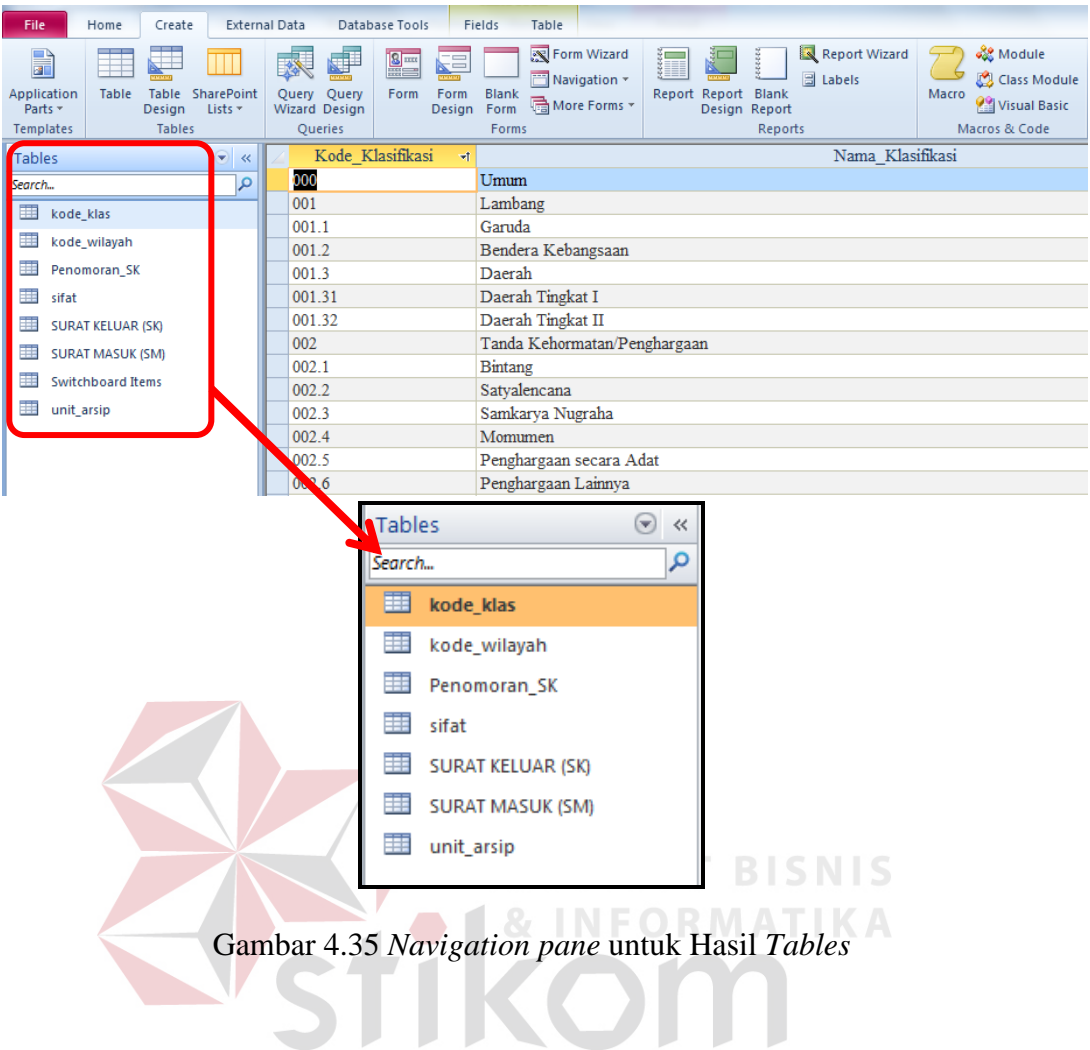

#### **4.2.5 Pembuatan Relasi**

Langkah selanjutnya yaitu pembuatan relasi tabel. Relasi tabel dibuat untuk mengetahui hubungan antar tabel dari tabel-tabel yang telah dibuat. Untuk membuat relasi tabel, ada beberapa langkah yang harus dilakukan, yaitu:

SURABAYA

a. Pilih *ribbon Database Tools* lalu pilih menu *Relationship* pada grup *Relationship*.

| 7<br>File<br>Home              | Create                                      | External Data                  | Database Tools              |                                                                                        |                    |                    |                        |         |
|--------------------------------|---------------------------------------------|--------------------------------|-----------------------------|----------------------------------------------------------------------------------------|--------------------|--------------------|------------------------|---------|
| Compact and<br>Repair Database | Œ<br>Visual<br>Run<br><b>Basic</b><br>Macro | 启<br>手<br><b>Relationships</b> | 또<br>Object<br>Dependencies | <b>B</b> Database Documenter<br><b>子</b> Analyze Performance<br><b>图 Analyze Table</b> | ᆍ<br>SOL<br>Server | Access<br>Database | ≖<br><b>SharePoint</b> | Add-ins |
| Tools                          | Macro                                       | Relationships                  |                             | Analyze                                                                                | Move Data          |                    |                        | Add-Ins |

Gambar 4.36 *Relationship* pada *Ribbon Database Tools*
b. Kemudian akan muncul tab *Relationship* pada *object* tab dan kotak *Show Table*, kemudian pilih tabel tab *Tables*. Klik *Add* untuk memasukkan tabel pada *relationship*.

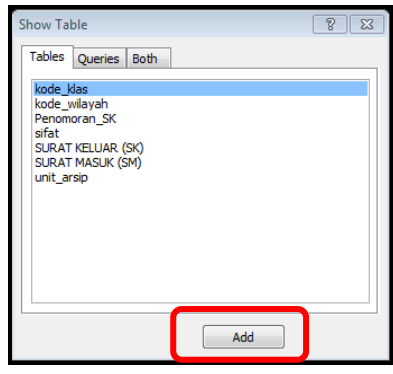

Gambar 4.37 *Dialog box Show Table* untuk relasi tabel

c. Maka, hubungan antar tabel yang telah dibuat seperti gambar di bawah ini

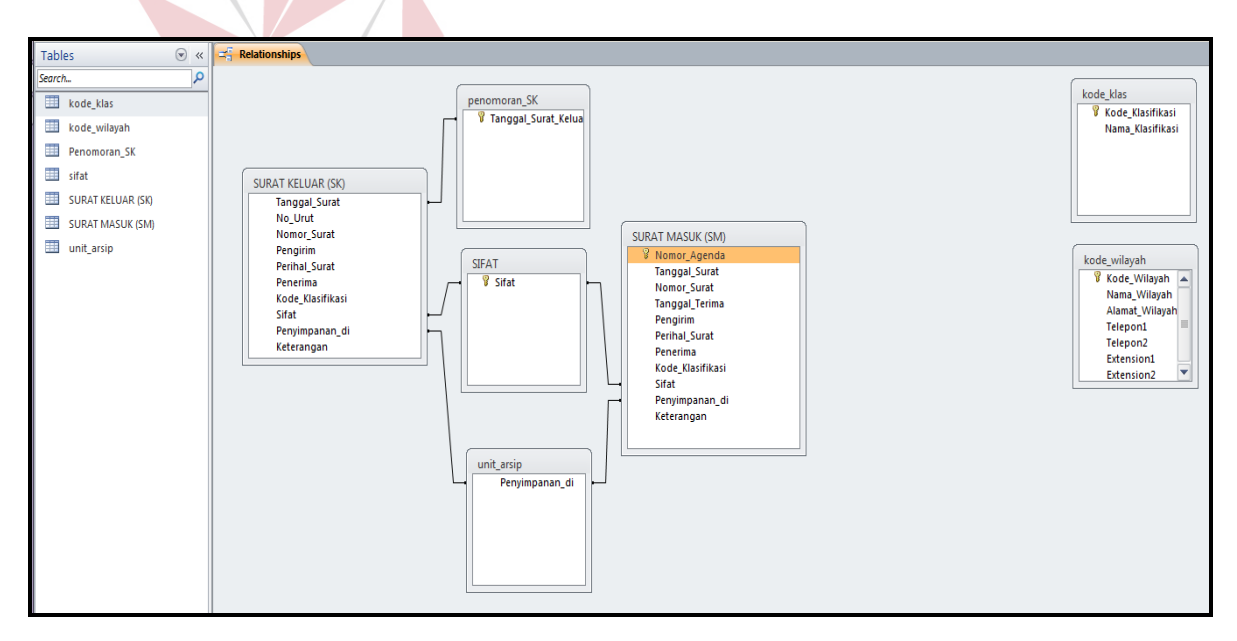

Gambar 4.38 Hasil *Relationship* dari tabel-tabel

d. Terlihat bahwa tabel kode\_klas dengan kode\_wilayah tidak memiliki relasi dengan tabel lainnya. Ini dikarenakan kegunaan dari kode\_klas dan kode\_wilayah hanya menjadi media untuk pencarian data.

## **4.2.6 Pembuatan** *Form*

Relasi tabel selesai dibuat kemudian dilanjutkan dengan membuat *form*. Kegunaan *form* ini yaitu memudahkan *user* dalam mengisi *record* pada *field* dari tabel yang telah dibuat. Adapun langkah-langkah membuat *form*, sebagai berikut: a. Pilih tabel mana yang akan dibuat *form*. Misalnya, tabel SURAT KELUAR

(SK). Lalu pilih menu *Form* yang ada pada *ribbon create* dan grup *Forms*.

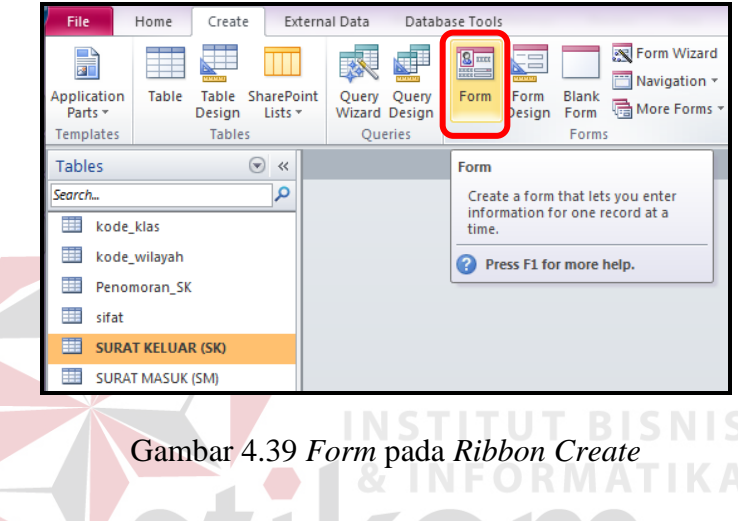

b. Lalu, *form* yang dibentuk dari tabel SURAT KELUAR (SK) akan muncul SURABAYA

seperti gambar di bawah ini.

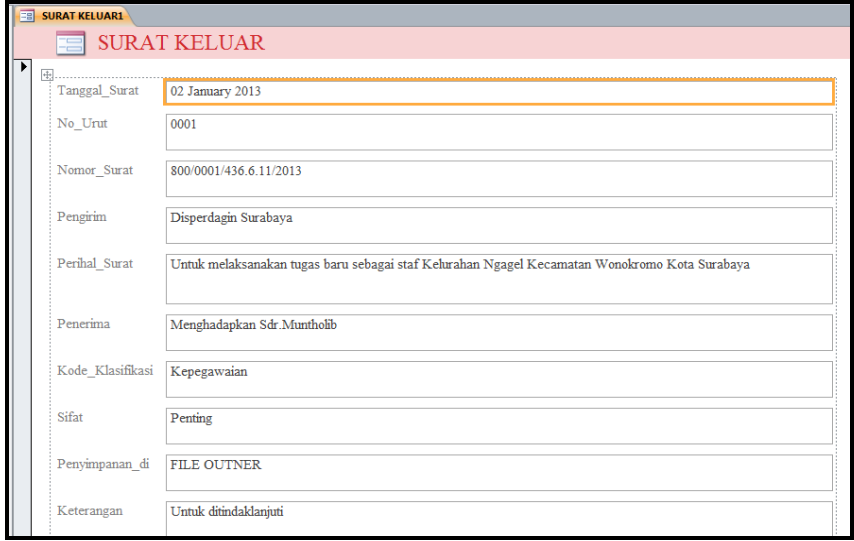

Gambar 4.40 Hasil form dari menu *Form* 

- c. Untuk memodifikasi, pilih menu *View* lalu pilih *Design View*. Lakukan modifikasi *form* agar terlihat menarik dan tidak membosankan. Kreasikan sesuai kebutuhan.
- d. Untuk mengubah tampilan *form* seperti gambar di bawah, perubahan dilakukan pada *Property Sheet*.

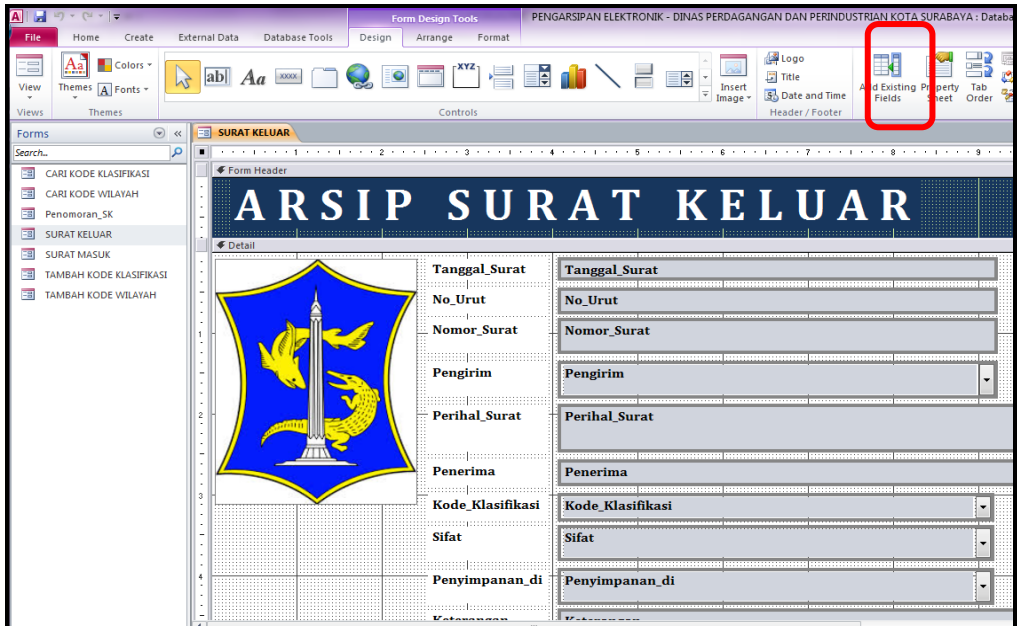

Gambar 4.41 Menu pilihan *Property Sheet* pada *Ribbon Design* 

# **A. Modifikasi Form dengan** *Remove Layout*

Langkah selanjutnya akan dijelaskan sebagai berikut:

1. *Form* yang dibuat melalui menu *Form* merupakan *text box* yang *Bound*. Untuk itu, Lakukan *Unbound* pada *text box* yang ada dengan cara, klik tanda plus (+) yang ada di pojok kiri atas *text box*, kemudian klik *Remove layout* yang terdapat pada tab *Arrange* dalam grup *Table*. Ini dilakukan agar *text box* dapat dimodifikasi secara individu.

| <b>File</b><br>Create<br>Home                                                                                                    | External Data<br>Database Tools<br>Design<br>Format<br>Arrange                                                                                                    |
|----------------------------------------------------------------------------------------------------|----------------------------------------------------------------------------------------------------|
| ™⊞<br>国国国<br>$x =$<br><b>CONTROL</b><br>BOOTS<br>$\mathbb{R}$<br><b>xx</b><br>$x =$<br>Gridlines Stacked Tabular<br>Remove<br>Layout<br>Table | Select Layout<br>- 11<br>$\overline{1}$<br>玉村<br>---<br>Select Column<br>Insert<br>Merge<br>Split<br>Insert<br>Insert<br>Split<br>Insert<br>Select Row<br><b>Below</b><br>Right<br>Left<br>Vertically Horizontally<br>Above<br>Rows & Columns<br>Merge / Split |
| All Access Objects<br>$(\mathbf{v})$<br>$\ll$                                                                                                 | <b>SURAT KELUAR</b><br><b>SURAT KELUAR1</b><br>團<br><b>FBI</b>                                                                                                    |
| α<br>Search                                                                                                    |                                                                                                    |
| <b>Tables</b><br>仌                                                                                                    | ← Form Header                                                                                                    |
| kode_klas                                                                                                    | ٠                                                                                                    |
| kode_wilayah                                                                                                    | <b>∉</b> Detail                                                                                                    |
| Penomoran_SK                                                                                                    |                                                                                                    |
| EEE<br>sifat                                                                                                    | Tanggal Surat                                                                                                    |
| <b>SURAT KELUAR (SK)</b>                                                                                                    | $\overline{\phantom{0}}$<br>۰                                                                                                    |
| <b>SURAT MASUK (SM)</b>                                                                                                    | No Urut<br>٠                                                                                                    |
| unit_arsip                                                                                                    |                                                                                                    |
| Queries<br>×.                                                                                                    | Nomor Surat                                                                                                    |

Gambar 4.42 *Remove layout* untuk *Unbound Form* 

2. Hasil *Unbound* akan terlihat seperti gambar di bawah ini.

N Z

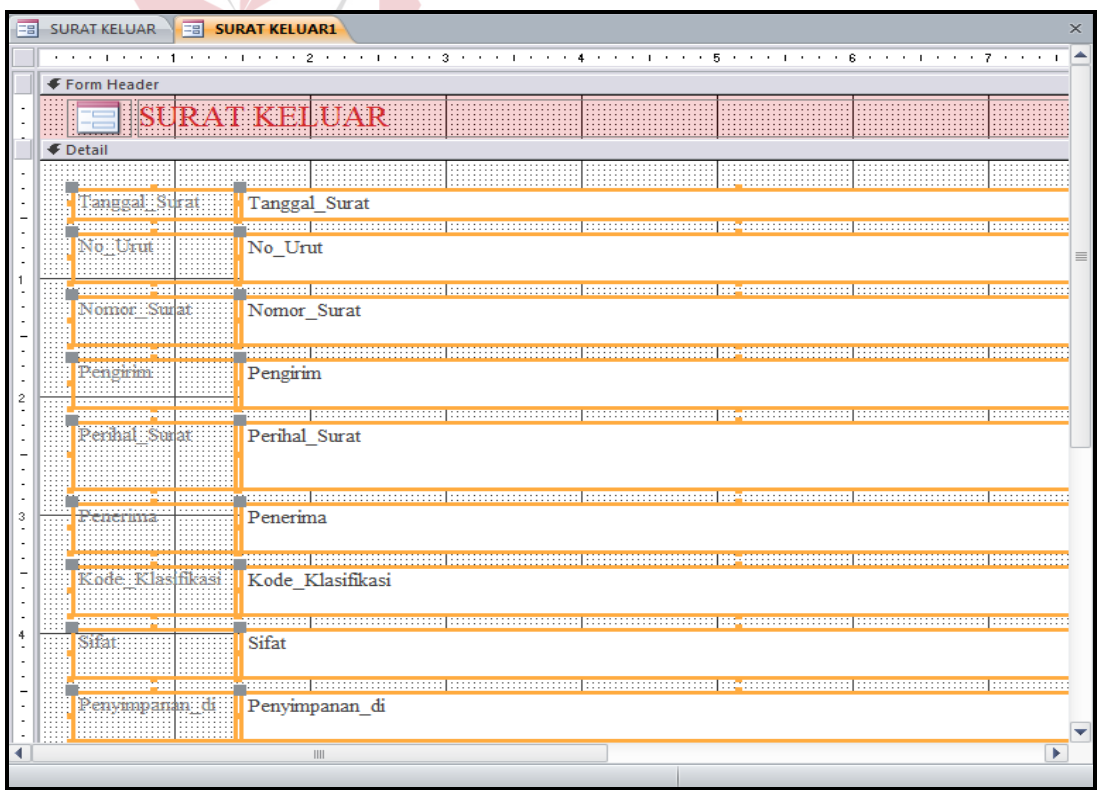

Gambar 4.43 Hasil dari *Unbound* dengan *Remove layout* 

#### **B. Modifikasi Form dengan Property Sheet - Format**

Memodifikasi *form* dengan menggunakan menu *Format* pada *Property Sheet*. *Property Sheet* memiliki banyak fungsi, tidak hanya untuk memodifikasi tampilan, tetapi juga mengambil sumber data untuk *Form*.

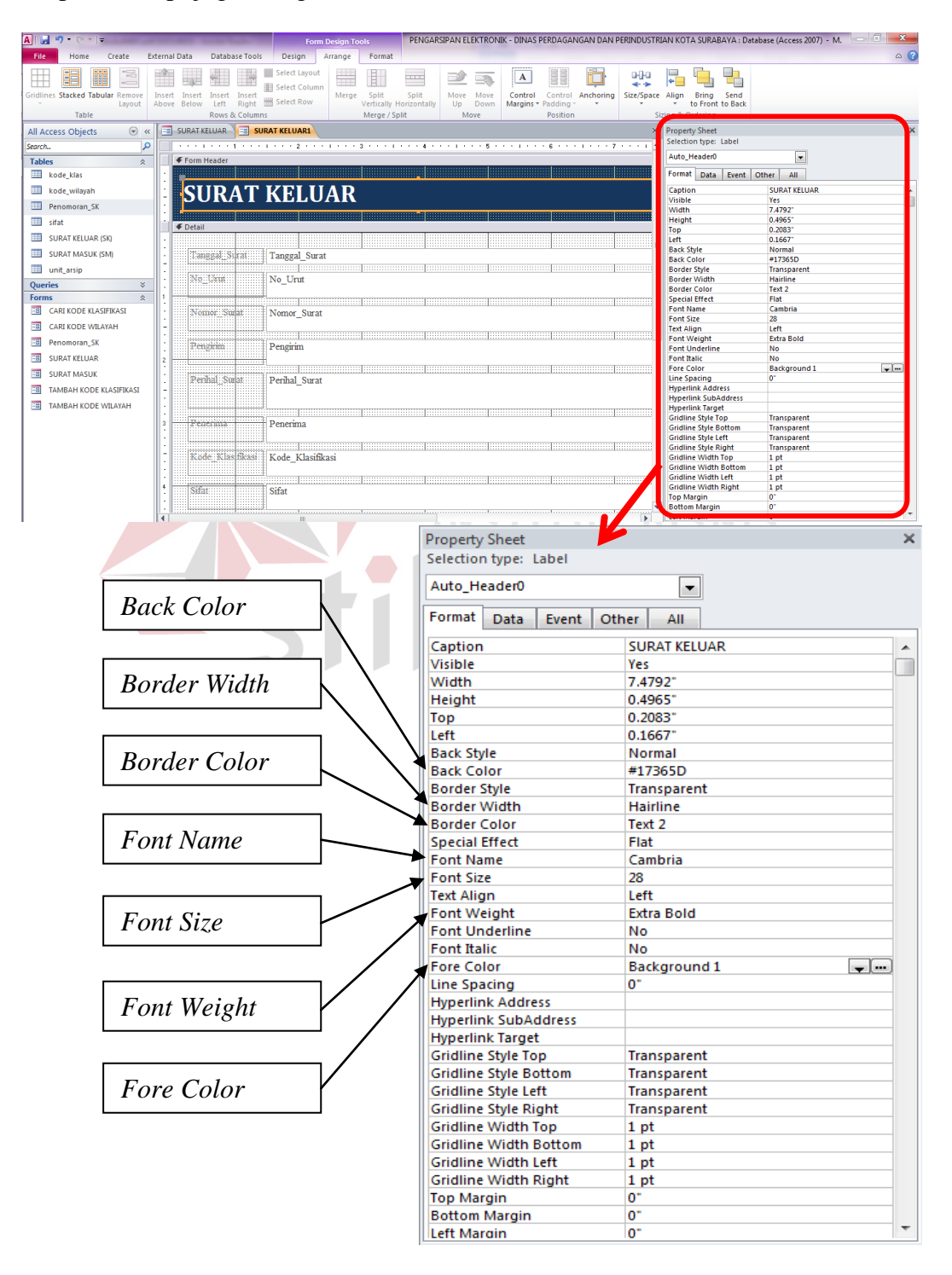

Gambar 4.44 *Property Sheet*

## Keterangan:

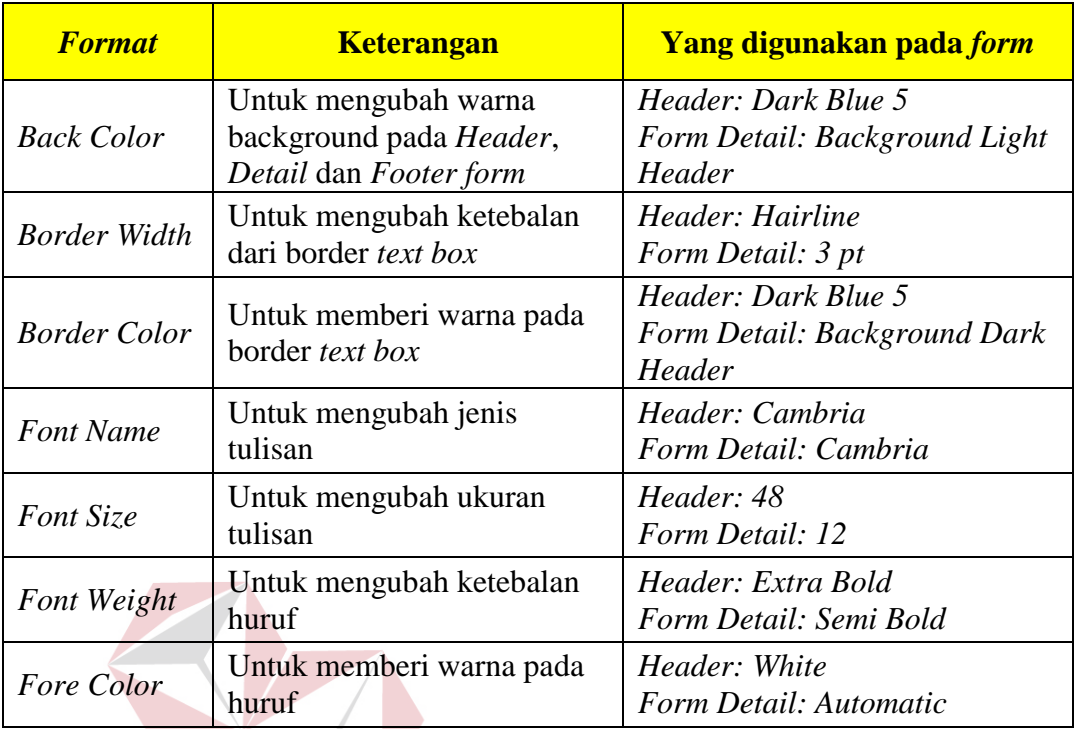

# Tabel 4.9 Modifikasi *Property Sheet* yang dilakukan pada *Form*

# **C. Modifikasi** *Form* **dengan** *Insert Image*

Di bawah ini merupakan cara memodifikasi form dengan menambahkan gambar pada tampilan *form*. Cara menambahkan gambar yaitu sebagai berikut:

**INSTITUT BISNIS** 

- 1. Pilih tab *Design* pada *Form Design Tools*
- 2. Kemudian pilih *Insert Image*.
- 3. Pilih gambar melalui *Browse* atau gambar akan muncul ketika menekan

*Insert Image*.

| ы                       | $-1$                                                                                   |           |               |                      |                         | <b>Form Design Tools</b> | PENGARSIPAN ELEKTRONIK - DINAS PERDAGANGAN DAN PERINDUSTRIA |                                                                                 |                    |          |
|-------------------------|----------------------------------------------------------------------------------------|-----------|---------------|----------------------|-------------------------|--------------------------|-------------------------------------------------------------|---------------------------------------------------------------------------------|--------------------|----------|
| File.                   | Home<br>Create                                                                         |           | External Data | Database Tools       | Design                  | Format<br>Arrange        |                                                             |                                                                                 |                    |          |
| $-$<br>ر د<br>View<br>÷ | $\blacksquare$ Colors $\blacktriangleright$<br>Themes $\boxed{A}$ Fonts $\overline{ }$ | M         | ab            | <b>XXXX</b>          |                         | $r$ <b>XYZ</b><br>覀      | <b>暑齢の</b><br>2<br>Ee                                       | Logo<br>$\frac{388}{27}$ Title<br>Insert<br><b>S</b> b Date and Time<br>Image * |                    | Ado      |
| <b>Views</b>            | <b>Themes</b>                                                                          |           |               |                      |                         | Controls                 |                                                             | <b>Image Gallery</b>                                                            | Fo <sub>bter</sub> |          |
|                         | All Access Objects                                                                     | $\odot$ « | Es.           | SURAT KELUAR         | <b>FB</b> SURAT KELUAR1 |                          |                                                             |                                                                                 |                    | $\times$ |
| Search                  |                                                                                        |           |               |                      |                         |                          |                                                             |                                                                                 |                    |          |
| <b>Tables</b>           |                                                                                        | 仌         |               | <b>€ Form Header</b> |                         |                          |                                                             |                                                                                 |                    |          |
| m                       | kode klas                                                                              |           |               |                      |                         |                          |                                                             | <b>Dinas Pemkot</b>                                                             | .<br>.<br>.<br>.   |          |
| m                       | kode_wilayah                                                                           |           |               | <b>AT KELUAR</b>     |                         |                          |                                                             | Browse                                                                          |                    |          |

Gambar 4.45 *Insert Image* pada *Ribbon Design* 

4. Lalu letakkan gambar pada tempat yang diinginkan atau tempat yang kosong dari *form* yang ada.

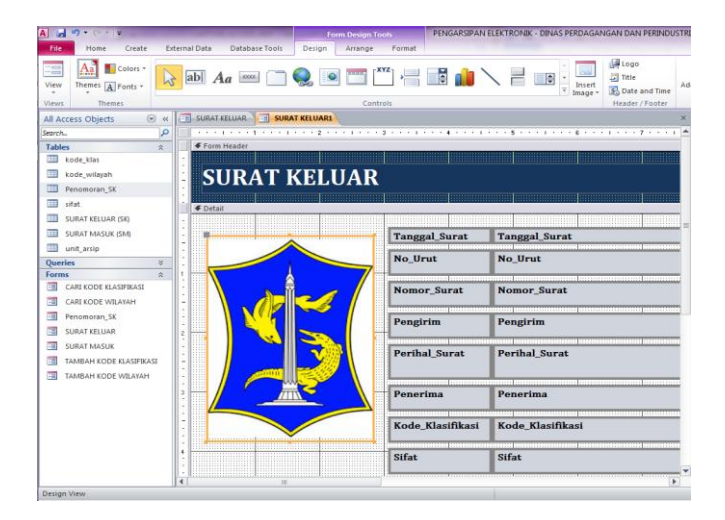

Gambar 4.46 Hasil *Insert Image* dalam *Form* 

# **D. Modifikasi** *Form* **dengan** *Combo List*

Penulis memberikan kemudahan dengan membuat *combo list* pada beberapa *field form* untuk memudahkan *user* dalam mengisi *form*. Langkahnya adalah:

1. Klik kanan pada *field* yang akan dibuat *combo list*. Pilih *Change T*o kemudian untuk mengubah menjadi *combo*, pilih menu *Combo box*.

| <b>SURAT KELUAR</b>             |                                                                                                    |     | <b>Build Event</b>            |    | / Sheet                         |                          |                                   |      |
|---------------------------------|----------------------------------------------------------------------------------------------------|-----|-------------------------------|----|---------------------------------|--------------------------|-----------------------------------|------|
|                                 |                                                                                                    |     | <b>SAN Building</b>           |    | n type: Text Box                |                          |                                   |      |
| Form Header                     |                                                                                                    |     | Change To                     |    | abl Text Box                    |                          |                                   |      |
|                                 |                                                                                                    | 国   | Tab Order                     |    | Label                           |                          |                                   |      |
|                                 | SURAT KELUAR                                                                                                    |     | Cut                           |    | EH<br><b>List Box</b>           |                          | sifikasi                          |      |
|                                 |                                                                                                    | a,  | Copy                          |    | Combo Box                       |                          | sifikasi                          |      |
| <b>€</b> Detail                 |                                                                                                    |     | Paste                         |    | <b>Check Box</b>                |                          |                                   |      |
|                                 |                                                                                                    | is. | <b>Paste Formatting</b>       |    | <b>Toggle Button</b>            |                          |                                   |      |
| <b>Tanggal</b> Surat            | <b>Tanggal Surat</b><br>termine and control temperature and the control of the control of the control of the control of the                                                                                                    |     |                               |    | Option Button<br>$\odot$        |                          |                                   |      |
| No Urut                         | <b>No Urut</b>                                                                                                    |     | Insert<br>March 2010          |    | Image                           |                          |                                   |      |
|                                 |                                                                                                    |     |                               |    |                                 |                          |                                   |      |
| <b>Nomor Surat</b>              | <b>Nomor Surat</b>                                                                                                    |     | Lavout                        | v. | Command Button                  |                          |                                   |      |
|                                 | .<br>De estadounidense de la construcción de la construcción de la construcción de la construcción de la construcci                                                                                                    |     | <b>Select Entire Row</b>      |    |                                 | 4.0833                   |                                   |      |
| Pengirim                        | Pengirim                                                                                                    |     | <b>Select Entire Column</b>   |    | vie<br>blor                     | <b>Normal</b>            | <b>Background Light Header</b>    |      |
|                                 |                                                                                                    |     | Align                         |    | » Style                         | Solid                    |                                   |      |
| <b>Billian Professor (1980)</b> |                                                                                                    |     | Size                          |    | Width<br>Color                  | 3 pt                     | <b>Background Dark Header</b>     | $-1$ |
| <b>Perihal Surat</b>            | <b>Perihal_Surat</b>                                                                                                    |     | Position                      |    | <b>Effect</b>                   | Flat                     |                                   |      |
|                                 |                                                                                                    |     | Gridlines                     |    | lars                            | None                     |                                   |      |
| :::::::h:::::::::::::::::       | termine and a series are a constructed and the construction of the construction of the construction of the con                                                                                                    |     | Delete                        |    | ame<br>76                       | Cambria<br>12            |                                   |      |
| Penerima                        | Penerima                                                                                                    |     | <b>Delete Row</b>             |    | <b>an</b>                       | Left                     |                                   |      |
| incontrol communication         | <u>Proposition and the contract of the contract of the contract of the contract of the contract of the contract of the contract of the contract of the contract of the contract of the contract of the contract of the contract </u> |     | <b>Delete Column</b>          |    | <b>leight</b><br>nderline       | <b>Bold</b><br><b>No</b> |                                   |      |
| Kode Klasifikasi                | Kode Klasifikasi                                                                                                    |     |                               |    | ilic                            | No                       |                                   |      |
| <b>Sifat</b>                    | <b>Sifat</b>                                                                                                    |     | Anchoring                     |    | > slor<br>acing                 | Text 1<br>o*             |                                   |      |
|                                 |                                                                                                    |     | <b>Fill/Back Color</b>        | ×. | rlink                           | <b>No</b>                |                                   |      |
|                                 |                                                                                                    | A   | <b>Font/Fore Color</b>        |    | As Hyperlink                    |                          | If Hyperlink                      |      |
| Penyimpanan di                  | Penyimpanan di                                                                                                    |     | <b>Special Effect</b>         | ٠  | nk Target<br><b>E</b> Style Top |                          | <b>Transparent</b>                |      |
|                                 |                                                                                                    |     | <b>Conditional Formatting</b> |    | Style Bottom                    |                          | <b>Transparent</b>                |      |
| <b><i><u>Vatanangan</u></i></b> | 1 12 . A                                                                                                    |     | <b>Form Properties</b>        |    | Style Left<br>Style Right       |                          | Transparent<br><b>Transparent</b> |      |
|                                 | <b>BU</b>                                                                                                    |     |                               |    |                                 |                          |                                   |      |

Gambar 4.47 Menu membuat *Combo box* 

 $\sim$  6  $\times$   $\times$   $\times$  1  $\times$   $\times$   $\times$  7  $\times$ P **SURAT KELUAR S** Tanggal\_Surat Tanggal\_Surat No\_Urut No\_Urut Nomor\_Surat Nomor\_Surat Pengirim Pengirim Perihal\_Surat Perihal\_Surat para para para para pada ang pag-agama.<br>Penerima Penerima Kode\_Klasifikasi Kode\_Klasifikasi Sifat Sifat Penyimpanan di Penvimpanan di olo

2. Sehingga tampilan *field* yang telah diubah menjadi *Combo* sebagai berikut.

Gambar 4.48 Hasil dari *Combo box* yang dibuat

- 3. Kemudian atur tampilan *combo list* dengan memanfaatkan *Property Sheet*.
- 4. Pilih *Data* kemudian pilih *Row Source*. *Row Source* merupakan sumber data dari tabel yang diambil untuk dimasukkan pada *field* yang dijadikan *combo list*.

CIIDARAVA

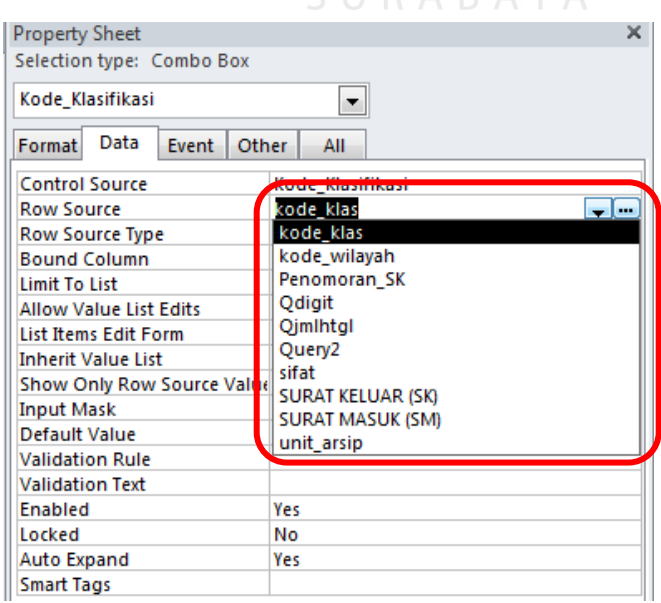

Gambar 4.49 *Property Sheet – Menu Data* 

5. Lalu, untuk memunculkan nama klasifikasi pada tabel SURAT KELUAR

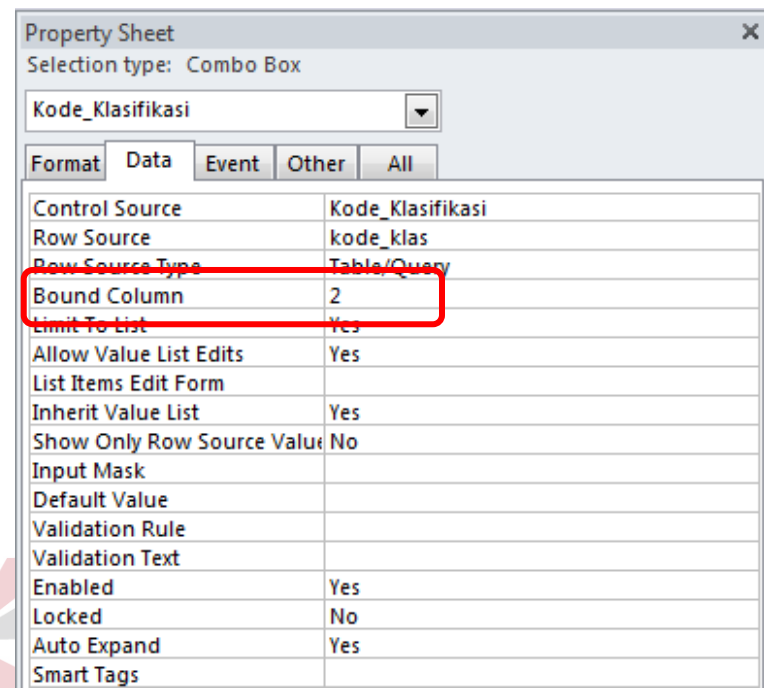

(SK), ubah *Bound Column* yang ada pada menu *Data* menjadi 2.

Gambar 4.50 *Menu Data – Bound Column* 

Dengan cara ini, pilihan kode klasifikasi yang muncul pada tabel SURAT KELUAR (SK) adalah *field* ke 2 dari tabel kode\_klas yang digunakan sebagai sumber data untuk Kode\_Klasifikasi.

6. Kemudian pilih *Format* untuk mengubah jumlah *Column Count* menjadi 2. Cara ini digunakan agar tampilan ketika membuka *combo list* menjadi 2 kolom, seperti gambar di bawah ini. Ini digunakan pada *field* Kode\_Klasifikasi yang mana tabel kode\_klas memiliki 2 kolom yang harus ditampilkan untuk menunjukkan kode klasifikasi secara detail.

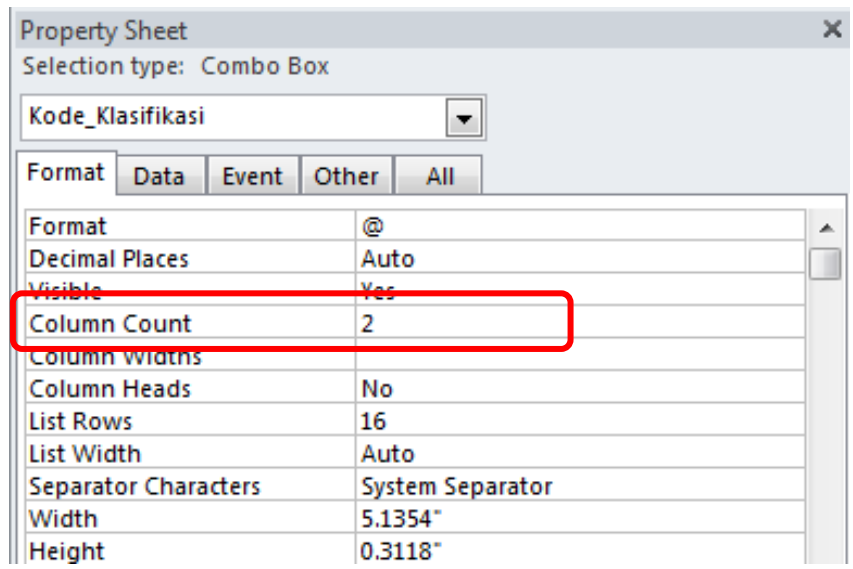

Gambar 4.51 *Menu Format – Count Column* 

7. Hasil *combo list* yang dibuat dapat dilihat pada gambar berikut.

 $\overline{\phantom{a}}$ 

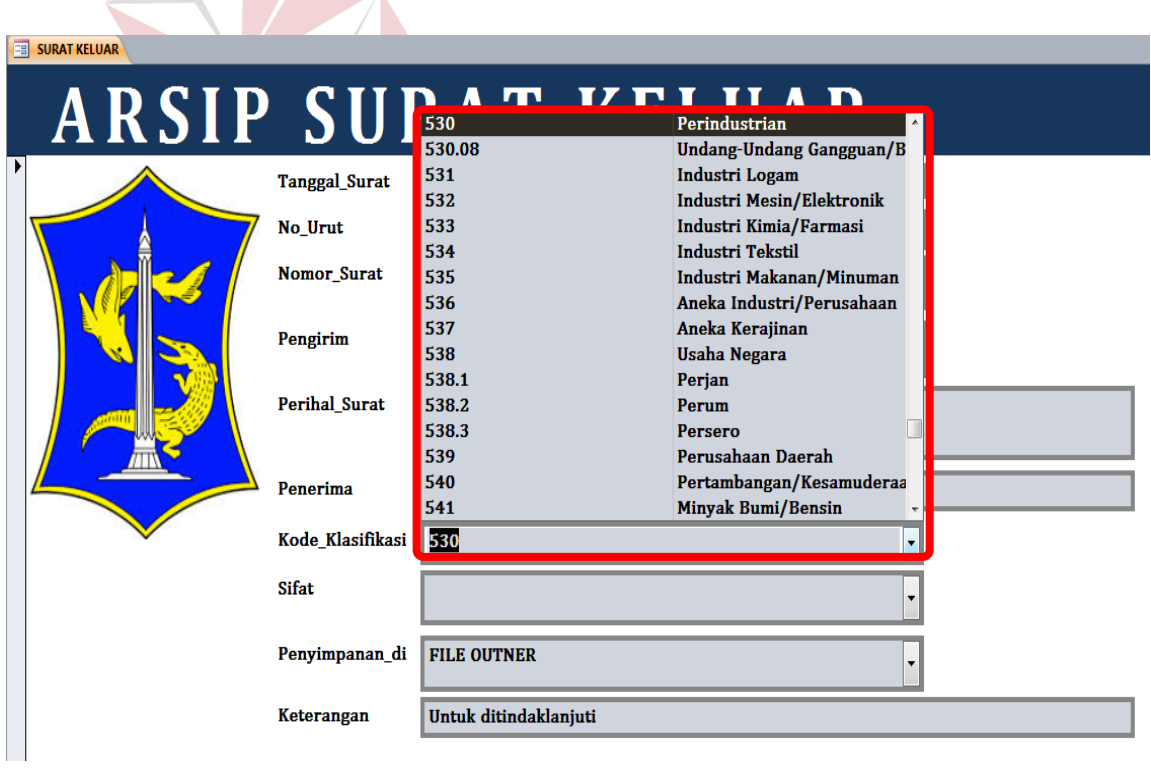

Gambar 4.52 Hasil *Combo box* dengan Modifikasi *Property Sheet* 

Namun, untuk tabel yang hanya memiliki 1 kolom, seperti:

| <b>Tabel</b> | Field          | Form                |
|--------------|----------------|---------------------|
| sifat        | Sifat          | <b>SURAT MASUK</b>  |
|              | Sifat          | <b>SURAT KELUAR</b> |
|              | Penerima       | <b>SURAT MASUK</b>  |
| unit_arsip   | Pengirim       | <b>SURAT KELUAR</b> |
|              | Penyimpanan_di | <b>SURAT MASUK</b>  |
| unit_arsip   | Penyimpanan_di | <b>SURAT KELUAR</b> |

Tabel 4.10 Tabel untuk *Form Combo box* dengan 1 *field*

*Field* tersebut menggunakan tabel yang berisi 1 *field*. Sehingga, ketika mengubah *Text Box* menjadi *Combo box*, tidak perlu mengubah apapun pada *Column Count*.

### **E. Modifikasi** *Form* **dengan** *Navigation Button*

Modifikasi terakhir yaitu untuk *Footer* dari tampilan *form*. *Footer* hanya diberi *button* yang berguna untuk memberikan navigasi pada *form*. Pembuatan navigasi melalui grup *Control* yang terdapat dalam tab *Design*. Banyak pilihan navigasi yang dapat digunakan untuk *form*.

| <b>File</b>               | Home<br>Create                                                                                                    | Database Tools<br>External Data           | Design<br>Format<br>Arrange                                      |                                                  |
|---------------------------|----------------------------------------------------------------------------------------------------|-------------------------------------------|------------------------------------------------------------------|--------------------------------------------------|
| 唁<br>View<br>$\mathbf{v}$ | $\overline{a}$ Colors $\overline{a}$<br>$\left \frac{Aa}{A}\right $<br>Themes $\boxed{A}$ Fonts $\overline{\phantom{a}}$<br>$\mathbf{v}$ | ab<br><b>XXXXX</b><br>$\overline{a}$<br>M | $\mathsf{r}$ XYZ-<br><b>Contract</b><br>io<br>$\geqslant$<br>冒配什 | $\triangle$<br>ΞĘ<br>$-12$<br>Inser<br>Image $x$ |
| Views                     | <b>Themes</b>                                                                                                    |                                           | Controls                                                         |                                                  |

Gambar 4.53 *Navigation Button* untuk *Form* 

Di bawah ini dijelaskan pembuatan *button* navigasi untuk *form* Arsip Surat

Keluar dan Surat Masuk:

1. Membuat tombol navigasi TAMBAH

Pilih *Button* pada tab *Design*, kemudian gambar *button* pada tempat yang kosong pada *Footer form*.

Lalu muncul *dialog box* seperti gambar di bawah ini.

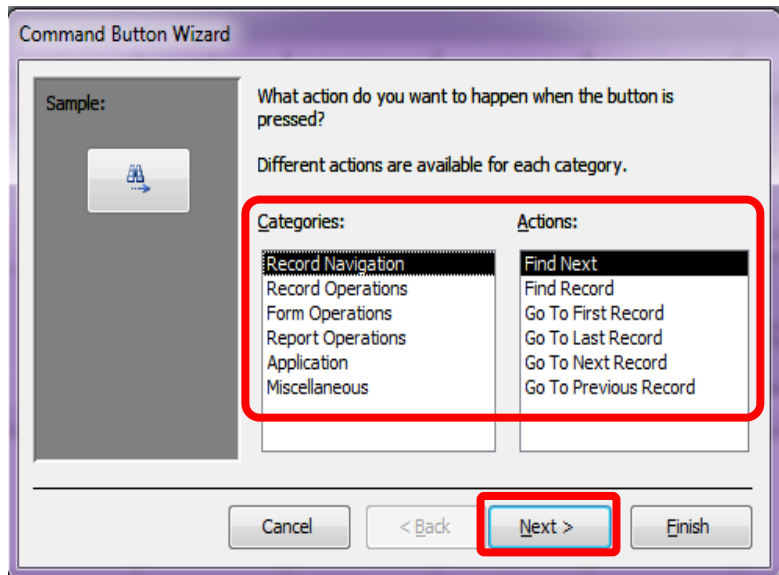

Gambar 4.54 Pilihan *Categories* dan *Action* 

Pilih kategori *Record Operation* dan pilih *Action Add New Record*, kemudian

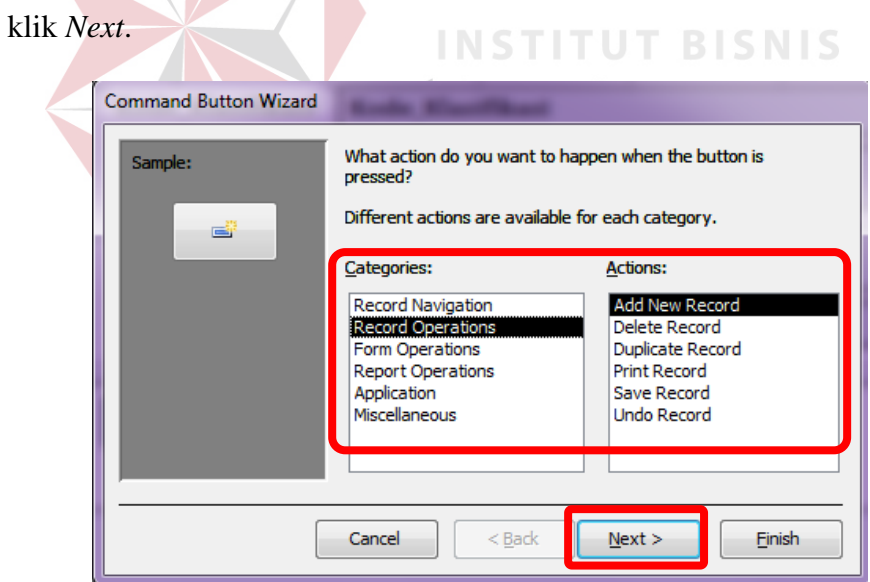

Gambar 4.55 Pilihan *Categories* dan *Action* untuk *button* TAMBAH

Untuk menuliskan kata TAMBAH, pilih *Text* dan klik *Next* untuk melanjutkan.

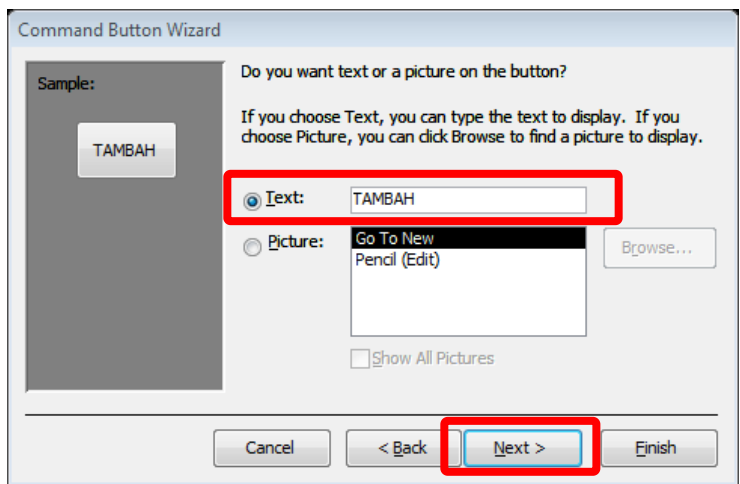

Gambar 4.56 Pilihan *Text* untuk TAMBAH

Perintah terakhir, klik *Finish* dan tidak merubah apapun dari kolom nama *button*. Tombol navigasi TAMBAH telah selesai dibuat.

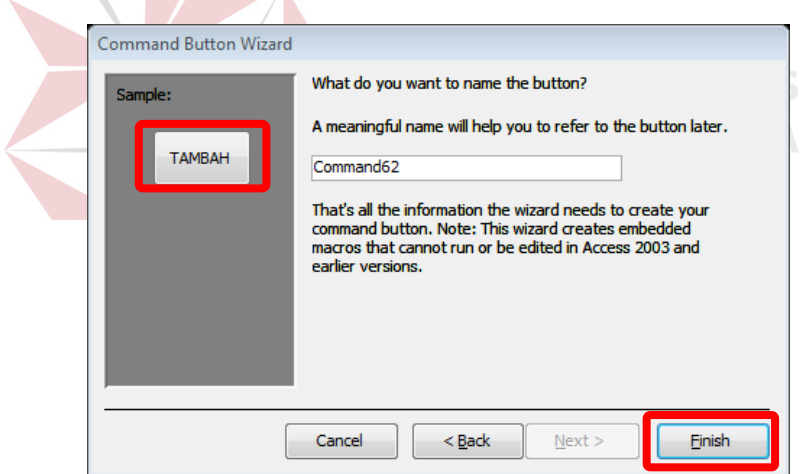

Gambar 4.57 Hasil *Button* TAMBAH

2. Membuat tombol navigasi SIMPAN

Langkah awal dalam membuat navigasi SIMPAN sama dengan sebelumnya, yaitu:

Pilih *Button* pada tab *Design*, kemudian gambarkan pada tempat yang kosong pada *Footer form*.

Perbedaan terletak pada pemilihan *Action* pada *Categories Record Operation*, yaitu *Save Record*, kemudian klik *Next*.

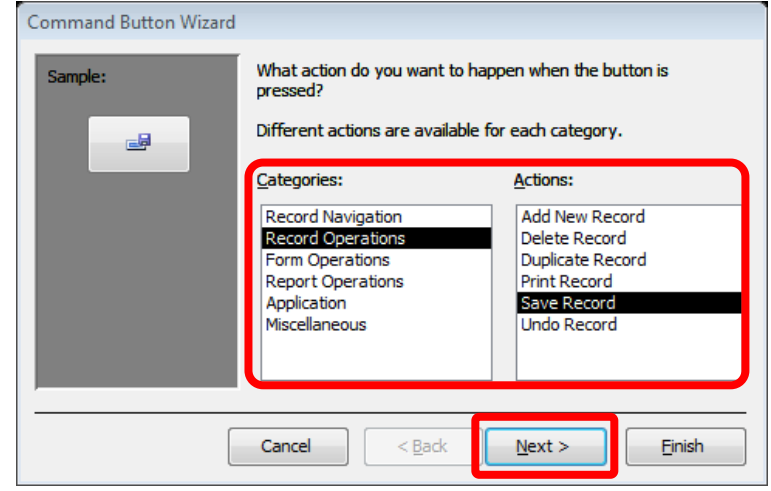

Gambar 4.58 Pilihan *Categories* dan *Action* untuk *button* SIMPAN

Ketikkan SIMPAN pada kolom *Text*, lalu tekan *Next*.

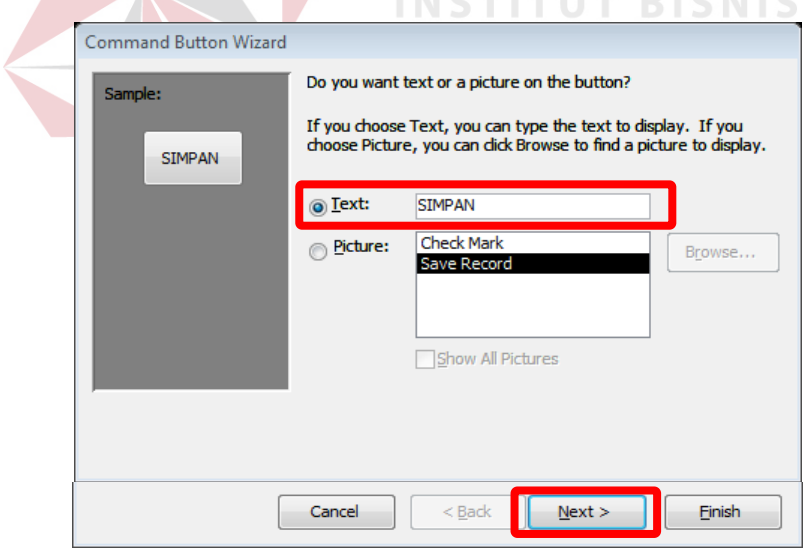

Gambar 4.59 Pilihan *Text* untuk SIMPAN

Perintah terakhir sama seperti sebelumnya, klik *Finish*.

3. Membuat tombol navigasi HAPUS

Langkah awal dalam membuat navigasi HAPUS sama dengan sebelumnya, yaitu:

Pilih *Button* pada tab *Design*. Kemudian gambar *button* pada tempat yang kosong pada *Footer form*.

Perbedaan langkah terletak pada pemilihan *action* pada kategori *Record Operation*, yaitu *Delete Record*. Kemudian klik *Next*.

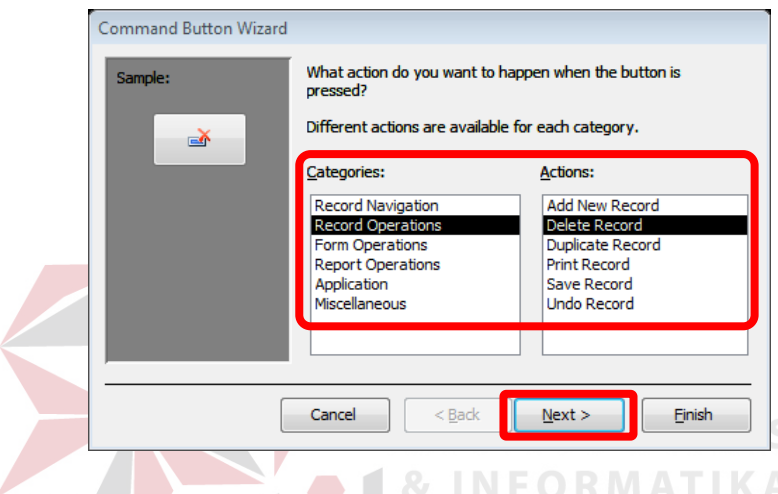

Gambar 4.60 Pilihan *Categories* dan *Action* untuk *button* HAPUS

Ketikkan HAPUS pada kolom *Text*, kemudian klik *Next*

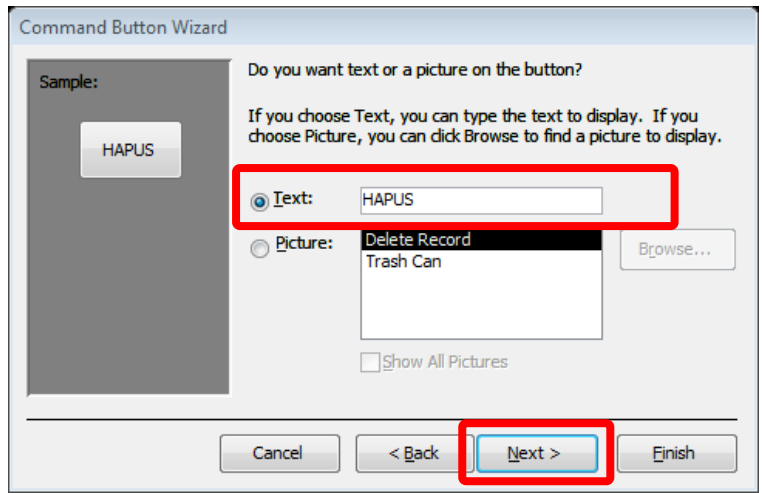

Gambar 4.61 Pilihan *Text* untuk HAPUS

Selanjutnya, klik *Finish* untuk menyelesaikan perintah.

4. Membuat tombol navigasi TUTUP *FORM*

Langkah awal dalam membuat navigasi TUTUP *FORM* sama dengan sebelumnya, yaitu:

Pilih *Button* pada tab *Design*. Kemudian gambar *button* pada tempat yang kosong pada *Footer form*.

Perbedaannya terletak pada pemilihan kategori yaitu *Form Operation*s dan pada aksi, yaitu *Close Form*. Kemudian klik *Next*.

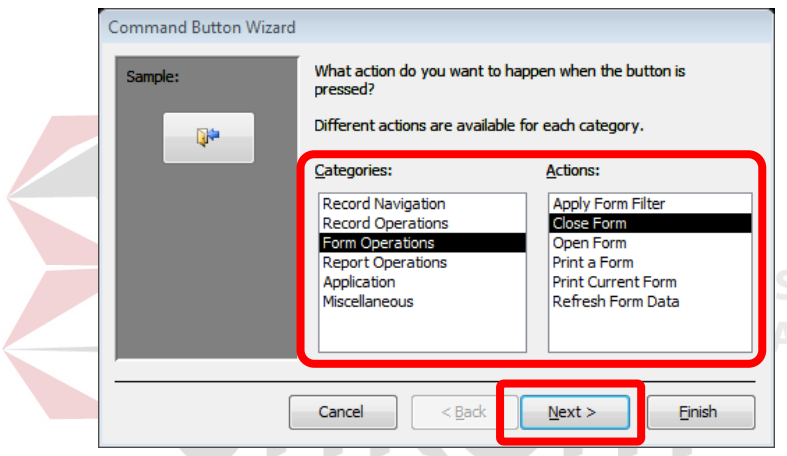

Gambar 4.62 Pilihan *Categories* dan *Action* untuk *button* TUTUP FORM

Ketikkan TUTUP FORM pada kolom *Text*, kemudian klik *Next*.

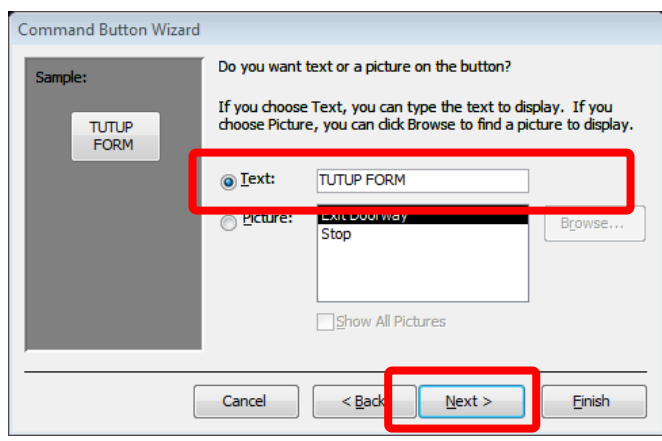

Gambar 4.63 Pilihan *Text* untuk TUTUP FORM

Selanjutnya, klik *Finish* untuk menyelesaikan perintah.

Hasil dari pembuatan *navigation button* secara keseluruhan pada *form* sebagai

berikut:

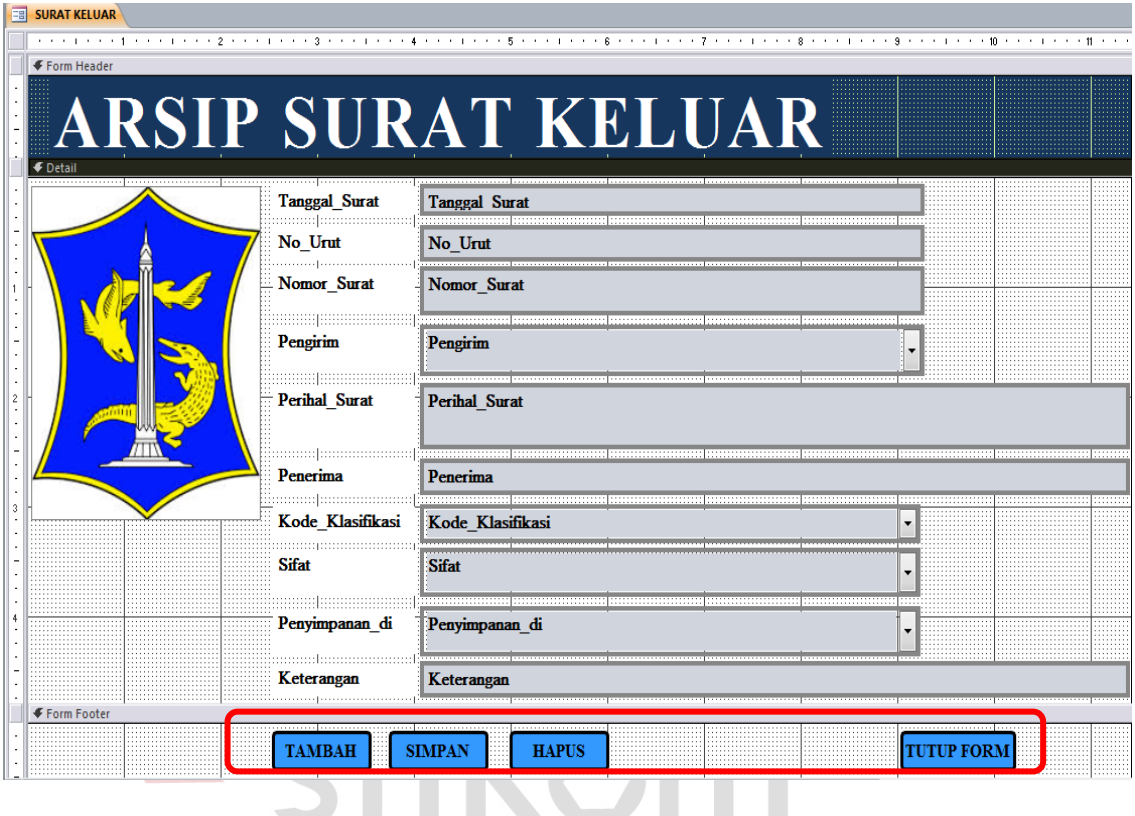

Gambar 4.64 Hasil *button* yang dibuat pada Form

*Navigation button* tidak hanya menggunakan tulisan tetapi juga dapat menggunakan gambar atau ikon. Cara membuat *navigation button* dengan gambar atau ikon sama dengan cara membuat *button* dengan menggunakan tulisan. Perbedaan terletak pada pemilihan *Picture* pada *Command Button Wizard dialog box*. Langkah selanjutnya sama dengan pembuatan *navigation button* dengan tulisan.

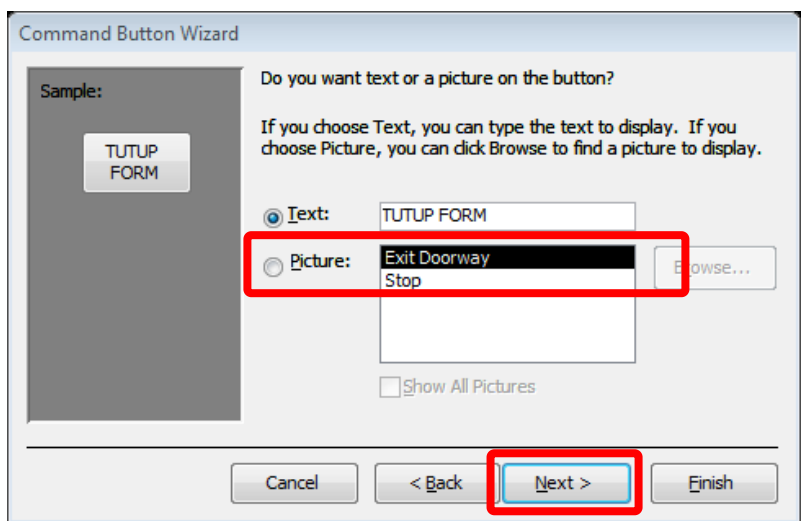

Gambar 4.65 *Command Button Wizard* untuk *Picture*

# **4.2.7** *Switchboard* **Menu**

*Switchboard* menu pada database *Access* dapat memudahkan staf Sekretariat untuk menggunakannya, karena terdapat menu-menu form untuk memasukkan data arsip surat pada *database*. Langkah-langkah untuk membuat *switchboard* menu adalah sebagai berikut:

a. Pilih tab *Database Tools* lalu klik *Switchboard Manager* pada grup *Switchboard Manage*.

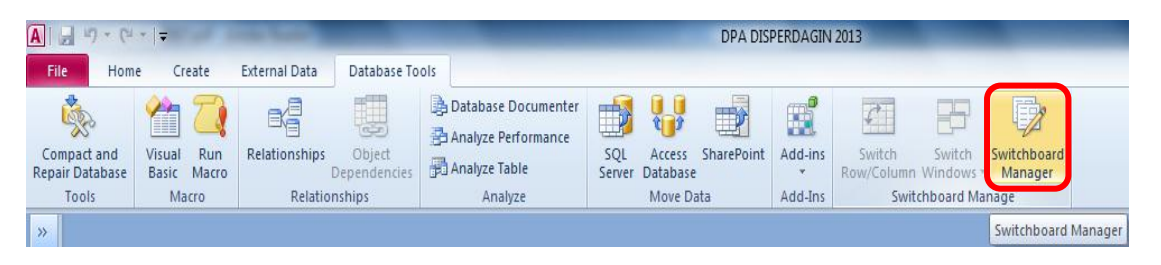

Gambar 4.66 *Menu Switchboard*

b. Kemudian muncul *dialog box* apakah ingin membuat *switchboard*, klik *Yes*.

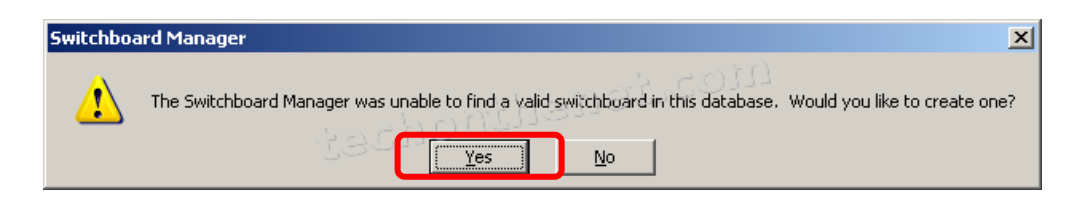

Gambar 4.67 Konfirmasi *Switchboard Manager* 

c. Untuk membuat *switchboards*, klik *New*.

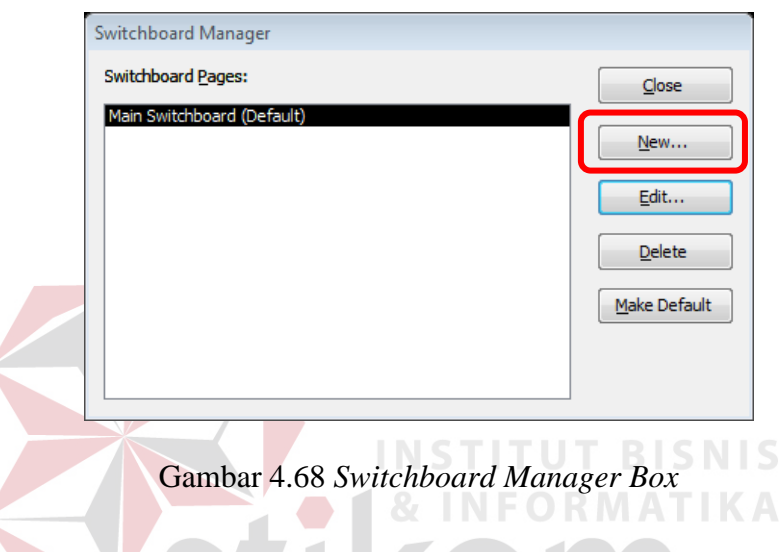

d. Muncul *Create New dialog box*, kemudian ketikkan nama *switchboard* baru

SURABAYA

dan klik OK.

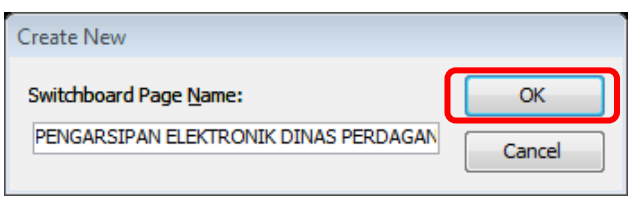

Gambar 4.69 *Create New dialog box*

e. *Microsoft Access* menambahkan *switchboard* baru tersebut ke dalam daftar *Switchboard Pages*. Untuk memasukkan menu pada *switchboard menu*, pilih nama *switchboard* dari *Switchboard Manager* kemudian klik *Edit*.

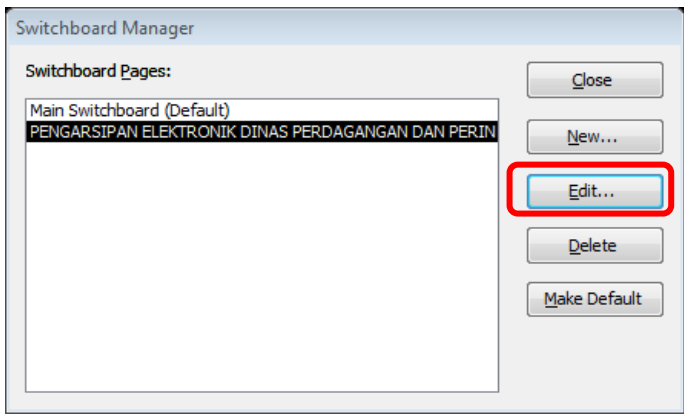

Gambar 4.70 *Switchboard Manager Box* – *Edit* 

f. Lalu dialog box *Edit Switchboard Page* muncul kemudian klik *New*.

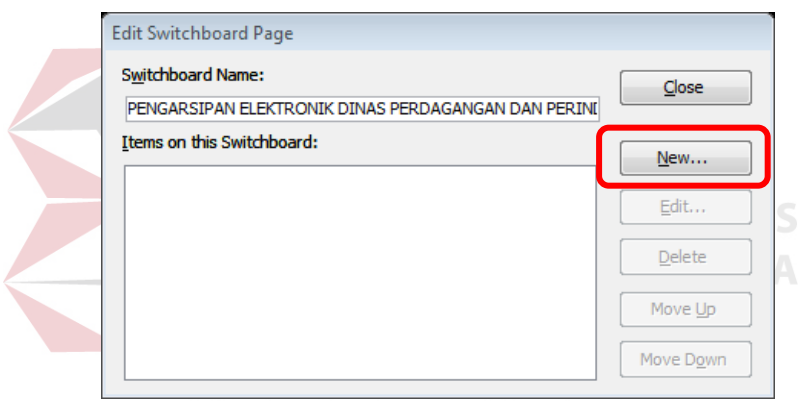

Gambar 4.71 *Edit Switchboard Page dialog box* 

g. Maka, dialog box *Edit Switchboard Item* muncul. Kemudian, Ketik nama perintah di kotak *Text*, lalu pilih perintah yang sesuai dari daftar *Command*. Kemudian, pilih item yang menjadi sumber untuk ditampilkan pada *switchboard*. Kemudian, klik OK.

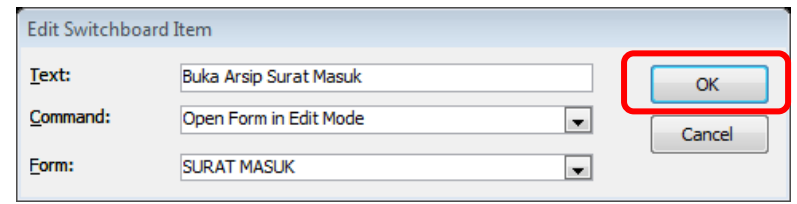

Gambar 4.72 *Edit Switchboard Item dialog box*

h. Ulangi langkah ke 7, buat beberapa *switchboard item* kembali sesuai dengan ketentuan yang ada pada tabel di bawah ini.

| <b>Text</b>                    | <b>Command</b>            | Form                                     |
|--------------------------------|---------------------------|------------------------------------------|
| <b>Buka Arsip Surat Masuk</b>  | Open Form In Edit<br>Mode | <b>SURAT MASUK</b>                       |
| <b>Buka Arsip Surat Keluar</b> | Open Form In Edit<br>Mode | <b>SURAT KELUAR</b>                      |
| Buka Agenda Nomor Surat        | Open Form In Edit<br>Mode | Penomoran_SK                             |
| Cari Kode Klasifikasi          | Open Form In Edit<br>Mode | <b>CARI KODE</b><br><b>KLASIFIKASI</b>   |
| Cari Kode Wilayah              | Open Form In Edit<br>Mode | <b>CARI KODE</b><br>WILAYAH              |
| Tambah Kode Wilayah            | Open Form In Edit<br>Mode | <b>TAMBAH KODE</b><br><b>WILAYAH</b>     |
| Tambah Kode Klasifikasi        | Open Form In Edit<br>Mode | <b>TAMBAH KODE</b><br><b>KLASIFIKASI</b> |
|                                |                           |                                          |

Tabel 4.11 Ketentuan *Item Switchboard* untuk Menu

i. Jika semua item telah dimasukkan untuk menu *switchboard*, maka item tersebut masuk pada kotak *Item on this Switchboard* dapat dilihat pada gambar berikut. Kemudian klik *Close* dan tahap terakhir pilih *Close* kembali.

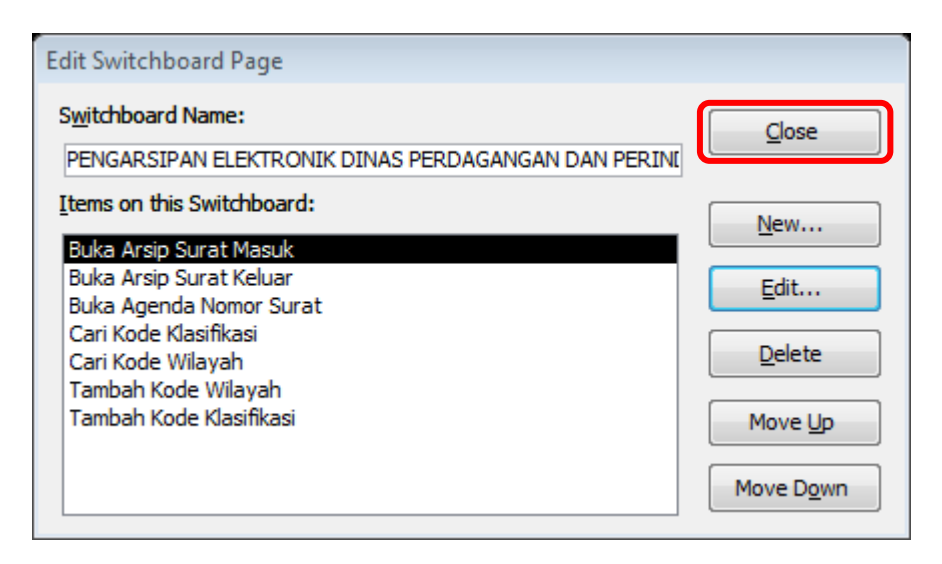

Gambar 4.73 *Edit Switchboard Page* dengan *Item* Lengkap

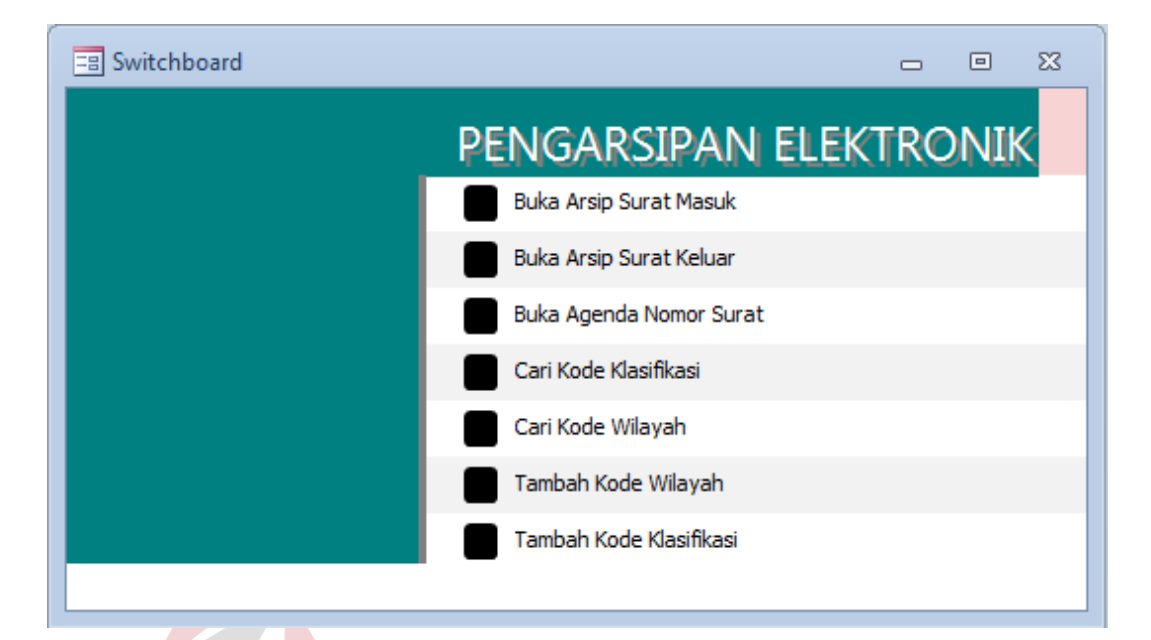

j. Hasil *switchboard menu* secara keseluruhan dapat dilihat pada Gambar 4.74

Gambar 4.74 Hasil *Switchboard Menu* tanpa modifikasi

INSTITUT BI

# **A. Modifikasi** *Switchboard*

*Switchboard* merupakan menu pilihan yang muncul untuk memudahkan pengguna menuju pada aplikasi yang diinginkan. Oleh karena itu, tampilan *switchboard* harus menarik agar tidak terlihat kaku dan membosankan. Modifikasi *switchboard* dapat dilakukan dengan langkah yang sama dengan memodifikasi form Arsip Surat Masuk dan Arsip Surat Keluar, yaitu mengaktifkan pilihan *Design View* terlebih dahulu.

Cara merubah warna, jenis huruf dan gambar Dinas Pemerintahan Kota Surabaya sama dengan tampilan untuk form Arsip Surat Masuk dan Arsip Surat Keluar. Namun, ada sedikit penambahan pada *switchboard* yaitu *icon* untuk pilihan menu.

Langkah menambahkan icon pada switchboard sebagai berikut:

- 1. Aktifkan *Design View* pada grup *Views*.
- 2. *Switchboard* selalu memiliki *icon* di masing-masing menunya.

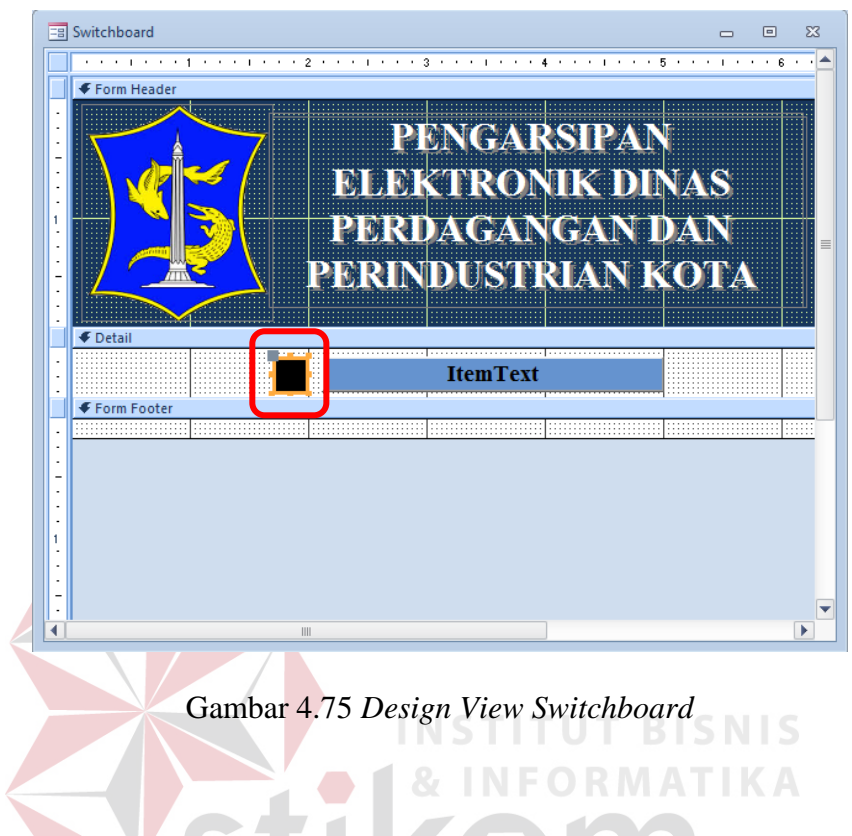

3. Kemudian arahkan pada *Property Sheet* yang ada di sebelah kanan tampilan.

SURABAYA

Pilih *Format* lalu klik *Picture*.

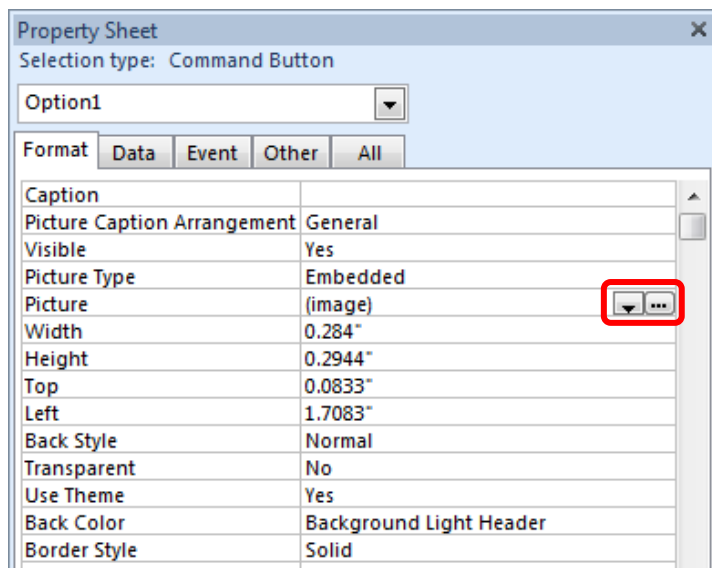

Gambar 4.76 *Property Sheet* – *Format* - *Picture*

4. Setelah itu muncul *dialog box Picture Builder* dengan beberapa pilihan *icon* dari *Office* seperti berikut. Kemudian klik OK.

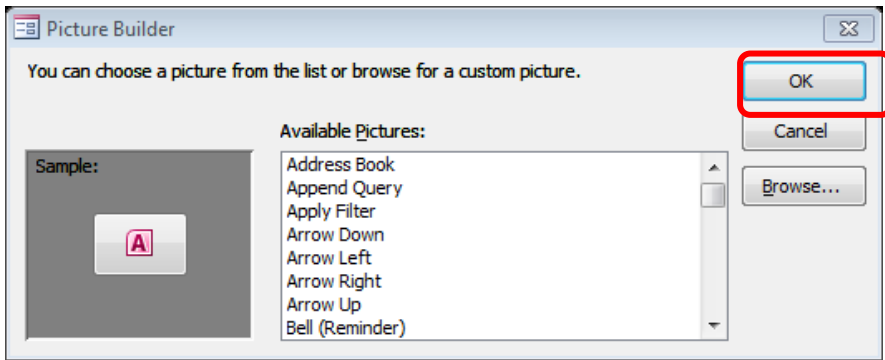

Gambar 4.77 *Picture Builder* untuk *Switchboard*

5. Untuk melihat hasilnya, pilih *View*. Hasil *icon* yang terpilih pada *switchboard*

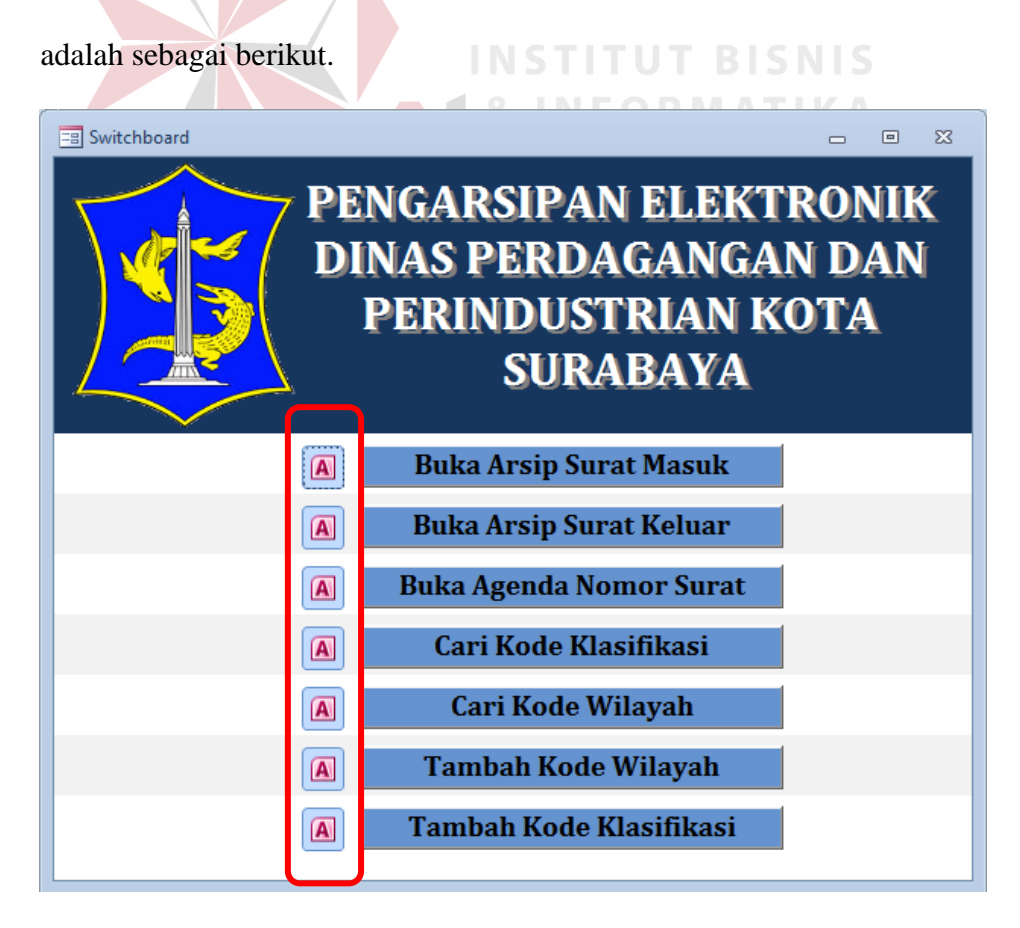

Gambar 4.78 Hasil akhir *Switchboard* dengan modifikasi

# **B.** *Switchboard* **menjadi Tampilan Utama**

*Switchboard menu* dapat muncul secara otomatis ketika membuka database dengan melakukan cara sebagai berikut:

1. Klik *Office Button* gambar *Microsoft*

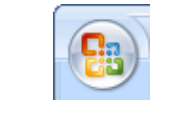

Gambar 4.79 *Office Button*

2. Pilih *Access Options,* pilih *Current Database*. Pilih *Switchboard* dari daftar *Display Form*. Kemudian klik *OK*.

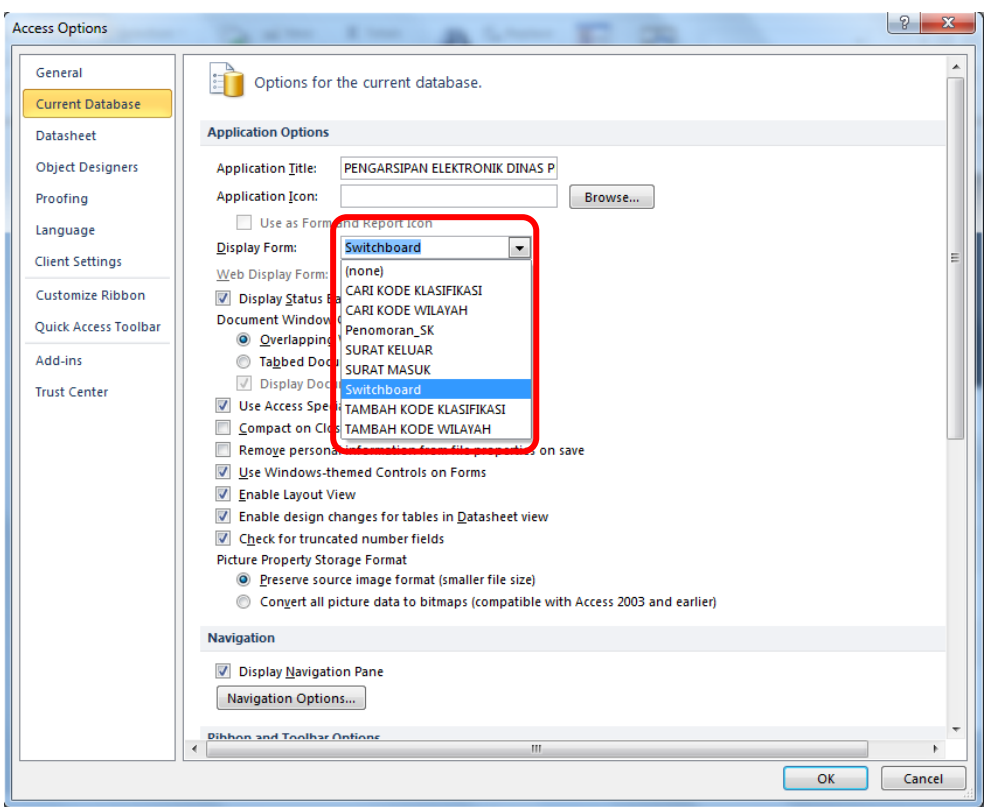

Gambar 4.80 Menu *Current Database*

- 3. Tutup *database* lalu buka kembali database tersebut.
- 4. *Switchboard menu* muncul secara otomatis ketika database terbuka.

## **4.3 Implementasi Aplikasi** *Database* **Surat Masuk dan Surat Keluar dengan**  *Microsoft Access* **2007**

*Database* arsip elektronik telah selesai. Di bawah ini akan dijelaskan mengenai implementasi dari aplikasi yang telah dibuat. Arsip elektronik memiliki beberapa kegunaan misalnya, dengan menggunakan *Form* yang dibuat agar *user* dengan mudah memasukkan data pada tabel. Selain *Form*, adapun tabel yang berguna menjadi *database* dari data arsip yang telah dimasukkan melalui *Form*. Dalam aplikasi ini, *form* dan tabel memiliki hubungan.

Sebelum memasuki cara penggunaan aplikasi ini, ada baiknya untuk mengetahui cara mengaktifkan aplikasi dan mengenal beberapa objek yang ada pada aplikasi Pengarsipan Elektronik – Dinas Perdagangan dan Perindustrian Kota

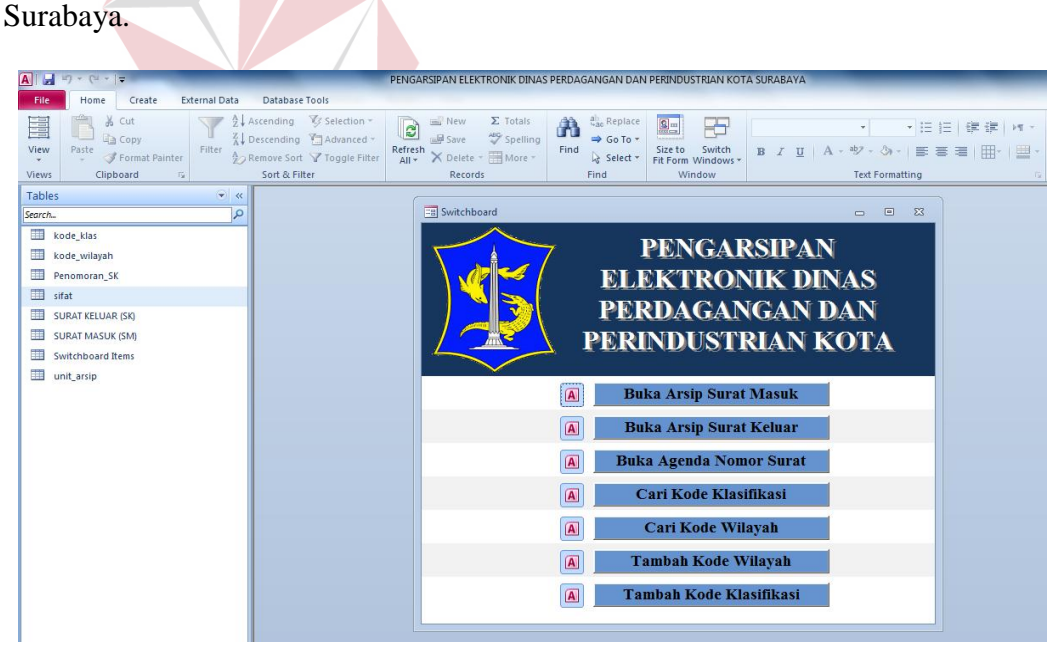

Gambar 4.81 Tampilan Jendela *Database* Elektronik

### **4.3.1 Mengaktifkan aplikasi Arsip**

Sebelum memasukkan data surat, pengguna harus membuka aplikasi arsip tersebut. Pengguna dapat membuka aplikasi melalui *Shortcut Menu* database Access yang ada di *desktop*. Di bawah ini merupakan langkah-langkah untuk mengaktifkan aplikasi:

a. Lakukan *Double click* pada *Shortcut Menu database* Pengarsipan

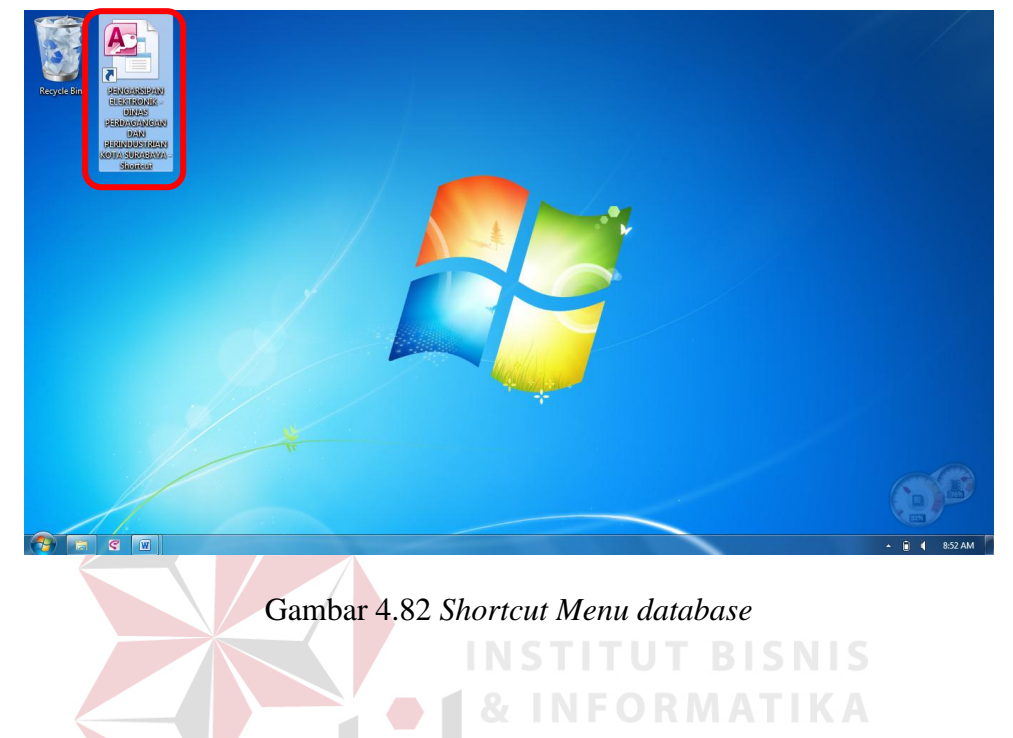

b. Database Arsip Dinas Perdagangan dan Perindustrian Kota Surabaya telah

terbuka dan dapat digunakan sesuai kebutuhan.

| $\overline{A}$ $\overline{A}$ $\overline{B}$ $\overline{C}$ $\overline{C}$ $\overline{C}$                                                                                                    |                                                                                                    | PENGARSIPAN ELEKTRONIK DINAS PERDAGANGAN DAN PERINDUSTRIAN KOTA SURABAYA                                                                                                    |                                                                                                    |
|----------------------------------------------------------------------------------------------------|----------------------------------------------------------------------------------------------------|----------------------------------------------------------------------------------------------------|----------------------------------------------------------------------------------------------------|
| <b>External Data</b><br>File<br>Home<br>Create                                                                                                    | Database Tools                                                                                                    |                                                                                                    |                                                                                                    |
| % Cut<br>E<br><b>The Copy</b><br>Filter<br>View<br>Paste<br>Format Painter<br>Clipboard<br>$\Gamma_{\rm M}$<br>Views                                                                          | Ascending <b><i>V</i></b> Selection ™<br>New<br>$\Sigma$ Totals<br>$\overline{c}$<br><b>ABC</b> Spelling<br>Descending Tadvanced *<br>sale Save<br>Refresh<br>X Delete - HMore -<br>♪ Remove Sort √ Toggle Filter<br>$All -$<br>Sort & Filter<br>Records | $\frac{a}{4a}$ Replace<br>A<br>$\boxed{\underline{\mathbf{Q}}$ in<br>₩<br>$\Rightarrow$ Go To $\neq$<br>Switch<br>Size to<br>Find<br>& Select -<br>Fit Form Windows<br>Window<br>Find                                                                                                    | ▼旧田 律律 M *<br>$\mathbf{w}$ . The $\mathbf{w}$<br>B I U   A · ツ · ふ ·   三 三 三   田 ·   田 ·<br><b>Text Formatting</b> |
| $\blacktriangleright$ <<br><b>Tables</b>                                                                                                    |                                                                                                    |                                                                                                    |                                                                                                    |
| ٩<br>Search                                                                                                    | <b>EB</b> Switchboard                                                                                                    |                                                                                                    | $\Sigma$<br>$\qquad \qquad \Box$<br>$\equiv$                                                                       |
| 噩<br>kode_klas<br>軍<br>kode_wilayah<br>筆<br>Penomoran SK<br>m<br>sifat<br>围<br><b>SURAT KELUAR (SK)</b><br>軍<br><b>SURAT MASUK (SM)</b><br><b>THE</b><br>Switchboard Items<br>m<br>unit arsip |                                                                                                    | <b>PENGARSIPAN</b><br><b>ELEKTRONIK DINAS</b><br>PERDAGANGAN DAN<br>PERINDUSTRIAN KOTA<br><b>Buka Arsip Surat Masuk</b><br>$\sqrt{A}$<br>$\overline{A}$<br><b>Buka Arsip Surat Keluar</b><br>$\overline{A}$<br><b>Buka Agenda Nomor Surat</b><br>$\sqrt{A}$<br>Cari Kode Klasifikasi<br>$\overline{A}$<br><b>Cari Kode Wilayah</b><br>$\overline{A}$<br><b>Tambah Kode Wilayah</b><br><b>Tambah Kode Klasifikasi</b><br>$\overline{A}$ |                                                                                                    |
|                                                                                                    |                                                                                                    |                                                                                                    |                                                                                                    |

Gambar 4.83 Tampilan Hasil Membuka *Database Access*

#### **4.3.2 Mengenal Ruang Lingkup Aplikasi Arsip**

Dalam aplikasi arsip ini terdapat beberapa objek yang harus dikenali oleh pengguna sebelum mengoperasikannya. Objek tersebut yaitu, *Form* dan Tabel. Form dan Tabel tersebut terletak pada *Navigation pane* yang berada di sebelah kiri jendela aplikasi arsip. Letak objek ditunjukkan oleh Gambar 4.84 di bawah ini.

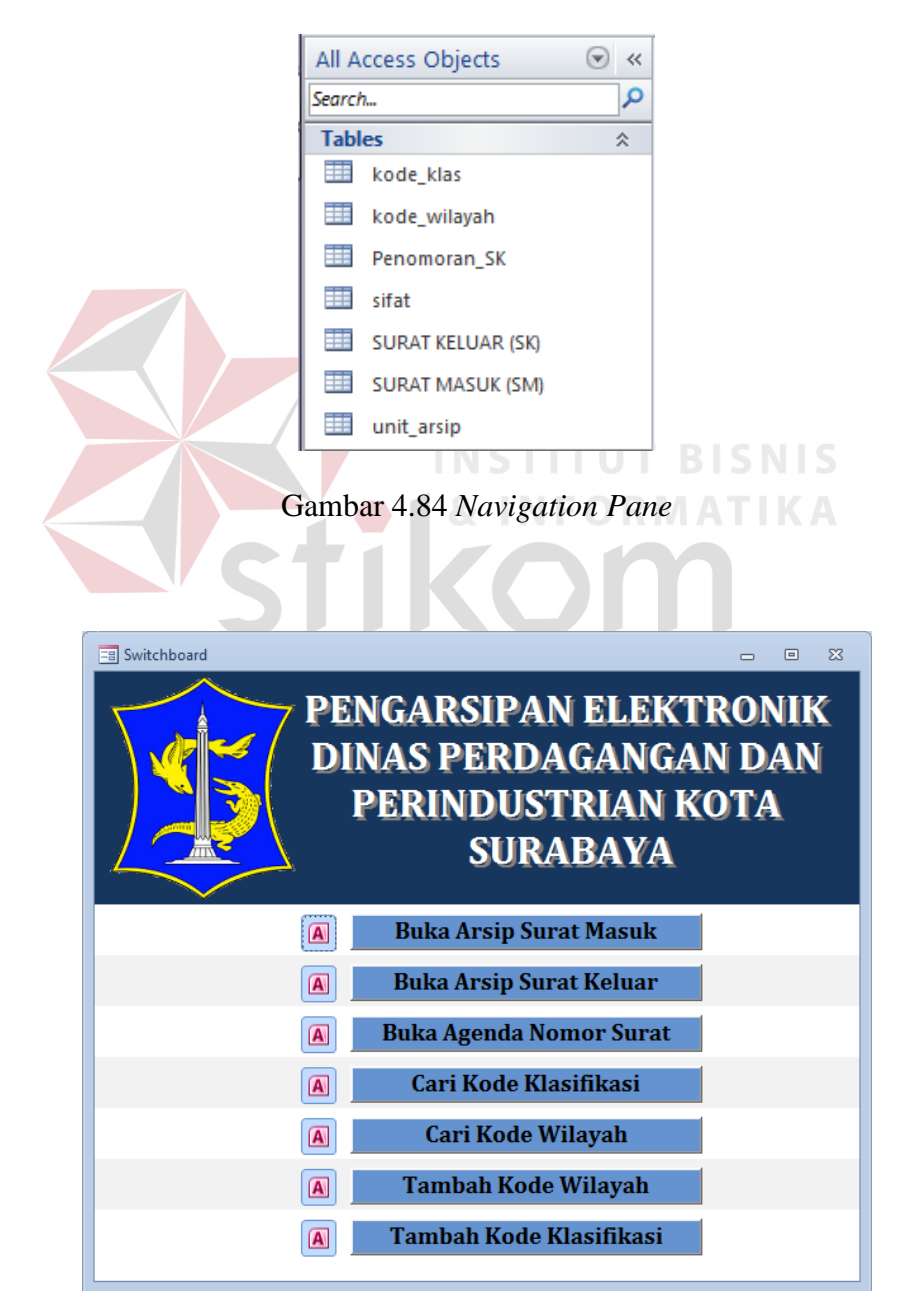

Gambar 4.85 *Switchboard Menu*

Adapun fasilitas yang memudahkan pengguna dalam mengoperasikan aplikasi Pengarsipan Elektronik ini, yaitu *Switchboard Menu*. *Switchboard Menu* muncul ketika *Access* telah aktif. Tampilan *Switchboard Menu* ditunjukkan oleh Gambar 4.85 di atas.

#### **4.3.3 Membuka dengan** *Switchboard Menu*

Setelah aplikasi arsip diaktifkan, pengguna dapat mengoperasikan masingmasing objek sesuai kebutuhan. Pengguna dapat dengan mudah mengoperasikan objek cukup dengan memilih menu pada *switchboard* dengan satu klik sesuai dengan keinginan pengguna.

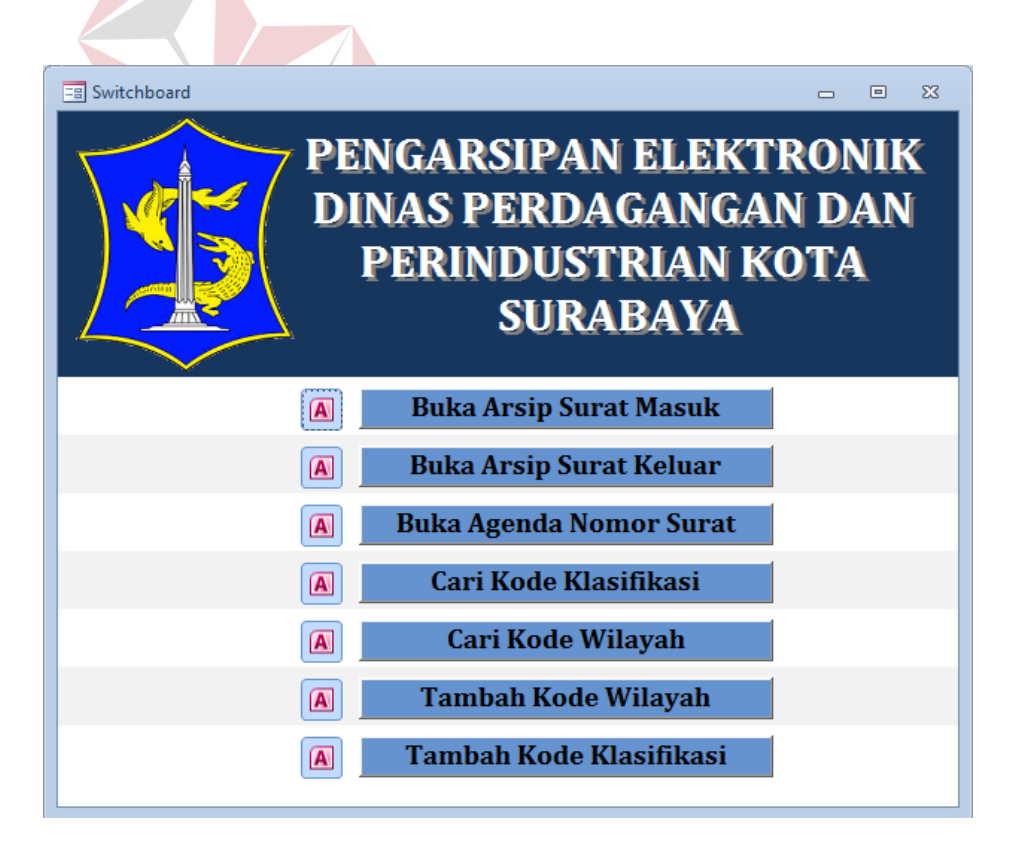

Gambar 4.86 *Switchboard Menu*

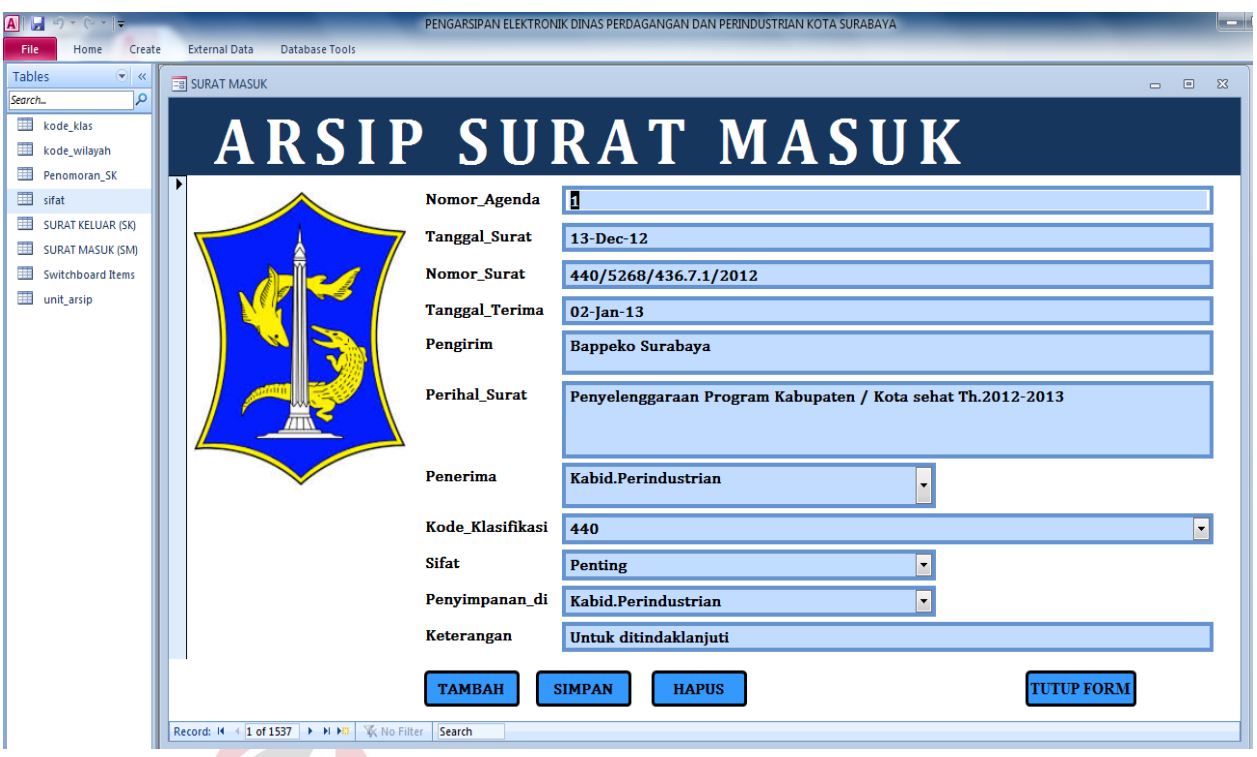

# Gambar 4.87 Form Arsip Surat

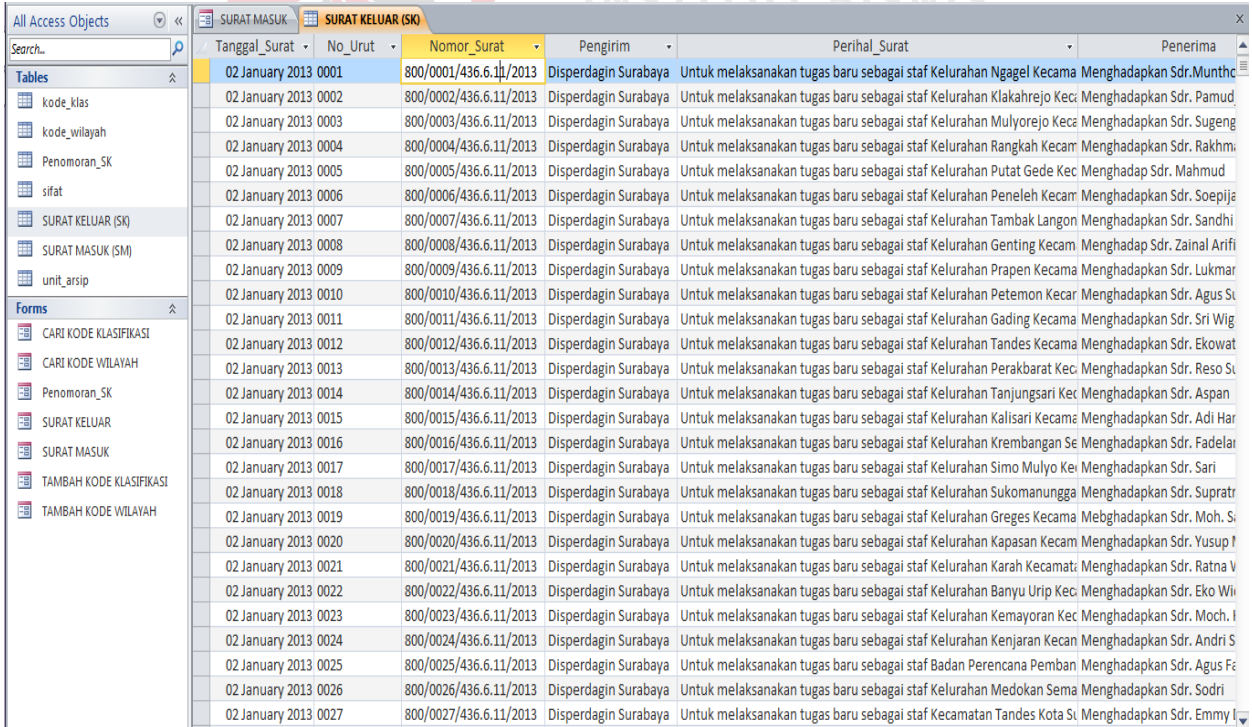

Gambar 4.88 Tabel Arsip Surat

#### **4.3.4 Penggunaan Tombol Navigasi pada Form**

#### **A. Menambah**

*Form* digunakan untuk memasukkan atau menambahkan data arsip surat masuk ataupun surat keluar. Cara yang digunakan cukup mudah karena telah ada tombol navigasi yang dapat membantu pengisian data pada masing-masing form.

*Form* Arsip Surat Masuk dan Surat Keluar menggunakan tombol navigasi TAMBAH seperti yang ditunjukkan pada Gambar 4.89 di bawah ini.

**TAMBAH** 

Gambar 4.89 Tombol Navigasi TAMBAH

a) SURAT MASUK

Langkah untuk menambahkan data arsip surat masuk sebagai berikut:

- 1. Tekan *button* TAMBAH, maka muncul form kosong yang digunakan untuk mengisi data surat masuk.
- 2. Masukkan nomor agenda sesuai dengan lembar disposisi, kemudian tekan *Enter* atau *Tab*.
- 3. Kemudian masukkan tanggal yang terdapat pada surat masuk. Cara memasukkan tanggal yaitu dengan menekan gambar kalender yang ada di sebelah kanan *text box* Tanggal\_Surat, lalu tekan *Enter* atau *Tab*. *Text* box tanggal tidak dapat dikosongi, sehingga penulis menyarankan untuk memasukkan Tanggal\_Surat sama dengan Tanggal\_Terima.
- 4. Selanjutnya, masukkan nomor surat yang ada. Jika tidak ada nomor surat dapat menuliskan tanda (-). Lalu, tekan *Enter* atau *Tab*.
- 5. Isi *field* Pengirim dengan nama atau instansi pengirim surat dan tekan *Enter* atau *Tab*.
- 6. Lalu, isikan perihal surat sesuai dengan isi pada surat masuk. Pengisian pada *field* ini dapat berupa ringkasan isi surat masuk dan tekan *Enter* atau *Tab*.
- 7. Untuk *field* Penerima, cara pengisian sama dengan *fied* Pengirim, yaitu dengan menekan tanda panah ke bawah yang ada pada sisi kanan *text box*.
- 8. Selanjutnya, pengisian *field* Kode Klasifikasi, Sifat dan Penyimpanan diisi dengan cara menggunakan *combo box*. Dengan adanya *combo box* ini, pengguna atau staf sekretariat Dinas Perdagangan dan Perindustrian Kota Surabaya tidak perlu mengisi secara panjang, karena sudah tersimpan pada *combo box*. **INFORMATIKA**
- 9. *Field* terakhir yang harus diisi yaitu *field* Keterangan. *Field* ini dapat diisi sesuai dengan pesan disposisi Kepala Dinas.

#### b) SURAT KELUAR

Langkah untuk menambahkan data arsip surat masuk sebagai berikut:

- 1. Masukkan tanggal yang terdapat pada surat keluar. Cara memasukkan tanggal yaitu dengan menekan gambar kalender yang ada di sebelah kanan *text box* Tanggal\_Surat, lalu tekan *Enter* atau *Tab*.
- 2. Selanjutnya, masukkan nomor urut surat yang ada pada bagian tengah dari nomor surat yang lengkap. Dari gambar di bawah ini, nomor urut ditunjukkan pada nomor 2. Lalu, tekan *Enter* atau *Tab*

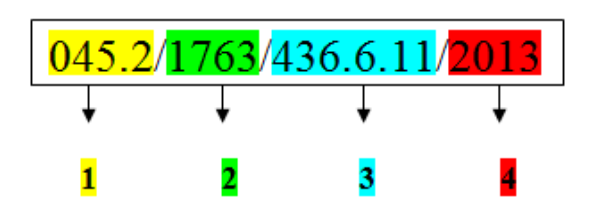

Nomor urut didapatkan dari Nomor Halaman Buku Agenda Surat Keluar

dan Nomor Urutan surat.

|             | <b>DAFTAR PENGENDALI</b>                                                                                                    |                | <b>HALAMAN</b>               | 32   |
|-------------|----------------------------------------------------------------------------------------------------|----------------|------------------------------|------|
|             | TERIMATGL+) SIMPANTGL+)<br><b>EKSPEDISI TGL. +)</b>                                                                                              |                | KIRIM KE UNIT TGL. - )       |      |
| No.<br>Urut | <b>KLAS</b>                                                                                                    | $+3$           | <b>UNIT</b><br><b>BAGIAN</b> | $-1$ |
| 34          |                                                                                                    |                |                              |      |
| 35          |                                                                                                    |                |                              |      |
| 96          | <mark>co / Pentin<del>t</del>aan simpanan wajtib dan jasa .a.p. Muzarno</mark>                                                                   | $13 - 05 - 13$ | Sekelis                      |      |
| 37          | / Und Rapat Teknis Lanjutan Wirausoho awards                                                                                                    |                | 13.05.13 Ferdagangan         |      |
| 38          | Fermohopon personil pengawatan beredara Mideang salu 18.05.13 Berdagangan                                                                        |                |                              |      |
| 39          | 452/Surat Pengantar SK TDI Jadi, SK TDG Jadi                                                                                                    |                | $13-05 - 13$ Perdagangan     |      |
| 40          | 06 / Und RazalPenilai Kasian Aralita Kandisi Sasial (13-05-13)                                                                                   |                |                              |      |
| 41          | 3 Data Propil PT. Mitra Alan Persona                                                                                                    |                | 13-cs-13 Promosi clan PP     |      |
| 42          | 0 5.2/S Rengartar BAP API-P PTALLIVINDO BEFRUCIONIS 05-13 Perchagangan                                                                           |                |                              |      |
| 43          | 3/ Pennndahan SILIP dan TDP PT. Maju Makmur Sejahtera 13-05-13                                                                                   |                |                              |      |
| 44          | 23/Pennindahan Stupp TDP PT Nitra LanggengSejahtera 13-05-13 - a                                                                                 |                |                              |      |
| 45          | 22/SK SILIP Jath & bethac                                                                                                    |                | $13 - 05 - 19$               |      |
| 46          | 13/Permatchina STLIP+TDP PT Inti Permata Sejati                                                                                                  | $B-0S-B$       |                              |      |
| 47          | <b>D</b> Penyompaian usulan proposal Hibah tahun 2013                                                                                            |                | $13-05-13$ (notuetri         |      |
| 48          | 152/S Penganian BAP API PPT Somediera Indo Roya Britana 13-05-13 Rending an an                                                                   |                |                              |      |
| 49          | D /SPT panenuhan administraci pangadaan disparabagin sky 13-05-13 Parologia ngan                                                                 |                |                              |      |
| 50          | 00/SPT, peningawan lotasi MI PT Sinto Prima Alloy                                                                                                | $0 - 05 - 18$  | <b><i><u>Adustri</u></i></b> |      |
| 51.         | 00/ Permohonon Spesimen KPA/PPK Baru                                                                                                    | $13 - 05 - 13$ | Sekdis                       |      |
| 52          | 10.2/Surat fengantar BAP APIU OV Tribya Perkara 13 os-13 Perdagangan<br>$0.1$ A survey Output approximately the survey of $\sqrt{100\pi}$ at the |                |                              |      |

Gambar 4.90 Buku Agenda Surat Keluar

- 3. Masukkan nomor surat keluar secara lengkap yang ada pada surat keluar.
- 4. Isi *field* Pengirim dengan hanya menekan tanda panah ke bawah. Karena kolom ini sudah dalam bentuk combo, dan tekan *Enter* atau *Tab*.
- 5. Lalu, isikan perihal surat sesuai dengan isi pada surat keluar. Pengisian pada *field* ini dapat berupa ringkasan isi surat keluar dan tekan *Enter* atau *Tab*.
- 6. Untuk *field* Penerima, isikan sesuai dengan penerima surat yang ada pada surat keluar.
- 7. Selanjutnya, pengisian *field* Kode Klasifikasi, Sifat dan Penyimpanan diisi dengan cara menggunakan *combo box*. Dengan adanya *combo box* ini, pengguna atau staf sekretariat Dinas Perdagangan dan Perindustrian Kota Surabaya tidak perlu mengisi secara panjang, karena sudah tersimpan pada *combo box*.
- 8. *Field* terakhir yang harus diisi yaitu *field* Keterangan. Isi dari *field* keterangan ini biasanya berisi perintah dari surat keluar kepada Penerima surat. Perintah tersebut yaitu untuk ditindaklanjuti.

Selanjutnya untuk *form* Kode Klasifikasi dan Kode Wilayah menggunakan tombol navigasi *Add New* dengan kegunaan yang sama dengan tombol navigasi TAMBAH seperti yang ditunjukkan pada Gambar 4.91 di bawah ini.

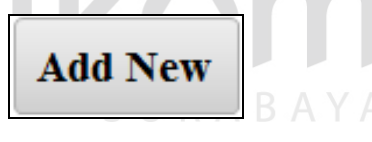

Gambar 4.91 Tombol Navigasi *Add New*

c) Kode Klasifikasi dan Kode Wilayah

Cara menambahkan kode klasifikasi melalui Form cukup mudah, aktifkan terlebih dahulu form TAMBAH KODE KLASIFIKASI atau TAMBAH KODE WILAYAH. Kemudian, lakukan langkah di bawah ini:

- 1. Tekan *button Add New* yang ada pada bagian *footer form*.
- 2. Lalu akan tampil *form* kosong. Isikan kode dan nama klasifikasi pada form kosong tersebut.

#### **B. Menyimpan**

Setelah menambahkan atau mengisi data, lakukan penyimpanan dengan cara menekan tombol navigasi SIMPAN untuk form Arsip Surat Masuk dan Surat Keluar. Sedangkan pada form TAMBAH KODE KLASIFIKASI dan TAMBAH KODE WILAYAH menggunakan tombol navigasi *Save Record*.

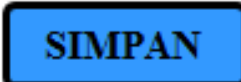

Gambar 4.92 Tombol Navigasi SIMPAN

**Save Record** 

Gambar 4.93 Tombol Navigasi *Save Record*

**T BISNIS** 

Jika form Arsip Surat Masuk, Arsip Surat Keluar, TAMBAH KODE KLASIFIKASI dan TAMBAH KODE WILAYAH memiliki tombol navigasi pada masing-masing form, maka untuk menyimpan form Agenda Nomor Surat yang tidak memiliki tombol navigasi dengan menggunakan cara pintas menyimpan yaitu Ctrl+S.

# **C. Menghapus**

Cara menghapus data atau *value* melalui tabel berbeda dengan menghapus *Record* melalui form. Ada masing-masing cara untuk menghapus data dari tabel dan form. Cara menghapus akan dijelaskan di bawah ini:

a. Melalui tabel

Cara menghapus melalui tabel dapat mengikuti langkah di bawah ini:

1. Klik kanan pada baris *record* yang diinginkan.

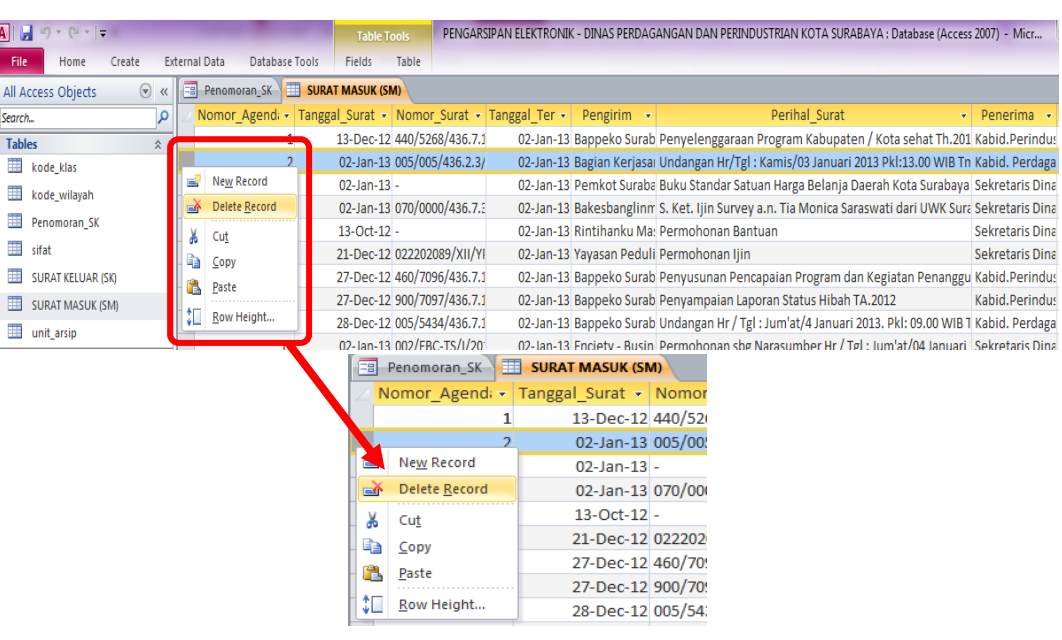

2. Pilih *Delete Record* untuk menghapus data

Gambar 4.94 *Delete Record* untuk Menghapus

3. Maka akan muncul *Dialog box* seperti gambar di bawah ini dan pilih *Yes*.

*Dialog box* ini merupakan konfirmasi untuk penghapusan *Record* yang dipilih.

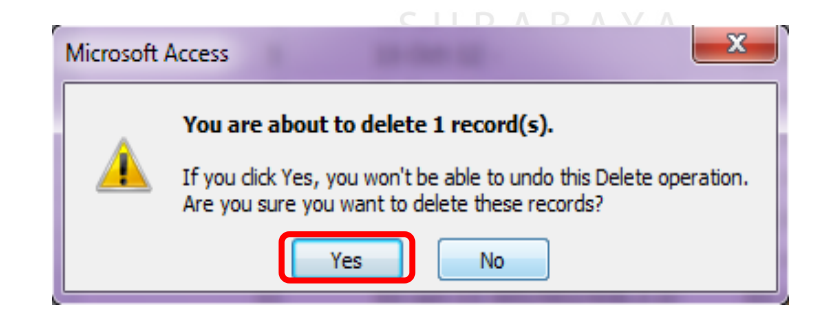

Gambar 4.95 *Dialog box* Konfirmasi Penghapusan pada Tabel

b. Melalui form

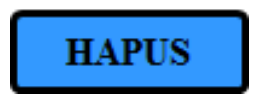

Gambar 4.96 Tombol Navigasi HAPUS
*Form*-*form* yang dibuat memiliki tombol navigasi yang digunakan untuk menghapus *value* atau *record*. Cara yang dilakukan untuk menghapus cukup mudah, yaitu menekan tombol navigasi HAPUS yang ada pada masing-masing *form*.

Arahkan pada data yang diinginkan terlebih dahulu, lalu tekan tombol navigasi HAPUS tersebut untuk menghapus. Kemudian muncul *dialog box* yang berisi konfirmasi penghapusan, lalu tekan *Yes* untuk melanjutkan perintah.

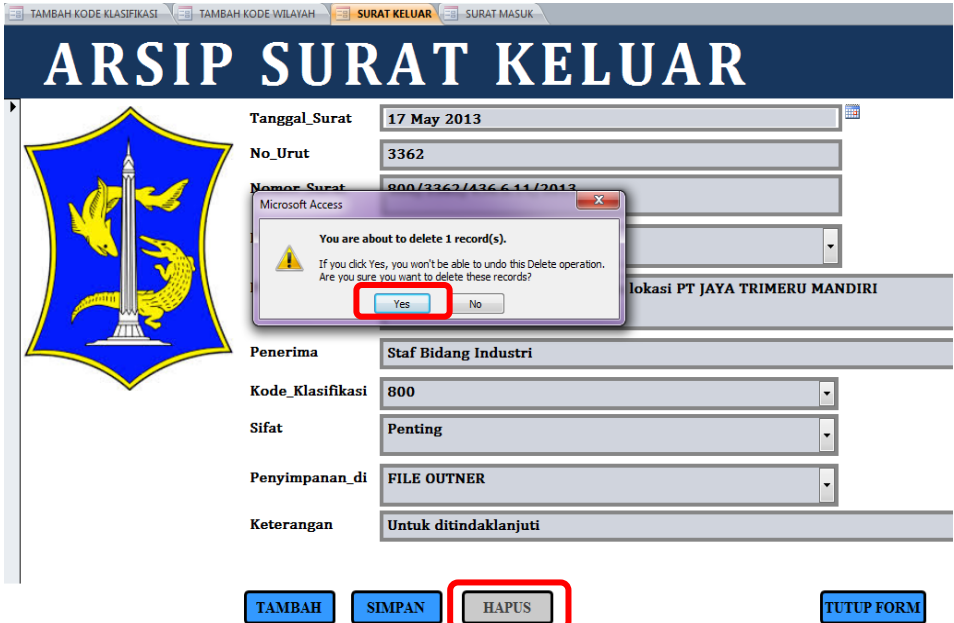

Gambar 4.97 *Dialog box* Konfirmasi Penghapusan pada Form

## **D. Menutup**

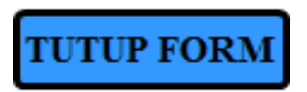

Gambar 4.98 Tombol Navigasi TUTUP FORM

Tombol navigasi terakhir yang ada pada form yaitu tombol navigasi yang kegunaannya untuk menutup form. Pada form Arsip Surat Masuk dan Arsip Surat Keluar menggunakan tombol navigasi TUTUP FORM. Selain pada form Arsip Surat Masuk dan Arsip Surat Keluar, navigasi untuk menutup form juga terdapat pada form TAMBAH KODE KLASIFIKASI dan TAMBAH KODE WILAYAH.

Perbedaan tombol navigasi terletak pada tampilan tombol pada masingmasing *form*. Jika navigasi yang ada pada form Arsip Surat Masuk dan Arsip Surat Keluar adalah berupa tulisan TUTUP FORM, maka untuk form TAMBAH KODE KLASIFIKASI dan TAMBAH KODE WILAYAH menggunakan simbol seperti pada Gambar 4.99 di bawah ini.

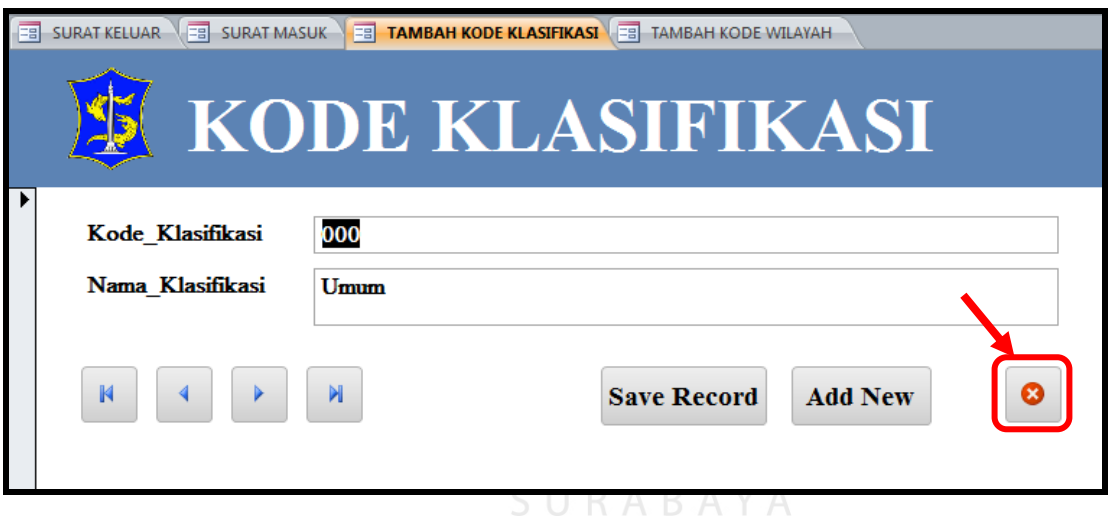

Gambar 4.99 *Button* Silang (X) pada Form

## **4.3.5 Mencari data dari Form**

Pada aplikasi arsip ini juga disediakan fasilitas untuk mencari data atau informasi melalui form. Form untuk mencari data atau informasi ada 2, yaitu CARI KODE KLASIFIKASI dan CARI KODE WILAYAH. Masing-masing kode tersebut memiliki kegunaan yang berbeda.

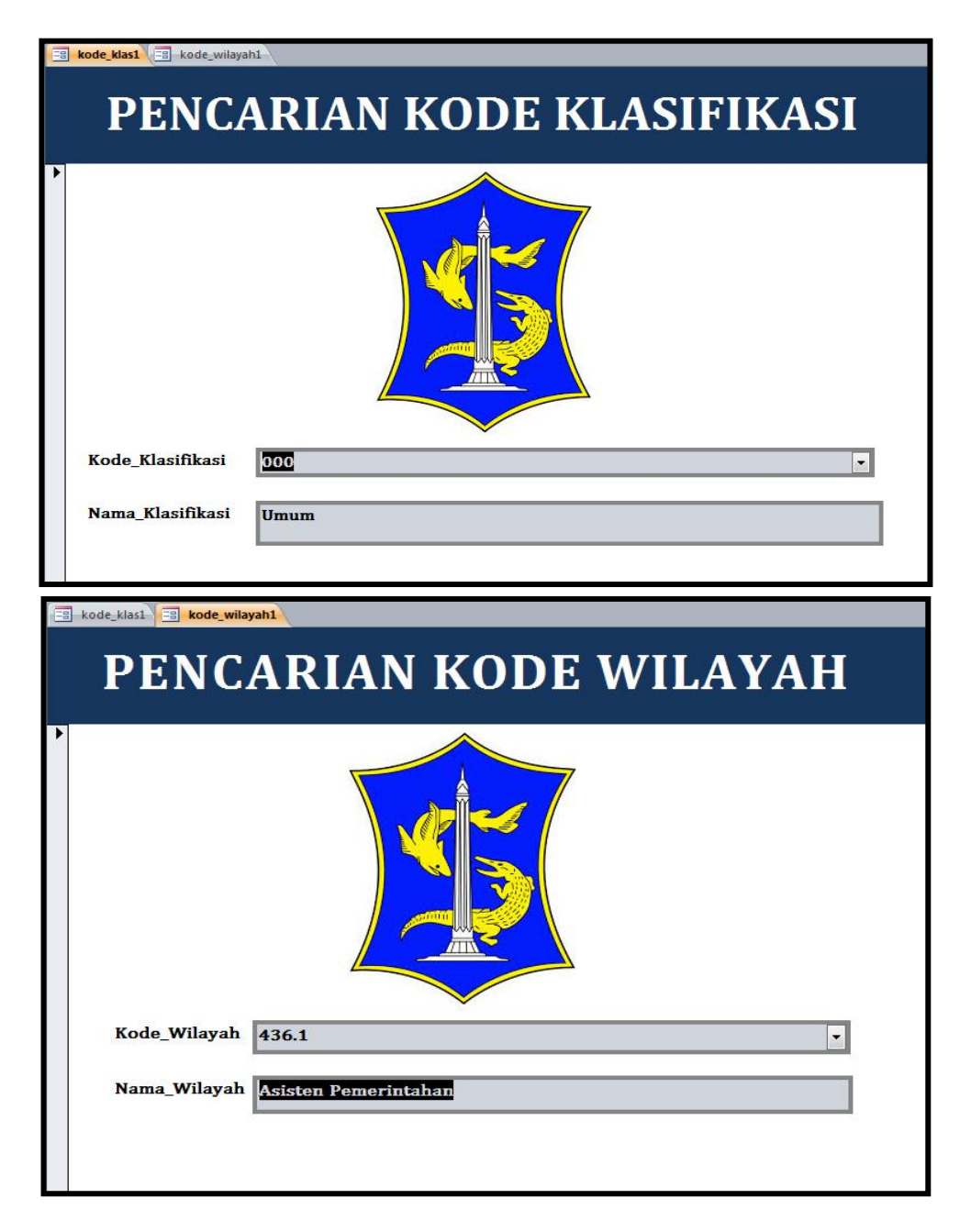

Gambar 4.100 Form untuk Pencarian

Kode klasifikasi digunakan untuk menentukan kode surat berdasarkan isi surat keluar ataupun surat masuk (surat dinas dari instansi Pemerintah Kota Surabaya). Kode klasifikasi ini terdapat pada buku pedoman yang dibuat oleh Pemerintah Kota Surabaya berdasarkan Undang-Undang Pemerintah Kota. Pada nomor surat keluar atau surat masuk (surat dinas dari instansi Pemerintah Kota

Surabaya), ada kode klasifikasi yang ditentukan berdasarkan isi surat. Sebelum menggunakan aplikasi ini, staf sekretariat diharuskan membuka-buka buku pedoman untuk mencari kode klasifikasi surat. Kode klasifikasi ini sangat banyak jumlahnya, bahkan dapat mencapai ribuan.

Sama dengan Kode Klasifikasi, Kode Wilayah juga terdapat pada surat masuk (surat dinas dari instansi Pemerintah Kota Surabaya). Surat masuk dari instansi Pemerintah Kota Surabaya dapat dilihat dari kop amplop surat atau kop surat itu sendiri. Terkadang ada beberapa surat dari instansi tersebut memiliki kop surat yang sama, yaitu Sekretariat Daerah Pemerintah Kota Surabaya. Namun, setelah melihat kode wilayah yang ada pada nomor surat masuk dinas, surat tersebut dari instansi Pemerintah Kota Surabaya yang lain. Untuk itu, staf sekretariat harus selalu mencatat masing-masing kode wilayah dari surat masuk yang berasal dari instansi Pemerintah Kota Surabaya pada kertas atau buku. Kalaupun harus menuliskan kode wilayah beserta alamatnya pada kertas atau buku, ini juga menyulitkan untuk pencarian kembali kode wilayah yang diinginkan karena kode wilayah yang ditulis menjadi tidak urut dari kode yang kecil ke besar. Sehingga, staf sekretariat kesulitan jika harus selalu membuka buku dan mencari dengan membolak-balikkan kertas atau buku selembar demi selembar.

Namun, dengan menggunakan form pencarian pada aplikasi ini staf sekretariat cukup mengetikkan kode klasifikasi atau kode wilayah lalu tekan *Enter* untuk mengetahui hasilnya. Selain mencari data atau informasi dengan mengetikkan kode klasifikasi dan kode wilayah yang diinginkan, pencarian data atau informasi juga dimudahkan dengan adanya *combo box*. *Combo box* yang

ditampilkan ada 2, yaitu kode dan nama. Meskipun tampilan *combo box* yang muncul adalah kode dan nama, namun yang muncul hanya kode pada Kode\_Klasifikasi atau Kode\_Wilayah.

a. Kode Klasifikasi

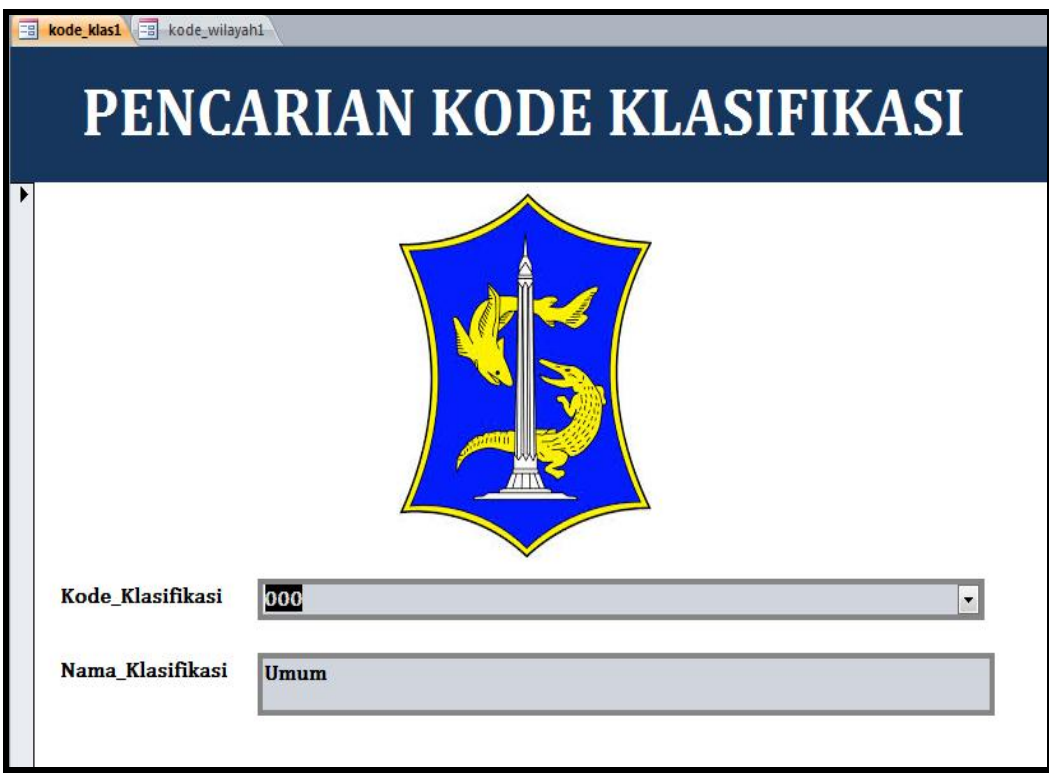

Gambar 4.101 Form Pencarian Kode Klasifikasi

SURABAYA

Langkah untuk mencari kode klasifikasi sebagai berikut:

- 1. Aktifkan terlebih dahulu form CARI KODE KLASIFIKASI
- 2. Kemudian, untuk mencari klasifikasi berdasarkan kode klasifikasi, masukkan kode klasifikasi yang diinginkan pada kolom Kode\_Klasifikasi. Selain itu, pengguna juga dapat menggunakan *combo box* yang ada pada sisi kanan pada kolom Kode\_Klasifikasi. Lalu tekan *Enter*.

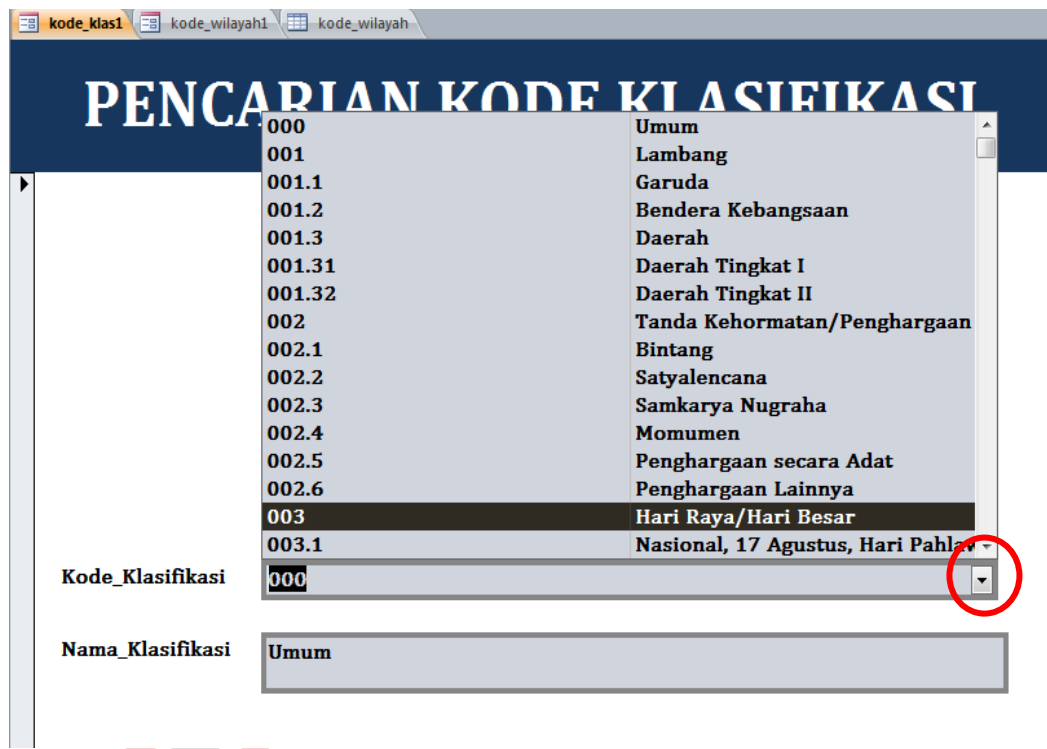

Gambar 4.102 Form dengan *Combo box* pada Kode Klasifikasi

- 3. Maka hasil yang berupa nama klasifikasi akan muncul pada kolom Nama\_Klasifikasi.
- 4. Untuk mengembalikan kode klasifikasi ke semula, tekan Ctrl+Z.
- 5. Lakukan hal yang sama untuk mencari kode klasifikasi.
- b. Kode Wilayah

Langkah untuk mencari kode klasifikasi sebagai berikut:

- 1. Aktifkan terlebih dahulu form CARI KODE WILAYAH
- 2. Kemudian, untuk mencari wilayah berdasarkan kode wilayah, masukkan kode wilayah yang diinginkan pada kolom Kode\_Wilayah. Selain itu, pengguna juga dapat menggunakan *combo box* yang ada pada sisi kanan pada kolom Kode\_Wilayah. Lalu tekan *Enter*.

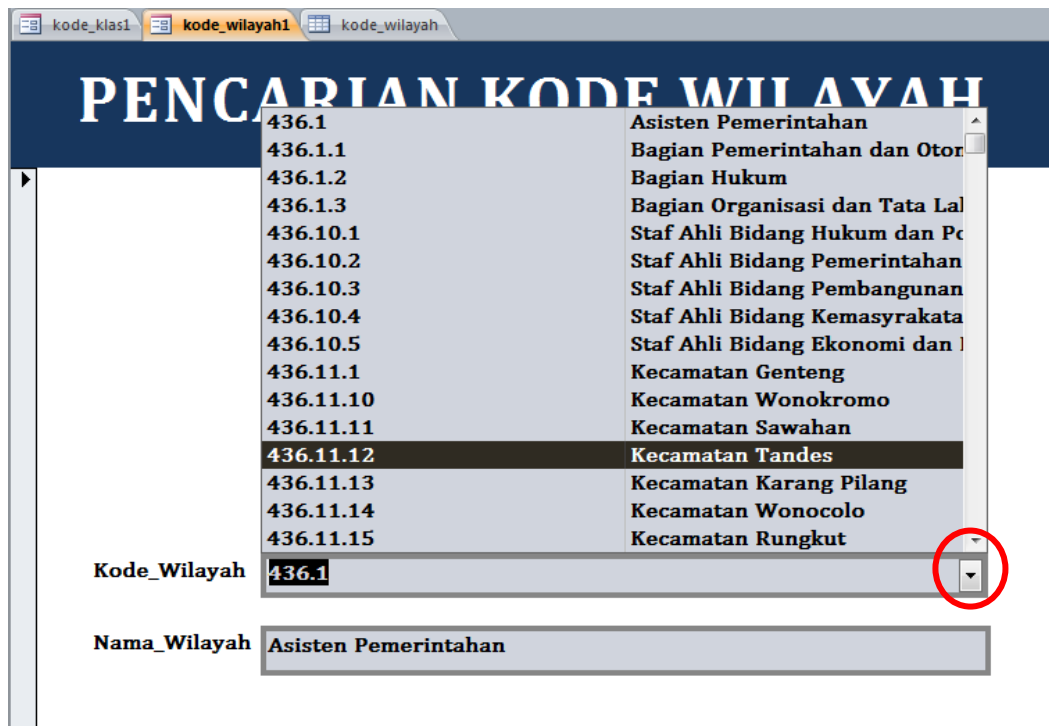

Gambar 4.103 Form dengan *Combo box* pada Kode Wilayah

3. Maka hasil yang berupa nama wilayah akan muncul pada kolom Nama\_Wilayah.

**INSTITUT BISNIS** 

- 4. Untuk mengembalikan kode wilayah ke semula, tekan Ctrl+Z.
- 5. Lakukan hal yang sama untuk mencari kode wilayah.

#### **4.3.6 Mengurutkan data dari Tabel**

Penulis telah menjelaskan bahwa form dan tabel memiliki keterkaitan dalam memasukkan data. Semua data yang telah dimasukkan melalui form, selanjutnya data tersebut akan masuk dalam tabel secara otomatis karena form-form yang dibuat adalah berdasarkan tabel yang dibuat sebelumnya. Data yang dimasukkan melalui form-form tersebut tidak selalu berurutan ketika pengguna membuka melalui tabel. Masing-masing tabel memiliki dasar untuk mengurutkan yang berbeda-beda, untuk itu ada cara untuk mengurutkan data sesuai dengan dasar urutan tersebut.

| No. | Nama Tabel               | Dasar urutan (field) |
|-----|--------------------------|----------------------|
| 1.  | <b>SURAT KELUAR (SK)</b> | No_Urut              |
| 2.  | <b>SURAT MASUK (SM)</b>  | Nomor_Agenda         |
| 3.  | kode klas                | Kode_Klasifikasi     |
|     | kode_wilayah             | Kode_Wilayah         |

Tabel 4.12 *Field* yang menjadi dasar urutan tabel

Langkah untuk mengurutkan data dapat dilihat di bawah ini:

a. Aktifkan tabel mana yang akan diurutkan datanya.

 $\sqrt{N}$ 

b. Pilih *field* yang akan menjadi dasar urutan data. (sesuai tabel).

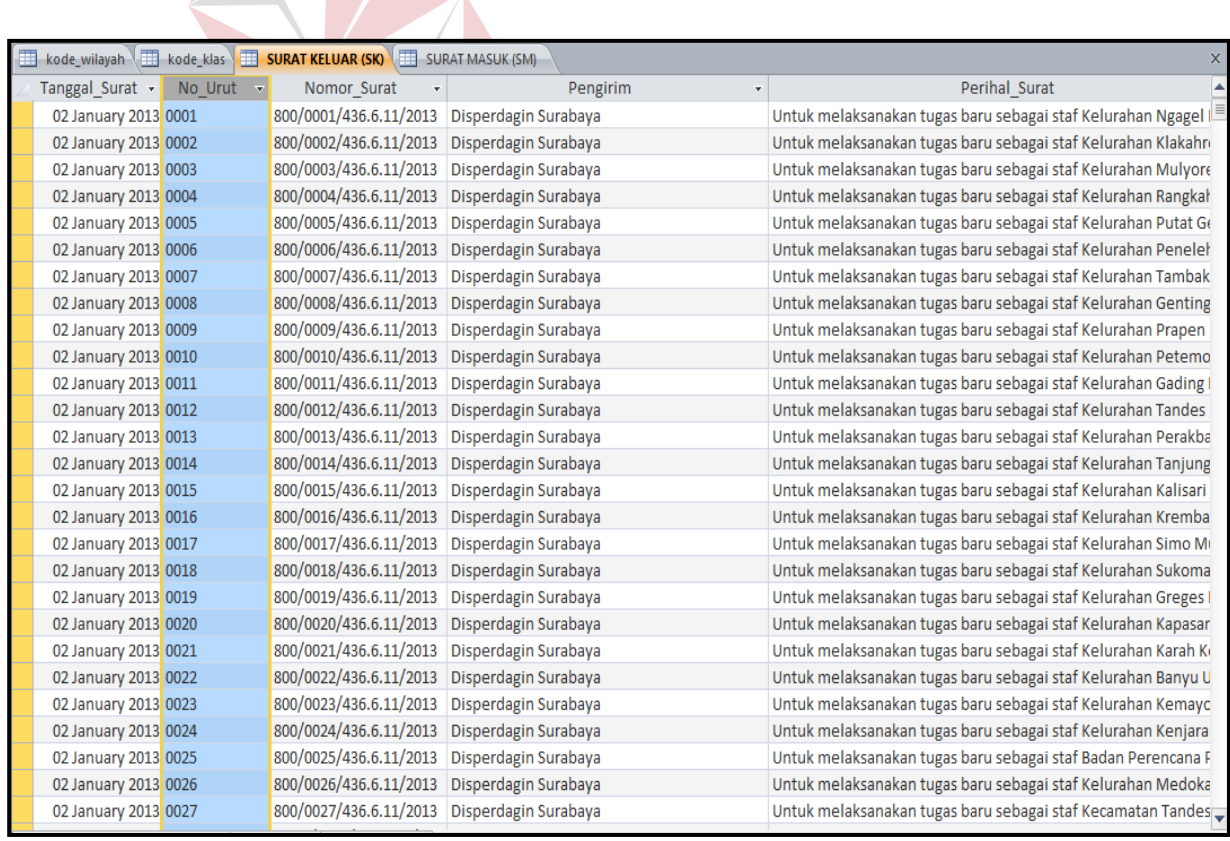

Gambar 4.104 Tabel Surat Keluar

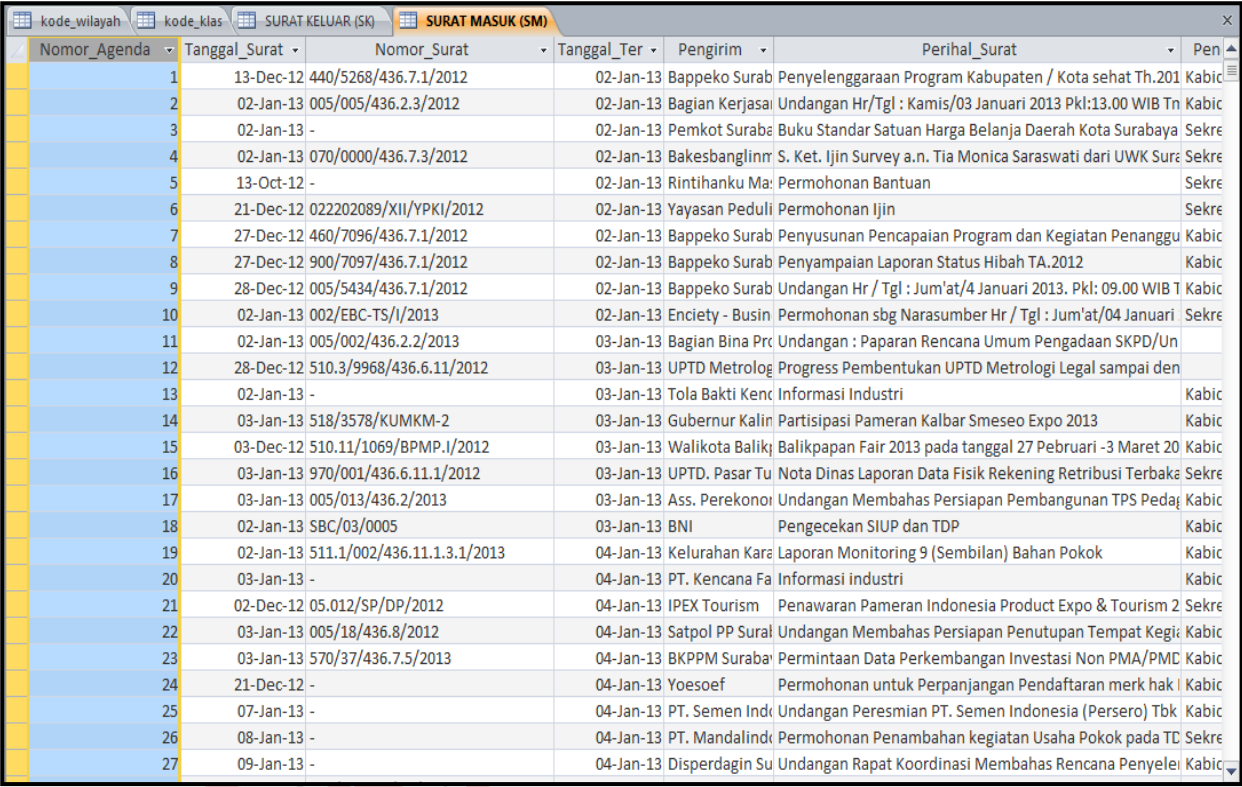

# Gambar 4.105 Tabel Surat Masuk

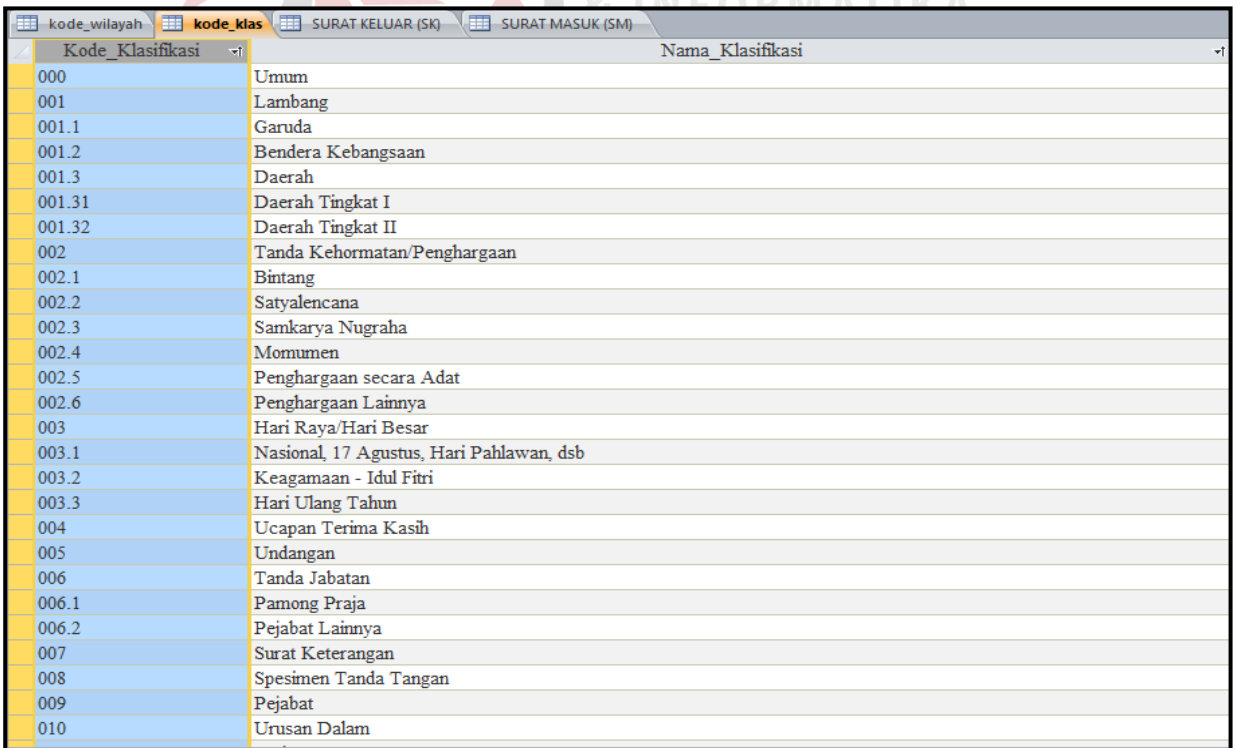

Gambar 4.106 Tabel Kode Klasifikasi

| 用 |                     | kode wilayah kode klas   SURAT KELUAR (SK)   SURAT MASUK (SM) |                                                       |             |    |                      | $\times$      |
|---|---------------------|---------------------------------------------------------------|-------------------------------------------------------|-------------|----|----------------------|---------------|
|   | Kode Wilayah vt     | Nama Wilayah<br>$+1$                                          | Alamat Wilayah<br>₹Ť.                                 | Telepon1    | ۰t | Telepon <sub>2</sub> | - Extension ▲ |
|   | 436.1               | Asisten Pemerintahan                                          | Jalan Taman Surya No. 1 Surabaya                      | 031-5312144 |    |                      |               |
|   | 436.1.1             | Bagian Pemerintahan dan Otonomi Daerah                        | Jalan Jimerto 25-27 Lantai V Ruang 18                 | 031-5312144 |    |                      |               |
|   | 436.1.2             | Bagian Hukum                                                  | Jalan Taman Surya No. 1 Surabaya                      | 031-5343051 |    |                      |               |
|   | 436.1.3             | Bagian Organisasi dan Tata Laksana                            | Jalan Taman Surya No. 1 Surabaya                      | 031-5343051 |    | 031-5312144          |               |
|   | 436.10.1            | Staf Ahli Bidang Hukum dan Politik                            |                                                       |             |    |                      |               |
|   | 436.10.2            | Staf Ahli Bidang Pemerintahan                                 |                                                       |             |    |                      |               |
|   | 436.10.3            | Staf Ahli Bidang Pembangunan                                  |                                                       |             |    |                      |               |
|   | 436.10.4            | Staf Ahli Bidang Kemasyrakatan dan Sumber Daya Manusia        |                                                       |             |    |                      |               |
|   | 436.10.5            | Staf Ahli Bidang Ekonomi dan Keuangan                         |                                                       |             |    |                      |               |
|   | 436.11.1            | Kecamatan Genteng                                             | Jalan BKR Pelajar 43 Surabaya                         | 031-5345077 |    |                      |               |
|   | 436.11.10           | Kecamatan Wonokromo                                           | Jalan Cisedane No. 51 Surabaya                        | 031-5677877 |    |                      |               |
|   | 436.11.11           | Kecamatan Sawahan                                             | Jalan Raya Dukuh Kupang No.83 A Surabaya 031-5671960  |             |    |                      |               |
|   | 436.11.12           | Kecamatan Tandes                                              | Kompleks Perumnas Balongsari Tandes Surat 031-7402201 |             |    |                      |               |
|   | 436.11.13           | Kecamatan Karang Pilang                                       | Jalan Kebraon Praja II/1 Surabaya                     | 031-7663130 |    |                      |               |
|   | 436.11.14           | Kecamatan Wonocolo                                            | Jalan Jemursari II/33 Surabaya                        | 031-8417067 |    |                      |               |
|   | 436.11.15           | Kecamatan Rungkut                                             | Jalan Raya Kali Rungkut 35 Surabaya                   | 031-8700447 |    | 031-8781974          |               |
|   | 436.11.16           | Kecamatan Sukolilo                                            | Jalan Nginden Semolo 89 Surabaya                      | 031-5924796 |    |                      |               |
|   | 436.11.17           | Kecamatan Kenjeran                                            | Jalan Kedung Cowek 350 Surabaya                       | 031-3815131 |    |                      |               |
|   | 436.11.18           | Kecamatan Benowo                                              | Jalan Raya Kedung Sememi Surabaya                     | 031-7402204 |    |                      |               |
|   | 436.11.19           | Kecamatan Lakarsantri                                         | Jalan Raya Lakarsantri 74-76 Surabaya                 | 031-7521576 |    | 031-7527614          |               |
|   | 436.11.2            | Kecamatan Bubutan                                             | Jalan Koblen Tengah 22 Surabaya                       | 031-5345604 |    |                      |               |
|   | 436.11.20           | Kecamatan Mulyorejo                                           | Jalan Mulyorejo Utara 201 Surabaya                    | 031-3816902 |    |                      |               |
|   | 436.11.21           | Kecamatan Tenggilis Mejoyo                                    | Jalan Prapen Indah I Surabaya                         | 031-8437413 |    | 031-8432069          |               |
|   | 436.11.22           | Kecamatan Gunung Anyar                                        | Jalan Gunung Anyar Timur 61 Surabaya                  | 031-8703616 |    |                      |               |
|   | 436.11.23           | Kecamatan Jambangan                                           | Jalan Jambangan Sawah 2 Surabaya                      | 031-8281723 |    |                      |               |
|   | 436.11.24           | Kecamatan Gayungan                                            | Jalan Masjid Agung Timur 2 Surabaya                   | 031-8281662 |    |                      |               |
|   | 436.11.25           | Kecamatan Wiyung                                              | Jalan Raya Menganti Wiyung Surabaya                   | 031-7523788 |    |                      | Y             |
|   | Record: M 4 1 of 84 | > M DE \ \ No Filter<br>Search<br>∢                           | $\begin{array}{c} \hline \end{array}$                 |             |    |                      | Þ.            |

Gambar 4.107 Tabel Kode Wilayah

c. Klik kanan pada *field* tersebut. Lalu, pilih Sort A-Z (*text*) atau *Sort Smallest* 

SURABAYA

*to Largest (number)*.

| kode_wilayah<br><b>EXAMPLE 2018 REGISTER</b> SURAT KELUAR (SK)<br><b>SURAT MASUK (SM)</b><br>用用 |          |                            |                                       |  |  |  |
|-------------------------------------------------------------------------------------------------|----------|----------------------------|---------------------------------------|--|--|--|
| Kode Waay                                                                                       |          |                            | Nama Wilayah<br>+t                    |  |  |  |
| 436.1                                                                                           | lâ↓      | Sort A to Z                | an                                    |  |  |  |
| 436.1.1                                                                                         | ٤Į       | Sort Z to A                | in dan Otonomi Daerah                 |  |  |  |
| 436.1.2                                                                                         | 自由       | $C$ opy                    |                                       |  |  |  |
| 436.1.3                                                                                         | 隐        | Paste                      | dan Tata Laksana                      |  |  |  |
| 436 10 1                                                                                        | 喆        | <b>Field Width</b>         | lukum dan Politik                     |  |  |  |
| 436.10.2                                                                                        |          | <b>Hide Fields</b>         | emerintahan                           |  |  |  |
| 436.10.3                                                                                        |          |                            | embangunan                            |  |  |  |
| 436.10.4                                                                                        |          | <b>Unhide Fields</b>       | lemasyrakatan dan Sumber Daya Manusia |  |  |  |
| 436.10.5                                                                                        | 丰        | <b>Freeze Fields</b>       | konomi dan Keuangan                   |  |  |  |
| 436.11.1                                                                                        |          | <b>Unfreeze All Fields</b> | ng                                    |  |  |  |
| 436.11.10                                                                                       | æ        | Find                       | kromo                                 |  |  |  |
| 436.11.11                                                                                       | ya.<br>M | <b>Insert Field</b>        | ıan                                   |  |  |  |
| 436.11.12                                                                                       | R        |                            |                                       |  |  |  |
| 436.11.13                                                                                       |          | Modify Lookups             | g Pilang                              |  |  |  |
| 436 11 14                                                                                       | fx.      | Modify Expression          | holo                                  |  |  |  |
| 436.11.15                                                                                       | 可        | <b>Rename Field</b>        | ut                                    |  |  |  |
| 436.11.16                                                                                       | y۲       | <b>Delete Field</b>        | lo                                    |  |  |  |

Gambar 4.108 Pilihan *Sort A-Z*

| kode wilayah | 「三 | kode klas   SURAT KELUAR (SK) | <b>SURAT MASUK (SM)</b><br>m     |
|--------------|----|-------------------------------|----------------------------------|
| Nomor A      | ∄↓ | Sort Smallest to Largest      | Nomor Surat<br>5268/436.7.1/2012 |
|              | ∡↓ | Sort Largest to Smallest      | 005/436.2.3/2012                 |
|              | é) | Copy                          |                                  |
|              | Ë. | Paste                         | 0/0000/436.7.3/2012              |
|              | 曽  | <b>Field Width</b>            |                                  |
|              |    | <b>Hide Fields</b>            | 2202089/XII/YPKI/2012            |
|              |    | <b>Unhide Fields</b>          | D/7096/436.7.1/2012              |
|              | 軍  | <b>Freeze Fields</b>          | 0/7097/436.7.1/2012              |
|              |    |                               | 5/5434/436.7.1/2012              |
|              |    | <b>Unfreeze All Fields</b>    | 2/EBC-TS/I/2013                  |
|              | m  | Find                          | 5/002/436.2.2/2013               |
|              | ¥  | <b>Insert Field</b>           | 0.3/9968/436.6.11/2012           |
|              | -9 | Modify Lookups                |                                  |
|              | fx | Modify Expression             | 3/3578/KUMKM-2                   |
|              |    |                               | 0.11/1069/BPMP.I/2012            |
|              | 重  | <b>Rename Field</b>           | 0/001/436.6.11.1/2012            |
|              | ₩  | <b>Delete Field</b>           | 5/013/436.2/2013                 |

Gambar 4.109 Pilihan *Sort Smallest to Largest* 

**TUT BISNIS** 

d. Maka hasilnya akan terlihat jelas pada urutan yang benar dan rapi.

# **4.3.7 Pengoperasian Form Penomoran Surat Keluar**

Terdapat *subform* yang dapat digunakan untuk penomoran Surat Keluar selain form-form yang disebutkan sebelumnya. *Subform* dibentuk melalui tabel Penomoran\_SK dan tabel SURAT KELUAR (SK). *Field* yang dihubungkan dari tabel SURAT KELUAR (SK) dengan tabel Penomoran\_SK yaitu tanggal surat keluar. Penomoran surat keluar secara manual pada buku agenda surat keluar di Dinas Perdagangan dan Perindustrian Kota Surabaya berdasarkan tanggal surat yang keluar. Dengan adanya form Penomoran Surat Keluar ini menyamai kegunaan dari buku agenda surat keluar yang digunakan oleh Dinas Perdagangan dan Perindustrian Kota Surabaya.

Jika staf sekretariat menggunakan Buku Agenda Surat Keluar harus mencari nomor urut agenda dari setiap tanggal dengan membuka-buka buku agenda yang tebal, maka dengan menggunakan aplikasi ini staf sekretariat hanya menggunakan satu *Enter* staf sekretariat dengan mudah menemukan nomor agenda untuk penomoran surat keluar dari setiap tanggal.

| Form Penomoran<br>▦<br>Surat Keluar<br><b>Tanggal Surat Keluar</b><br>23-May-13 |                                                                        |                                                                                                    |        |  |  |
|---------------------------------------------------------------------------------|------------------------------------------------------------------------|----------------------------------------------------------------------------------------------------|--------|--|--|
|                                                                                 |                                                                        |                                                                                                    |        |  |  |
| No Urut -                                                                       | Nomor Surat<br>Pengirim<br>045.2/3451/436.6.11/201: Kabid. Perdagangan | Perihal Surat                                                                                                    |        |  |  |
| 3450<br>3451                                                                    | 045.2/3452/436.6.11/201: Kabid. Perdagangan                            | Surat Pengantar BAP API-U PT INTERNATIONAL NIAGA JAYA GLOBALINE Kadis<br>Surat Pengantar BAP API-P PT LUMENA MANDIRI NUSANTARA | Kadis  |  |  |
| 3452                                                                            | 503/3452/436.6.11/2013 Kabid. Perdagangan                              | Surat Keputusan Kadis Disperdagin Kota Surabaya mengenai Penutupai Staf P                                                      |        |  |  |
| 3453                                                                            | 005/3453/436.6.11/2013 Kabid, Promosi dan Pendaftaran Perusahaan       | Undangan Pelatihan Pendampingan Penumbuhan Wirausaha Baru Indu Staf P                                                          |        |  |  |
| 3454                                                                            | 503/3454/436.6.11/2013 Kabid. Perdagangan                              | Pemindahan SIUP dan TDP CV TRIAS PERSADA ENGINEERING                                                                           | Kepala |  |  |
| 3455                                                                            | 028/3455/436.6.11/2013 Kadis                                           | Berita Acara Serah Terima barang Mobil Operasional                                                                             | Kabid. |  |  |
| 3456                                                                            | 028/3456/436.6.11/2013 Kepala Dinas                                    | Berita Acara Serah Terima barang Mobil Operasional                                                                             | Kabid. |  |  |
| 3458                                                                            | 800/3458/436.6.11/2013 Sekretaris Dinas                                | Surat Perintah Tugas mengikuti Kerja Bakti dalam Rangka Hari Jum'at be Staf D                                                  |        |  |  |
| 3459                                                                            | 045.2/3459/436.6.11/201: Kabid. Perdagangan                            | Surat Pengantar SK SIUP Jadi 7 berkas                                                                                          | Kepal  |  |  |
| 3460                                                                            | 800/3460/436.6.11/2013 Sekretaris Dinas                                | Surat Perintah Tugas melaksanakan Pendataan dan Pemberian Label Ba Staf Se                                                     |        |  |  |
| 3462                                                                            | 900/3462/436.6.11/2013 Sekretaris Dinas                                | Penyetoran Kembali Uang Gaji Terusan a.n. Hery Gunawan, S. Sos                                                                 | Kepal  |  |  |
| 3463                                                                            | 900/3463/436.6.11/2013 Sekretaris Dinas                                | Penyetoran Kembali Uang Gaji a.n. Rhodiana Irawati                                                                             | Kepala |  |  |
| 3464                                                                            | 503/3464/436.6.11/2013 Sekretaris Dinas                                | Leaflet s-SIUP                                                                                                    | Kepal  |  |  |
| 3465                                                                            | 556/3465/436.6.11/2013 Sekretaris Dinas                                | Sosialisasi Surabaya Great Expo (SGE)                                                                                          | Kepal  |  |  |
| 3466                                                                            | 510/3466/436.6.11/2013 Kabid. Perdagangan                              | Pengakuan PKAPT PT Surya Saritama                                                                                              | Dirjen |  |  |
| 3467                                                                            | 511.1/3467/436.6.11/201: Kabid. Perdagangan                            | Laporan Perkembangan Harga Bahan Pokok dan Penting Lainnya                                                                     | Ibu W  |  |  |
|                                                                                 | 045.2/3468/436.6.11/201: Kabid. Perdagangan                            | Surat Pengantar BAP API U PT Anta Kusuma                                                                                       | Kepal  |  |  |

Gambar 4.110 Form Penomoran Surat Keluar

Cara menggunakan form Penomoran Surat Keluar cukup mudah, karena hanya memasukkan tanggal surat keluar pada kolom Tanggal\_Surat\_Keluar. Selanjutnya, *subform* dari surat keluar akan muncul tepat di bawah kolom tanggal surat keluar. *Field* yang muncul pada *subform* adalah *field* yang ada pada tabel SURAT KELUAR sebagai berikut:

- 1. No\_Urut 6. Kode Klasifikasi
- 2. Nomor\_Surat 7. Sifat
- 3. Pengirim 8. Penyimpanan\_di

#### 4. Perihal\_Surat 9. Keterangan

5. Penerima

Dari masing-masing *field* yang muncul pada *subform* dalam Form Penomoran Surat Keluar memiliki kegunaan masing-masing, terutama pada *field* No\_Urut. Kegunaan dari *field* No\_Urut itu sendiri untuk dijadikan untuk nomor pada surat keluar.

Seperti yang telah dijelaskan sebelumnya pada cara Penomoran Surat Keluar secara manual, cara menggunakan aplikasi Penomoran Surat Keluar dari aplikasi ini juga hampir sama. Namun, dengan aplikasi ini pengguna cukup memasukkan tanggal yang surat keluar, lalu melihat batas terakhir dari *field* No\_Urut surat keluar yang digunakan sebagai nomor surat keluar. No\_Urut merupakan gabungan dari nomor halaman buku agenda dan nomor urut surat keluar pada Buku Agenda Surat Keluar secara manual.

Ada teori yang harus dilakukan untuk mendapatkan nomor urut surat keluar dengan menggunakan aplikasi ini. Cara ini digunakan untuk mengetahui batas nomor urut yang masih tersedia untuk tanggal yang diminta. Sebelum menjelaskan secara rinci, penulis menuangkan ide dari cara mendapatkan nomor surat keluar pada gambar ilustrasi di bawah ini untuk mempermudah pemahaman pembaca.

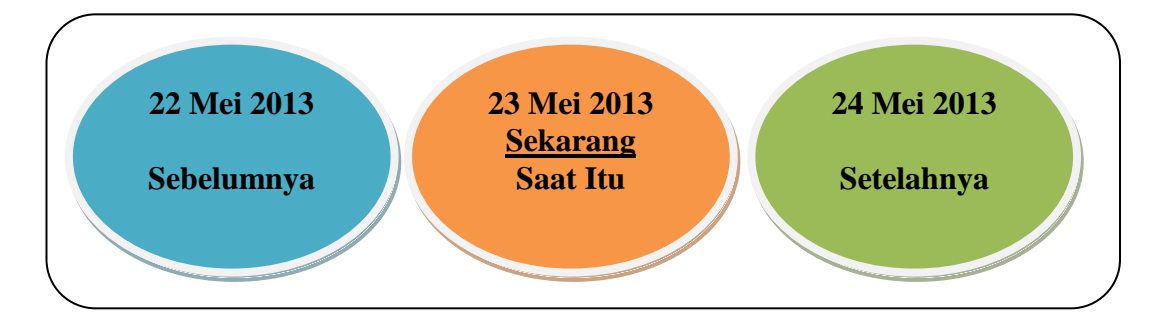

Gambar 4.111 Konsep Untuk Mendapatkan Nomor Surat

Setelah melihat gambar di atas, di bawah ini akan dijelaskan dengan rinci cara untuk mendapatkan nomor urut surat keluar, yaitu:

# **1. Mencari Tanggal Saat Itu**

a. Aktifkan form Buka Agenda Surat Keluar dari *switchboard menu*

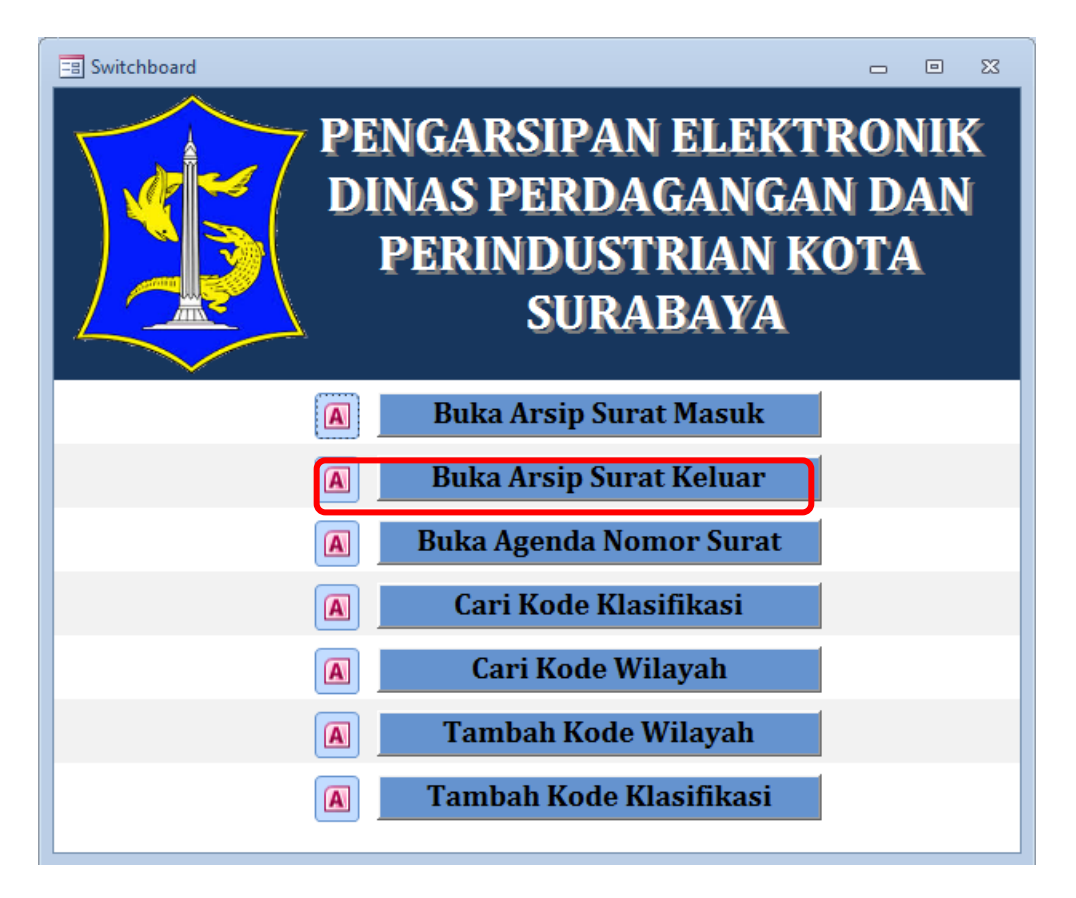

Gambar 4.112 *Switchboard* untuk menu Buka Agenda Nomor Surat

- b. Masukkan tanggal saat itu (hari ini). Misalnya tanggal 23 Mei 2013. Lalu tekan *Enter*. Kemudian akan muncul *subform* dari tabel SURAT KELUAR (SK) di bawah tanggal surat keluar.
- c. Untuk mendapatkan nomor urut surat keluar, lihatlah *field* No\_Urut yang ada pada *subform* tersebut. Lihat batas akhir dari *field* pada tanggal saat itu,

yaitu tanggal 23 Mei 2013 dengan menggulirkan kursor ke batas paling bawah dari *subform* tersebut.

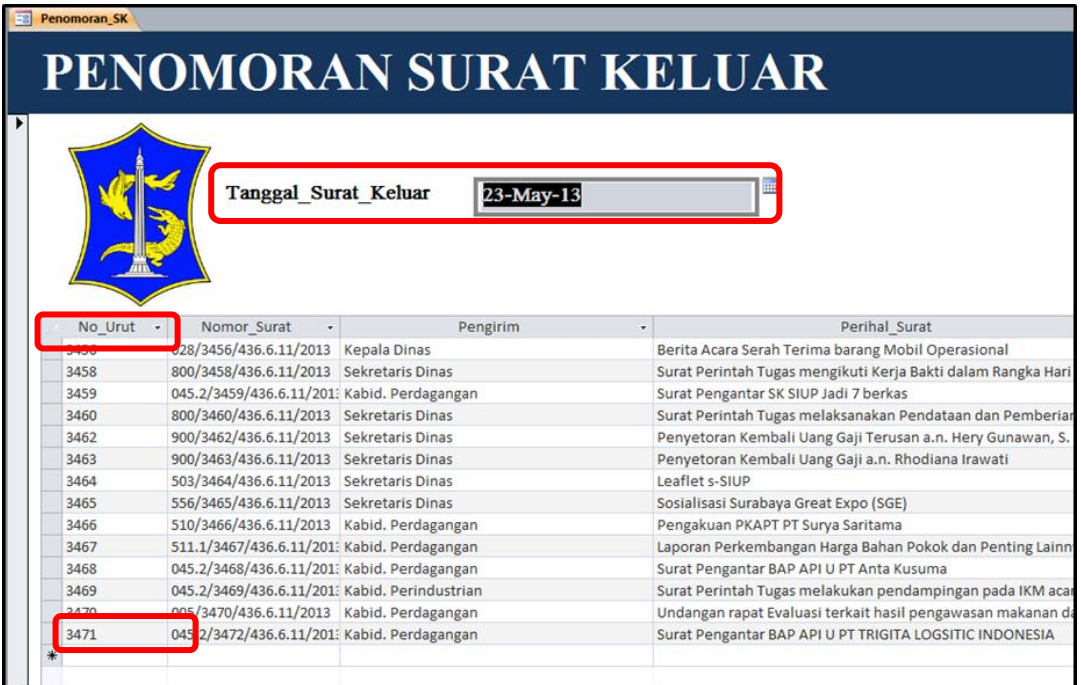

Gambar 4.113 Tampilan Batas Akhir Nomor Urut Surat Keluar

- d. Setelah menemukan batas akhir dari tanggal saat itu, ingat nomor urut tersebut. Misalnya dari tanggal 23 Mei 2013 ditemukan bahwa nomor urut paling akhir adalah 3471.
- e. Kemudian ketikkan kembali tanggal setelahnya untuk melihat batas awal dari tanggal. Lalu tekan *Enter*. Jadi, sebagai contoh tanggal setelah tanggal 23 Mei 2013 adalah tangga 24 Mei 2013.
- f. Kemudian muncul *subform* yang sama seperti tanggal 23 Mei 2013, namun bedanya terletak pada No\_Urut dari tanggal 24 Mei 2013.
- g. Lihatlah batas awal nomor urut dari *field* No\_Urut tanggal 24 Mei 2013.

h. Jika batas awal nomor urut dari tanggal 24 Mei 2013 telah ditemukan yaitu

PENOMORAN SURAT KELUAR Tanggal\_Surat\_Keluar 24-May-13 Perihal Surat Nomor Surat Pengirim 3480 0/3480/436.6.11/2013 Sekretaris Dinas Nota Dinas Pengajuan Perubahan 3481 045/3481/436.6.11/2013 Sekretaris Dinas Pemusnahan Arsip Perijinan di Bidang Perdagangan dan Perindustriar 503/3482/436.6.11/2013 Kabid, Perindustrian Surat pemberitahuan kewajiban perusahaan industri 3482 3483 045.2/3483/436.6.11/201: Kabid. Perdagangan Surat Pengantar BAP API U a.n. PT LABAN RAYA CAKRAWALA 530/3484/436.6.11/2013 Sekretaris Dinas Nota Dinas Target Kelompok Skala Kecil 3484 3485 503/3485/436.6.11/2013 Sekretaris Dinas Nota Dinas Leaflet e-SIUP 3486 005/3486/436.6.11/2013 Kabid. Perdagangan Undangan Rapat Tim Penilai Kajian Analisa Kondisi Sosial 045.2/3487/436.6.11/201: Kabid. Perdagangan 3487 Surat Pengantar BAP API P PT Sarana Utamamas 3488 800/3488/436.6.11/2013 Kabid. Perindustrian Surat Pengantar Tugas Monev Cukai 510/3489/436.6.11/2013 Kabid, Perdagangan 3489 Konfirmasi Lokasi Bazar 900/3490/436.6.11/2013 Kabid, Perindustrian 3490 Nota Dinas Penyampaian Hasil Monitoring BTL 045.2/3491/436.6.11/201: Kabid. Perdagangan 3491 Surat Pengantar SK SIUP Jadi: 10 berkas, SK TDI Jadi: 1 berkas, SK TDG 3492 800/3492/436.6.11/2013 Kabid. Perindustrian Surat Perintah Tugas peninjauan lokasi TDI CV Pandu Selaras Rekadata Undangan rapat membahas rencana pengawasan gudang pada bulan J 005/3493/436.6.11/2013 Kabid. Perdagangan 3493 3494 800/3494/436.6.11/2013 Kabid. Perdagangan Surat Perintah Tugas pemeriksaan lapangan a.n. PT YANAMURY RATTAI 3495 800/3495/436.6.11/2013 Kabid. Perdagangan Surat Perintah Tugas pemeriksaan lapangan PT MITRA DELIMA PRIMA 800/3496/436.6.11/2013 Kabid. Perdagangan 3496 Surat Pengantar BAP API a.n. PT NUTRINDO JAYA SENTOSA ROOF34307 430.0.11/2013 Rabid. Felagang<br>ROOF3497/436.6.11/2013 Kabid. Derdagang Surat Darintah Tugas namariksaan lanangan DT DRATISTA ARTHA RUA 3497 Search

3480, masukkan lagi tanggal 23 Mei 2013 sesuai tanggal saat itu.

Gambar 4.114 Tampilan Batas Awal Nomor Urut Surat Keluar

- i. Dari No\_Urut tersebut dapat diketahui berapa jarak nomor antara 3471 dari tanggal 23 Mei 2013 dengan 3480 dari tanggal 24 Mei 2013, yaitu 9 nomor. 9 nomor urut inilah yang masih kosong dan belum digunakan untuk nomor surat keluar.
- j. Isikan nomor urut surat keluar pada tabel *subform* yang pada tanggal 23 Mei 2013 secara lengkap dengan yang ada pada *field* tabel *subform*. Misalnya dengan menggunakan nomor urut selanjutnya dari tanggal 23 Mei 2013 yaitu 3472.

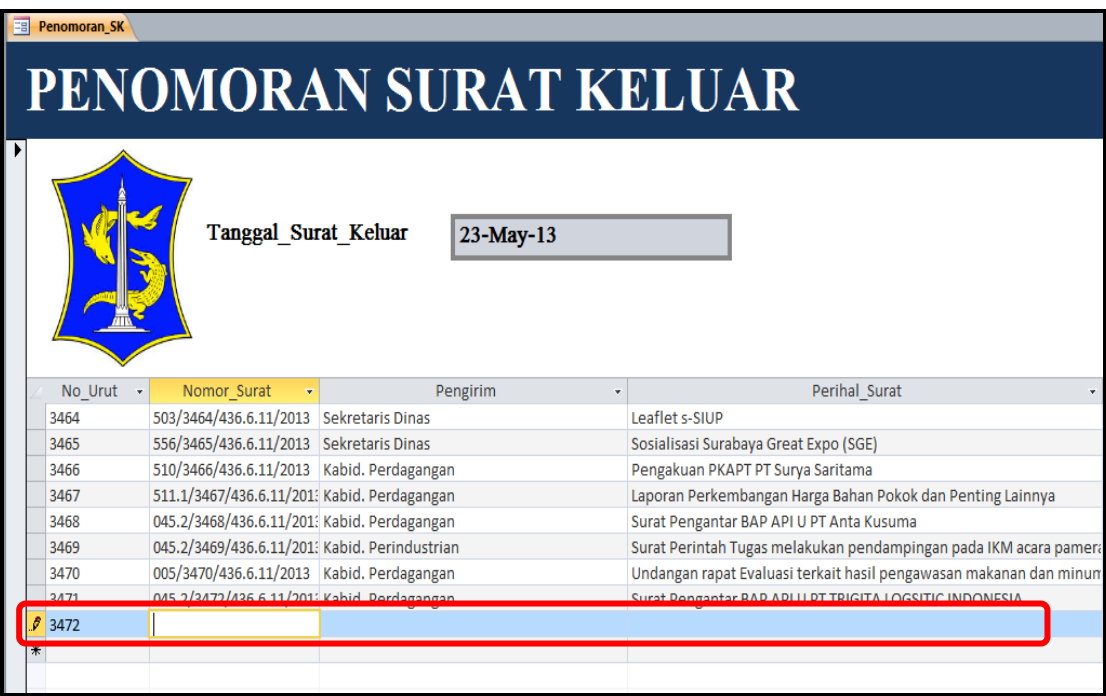

Gambar 4.115 Penomoran Surat Keluar untuk Tanggal Sekarang atau Saat Itu

# **2. Mencari Tanggal Sebelumnya**

- a. Aktifkan form Buka Agenda Surat Keluar dari *switchboard menu* seperti pada langkah sebelumnya
- b. Masukkan tanggal sebelumnya. Misalnya saat itu adalah tanggal 23 Mei 2013. Jadi tanggal sebelumnya adalah 22 Mei 2013. Lalu tekan *Enter*.
- c. Kemudian akan muncul *subform* dari tabel SURAT KELUAR (SK) di bawah tanggal surat keluar.
- d. Untuk mendapatkan nomor urut surat keluar, lihatlah *field* No\_Urut yang ada pada *subform* tersebut. Lihat batas akhir dari *field* pada tanggal sebelumnya, yaitu tanggal 22 Mei 2013 dengan menggulirkan kursor ke batas paling bawah dari *subform* tersebut.

|   | <b>EB</b> Penomoran SK |                                             |                                           |                                                                     |  |  |  |
|---|------------------------|---------------------------------------------|-------------------------------------------|---------------------------------------------------------------------|--|--|--|
|   |                        |                                             |                                           |                                                                     |  |  |  |
|   | PENOMORAN SURAT KELUAR |                                             |                                           |                                                                     |  |  |  |
|   |                        |                                             |                                           |                                                                     |  |  |  |
| ▶ |                        | Tanggal Surat Keluar                        | 22-May-13                                 |                                                                     |  |  |  |
|   | No Urut                | Nomor Surat                                 | Pengirim<br>$\mathbf{v}$                  | Perihal Surat                                                       |  |  |  |
|   | 3422                   | 005/3422/436.6.11/2013                      | Sekretaris Dinas                          | Undangan Evaluasi Pelayanan Perijinan                               |  |  |  |
|   | 3423                   | 045.2/3423/436.6.11/201: Kabid. Perdagangan |                                           | Surat Pengantar BAP API-U PT Srimurni Surabaya                      |  |  |  |
|   | 3424                   | 510/3424/436.6.11/2013 Kabid. Perdagangan   |                                           | Surat pemberitahuan Penghijauan di halaman toko PT Hatsonsurya Eleo |  |  |  |
|   | 3425                   | 027/3425/436.6.11/2013                      | Kabid, Promosi dan Pendaftaran Perusahaan | Ba. Rapat Koordinasi                                                |  |  |  |
|   | 3426                   | 027/3426/436.6.11/2013                      | Kabid, Promosi dan Pendaftaran Perusahaan | Undangan jadwal Prakualifikasi dan Dokumen Pemilihan Penyediaan (9  |  |  |  |
|   | 3427                   | 515/3427/436.6.11/2013                      | Kabid. Perdagangan                        | Pemesanan coffee break dan prasmanan VIP                            |  |  |  |
|   | 3428                   | 005/3428/436.6.11/2013                      | Kabid. Perdagangan                        | Resume Rapat Koordinasi Pelaksanaan Sensus Barang Milik Daerah Dist |  |  |  |
|   | 3430                   | 530/3430/436.6.11/2013                      | Sekretaris Dinas                          | Penyusunan Sinopsis Upakarti                                        |  |  |  |
|   | 3431                   | 045.2/3431/436.6.11/201: Kabid. Perdagangan |                                           | Surat Pengantar SK SIUP Jadi 9 berkas                               |  |  |  |
|   | 3432                   | 800/3432/436.6.11/2013                      | Kabid, Perindustrian                      | Surat Perintah tugas peninjauan lokasi TDI UD DWI JAYA PRATAMA      |  |  |  |
|   | 3433                   | 800/3433/436.6.11/2013                      | Kabid, Perindustrian                      | Surat Perintah Tugas peninjauan lokasi IUI CV ASIA                  |  |  |  |
|   | 3434                   | 800/3434/436.6.11/2013                      | Kabid, Perindustrian                      | Surat Perintah Tugas peninjauan lokasi TDI CV MISCHAN               |  |  |  |
|   | 3441                   | 800/3441/436.6.11/2013                      | Kabid. Perdagangan                        | Surat Perintah Tugas pemeriksaan lapangan PT SARANA UTAMAMAS IN     |  |  |  |
|   | 3442                   | 8 0/3442/436.6.11/2013                      | Kabid. Perdagangan                        | Surat Perintah Tugas pemeriksaan lapangan PT NUTRINDO JAYA SENTO    |  |  |  |
|   | $\ast$                 |                                             |                                           |                                                                     |  |  |  |
|   |                        |                                             |                                           |                                                                     |  |  |  |

Gambar 4.116 Tampilan Batas Akhir Nomor Urut Surat Keluar

TITUT BISNIS **INFORMATIKA** 

- e. Setelah menemukan batas akhir dari tanggal sebelumnya, ingat nomor urut tersebut. Misalnya dari tanggal 22 Mei 2013 ditemukan bahwa nomor urut paling akhir adalah 3422.
- f. Kemudian ketikkan kembali tanggal saat itu untuk melihat batas awal dari tanggal. Lalu tekan *Enter*. Jadi, tanggal saat itu adalah tanggal 23 Mei 2013.
- g. Kemudian muncul *subform* yang sama seperti tanggal 22 Mei 2013, namun bedanya terletak pada No\_Urut dari tanggal 23 Mei 2013.
- h. Lihatlah batas awal nomor urut dari *field* No\_Urut tanggal 23 Mei 2013.
- i. Jika batas awal nomor urut dari tanggal 23 Mei 2013 telah ditemukan yaitu 3456, masukkan lagi tanggal 22 Mei 2013 sesuai tanggal sebelumnya.

| <b>Penomoran SK</b> |                                               |                        |                                                                                                    |  |  |  |
|---------------------|-----------------------------------------------|------------------------|----------------------------------------------------------------------------------------------------|--|--|--|
|                     |                                               | PENOMORAN SURAT KELUAR |                                                                                                    |  |  |  |
|                     | <b>Tanggal Surat Keluar</b>                   | 23-May-13              | 圃                                                                                                    |  |  |  |
| No Urut             | Nomor Surat<br>٠                              | Pengirim               | Perihal_Surat<br>٠                                                                                                    |  |  |  |
| 3456                | 078/3456/436.6.11/2013                        | Kepala Dinas           | Berita Acara Serah Terima barang Mobil Operasional                                                                    |  |  |  |
| 3458                | 800/3458/436.6.11/2013                        | Sekretaris Dinas       | Surat Perintah Tugas mengikuti Kerja Bakti dalam Rangka Hari                                                          |  |  |  |
| 3459                | 045.2/3459/436.6.11/201: Kabid. Perdagangan   |                        | Surat Pengantar SK SIUP Jadi 7 berkas                                                                                 |  |  |  |
| 3460                | 800/3460/436.6.11/2013 Sekretaris Dinas       |                        | Surat Perintah Tugas melaksanakan Pendataan dan Pemberiar                                                             |  |  |  |
| 3462                | 900/3462/436.6.11/2013 Sekretaris Dinas       |                        | Penyetoran Kembali Uang Gaji Terusan a.n. Hery Gunawan, S.                                                            |  |  |  |
| 3463                | 900/3463/436.6.11/2013 Sekretaris Dinas       |                        | Penyetoran Kembali Uang Gaji a.n. Rhodiana Irawati                                                                    |  |  |  |
| 3464                | 503/3464/436.6.11/2013 Sekretaris Dinas       |                        | Leaflet s-SIUP                                                                                                    |  |  |  |
| 3465                | 556/3465/436.6.11/2013 Sekretaris Dinas       |                        | Sosialisasi Surabaya Great Expo (SGE)                                                                                 |  |  |  |
| 3466                | 510/3466/436.6.11/2013 Kabid. Perdagangan     |                        | Pengakuan PKAPT PT Surya Saritama                                                                                     |  |  |  |
|                     |                                               |                        |                                                                                                    |  |  |  |
| 3467                | 511.1/3467/436.6.11/201: Kabid. Perdagangan   |                        |                                                                                                    |  |  |  |
| 3468                | 045.2/3468/436.6.11/201: Kabid. Perdagangan   |                        | Surat Pengantar BAP API U PT Anta Kusuma                                                                              |  |  |  |
| 3469                | 045.2/3469/436.6.11/201: Kabid. Perindustrian |                        | Laporan Perkembangan Harga Bahan Pokok dan Penting Lainn<br>Surat Perintah Tugas melakukan pendampingan pada IKM acar |  |  |  |
| 3470                | 005/3470/436.6.11/2013 Kabid. Perdagangan     |                        | Undangan rapat Evaluasi terkait hasil pengawasan makanan da                                                           |  |  |  |
| 3471                | 045.2/3472/436.6.11/201: Kabid. Perdagangan   |                        | Surat Pengantar BAP API U PT TRIGITA LOGSITIC INDONESIA                                                               |  |  |  |

Gambar 4.117 Tampilan Batas Awal Nomor Urut Surat Keluar

j. Dari No\_Urut tersebut dapat diketahui berapa jumlah jarak nomor antara 3442 dari tanggal 22 Mei 2013 dengan 3456 dari tanggal 23 Mei 2013, yaitu 14 nomor. 14 nomor urut inilah yang masih kosong dan belum digunakan untuk nomor surat keluar.

**& INFORMATIKA** 

k. Isikan nomor urut surat keluar pada tabel *subform* yang pada tanggal 22 Mei 2013 secara lengkap dengan yang ada pada *field* tabel *subform*. Misalnya dengan menggunakan nomor urut selanjutnya dari tanggal 22 Mei 2013 yaitu 3443.

| 唱 | <b>Penomoran SK</b><br><b>PENOMORAN SURAT KELUAR</b> |                                             |                                                                  |                                                                                                    |  |  |  |  |  |
|---|------------------------------------------------------|---------------------------------------------|------------------------------------------------------------------|----------------------------------------------------------------------------------------------------|--|--|--|--|--|
|   |                                                      | Tanggal Surat Keluar                        | 22-May-13                                                        |                                                                                                    |  |  |  |  |  |
|   | No Urut                                              | Nomor Surat                                 | Pengirim                                                         | Perihal Surat                                                                                                    |  |  |  |  |  |
|   | 3422                                                 | 005/3422/436.6.11/2013 Sekretaris Dinas     |                                                                  | Undangan Evaluasi Pelayanan Perijinan                                                                                |  |  |  |  |  |
|   | 3423                                                 | 045.2/3423/436.6.11/201: Kabid. Perdagangan |                                                                  | Surat Pengantar BAP API-U PT Srimurni Surabaya                                                                       |  |  |  |  |  |
|   | 3424                                                 | 510/3424/436.6.11/2013 Kabid. Perdagangan   |                                                                  | Surat pemberitahuan Penghijauan di halaman toko PT Hatsonsurya Eler                                                  |  |  |  |  |  |
|   | 3425                                                 |                                             | 027/3425/436.6.11/2013 Kabid. Promosi dan Pendaftaran Perusahaan | Ba, Rapat Koordinasi                                                                                                 |  |  |  |  |  |
|   | 3426                                                 | 027/3426/436.6.11/2013                      | Kabid, Promosi dan Pendaftaran Perusahaan                        | Undangan jadwal Prakualifikasi dan Dokumen Pemilihan Penyediaan (9                                                   |  |  |  |  |  |
|   | 3427                                                 | 515/3427/436.6.11/2013                      | Kabid. Perdagangan                                               | Pemesanan coffee break dan prasmanan VIP                                                                             |  |  |  |  |  |
|   | 3428                                                 | 005/3428/436.6.11/2013                      | Kabid. Perdagangan                                               | Resume Rapat Koordinasi Pelaksanaan Sensus Barang Milik Daerah Disp                                                  |  |  |  |  |  |
|   | 3430                                                 | 530/3430/436.6.11/2013                      | Sekretaris Dinas                                                 | Penyusunan Sinopsis Upakarti                                                                                         |  |  |  |  |  |
|   | 3431                                                 | 045.2/3431/436.6.11/201: Kabid. Perdagangan |                                                                  | Surat Pengantar SK SIUP Jadi 9 berkas                                                                                |  |  |  |  |  |
|   | 3432                                                 | 800/3432/436.6.11/2013                      | Kabid, Perindustrian                                             | Surat Perintah tugas peninjauan lokasi TDI UD DWI JAYA PRATAMA                                                       |  |  |  |  |  |
|   | 3433                                                 | 800/3433/436.6.11/2013                      | Kabid, Perindustrian                                             | Surat Perintah Tugas peninjauan lokasi IUI CV ASIA                                                                   |  |  |  |  |  |
|   | 3434                                                 | 800/3434/436.6.11/2013                      | Kabid, Perindustrian                                             | Surat Perintah Tugas peninjauan lokasi TDI CV MISCHAN                                                                |  |  |  |  |  |
|   | 3441                                                 | 800/3441/436.6.11/2013                      | Kabid. Perdagangan                                               | Surat Perintah Tugas pemeriksaan lapangan PT SARANA UTAMAMAS IN                                                      |  |  |  |  |  |
|   | 3443                                                 |                                             |                                                                  | <u>A 1801 WAS ALSO AN DE NAS (LA MESSAGE DE LA MESSAGE DE LA MESSAGE DE LA MESSAGE DE LA MESSAGE DE LA MESSAGE D</u> |  |  |  |  |  |

Gambar 4.118 Penomoran Surat Keluar untuk Tanggal Sebelumnya

TUT BISNIS

### **3. Mencari Tanggal Sesudahnya**

- a. Aktifkan form Buka Agenda Surat Keluar dari switchboard menu seperti pada langkah sebelumnya
- b. Masukkan tanggal setelahnya. Misalnya saat itu adalah tanggal 28 Mei 2013. Jadi tanggal setelahnya adalah 29 Mei 2013. Lalu tekan *Enter*.
- c. Kemudian akan muncul *subform* dari tabel SURAT KELUAR (SK) di bawah tanggal surat keluar.
- d. Untuk mendapatkan nomor urut surat keluar, lihatlah *field* No\_Urut yang ada pada *subform* tersebut. Lihat batas awal dari *field* pada tanggal setelahnya, yaitu tanggal 29 Mei 2013 dengan menggulirkan kursor ke batas paling bawah dari *subform* tersebut. Namun, biasanya untuk tanggal

setelahnya belum ada nomor urut surat keluar yang digunakan, sehingga tabel *subform* yang ada untuk tanggal setelahnya masih kosong. Dengan kata lain, staf sekretariat dapat memasukkan nomor urut surat keluar untuk tanggal setelahnya dengan mudah tanpa harus memperhatikan batas nomor urut yang masih tersedia. Tetapi pemberian nomor urut surat keluar untuk tanggal setelahnya tetap memperhatikan tanggal saat itu.

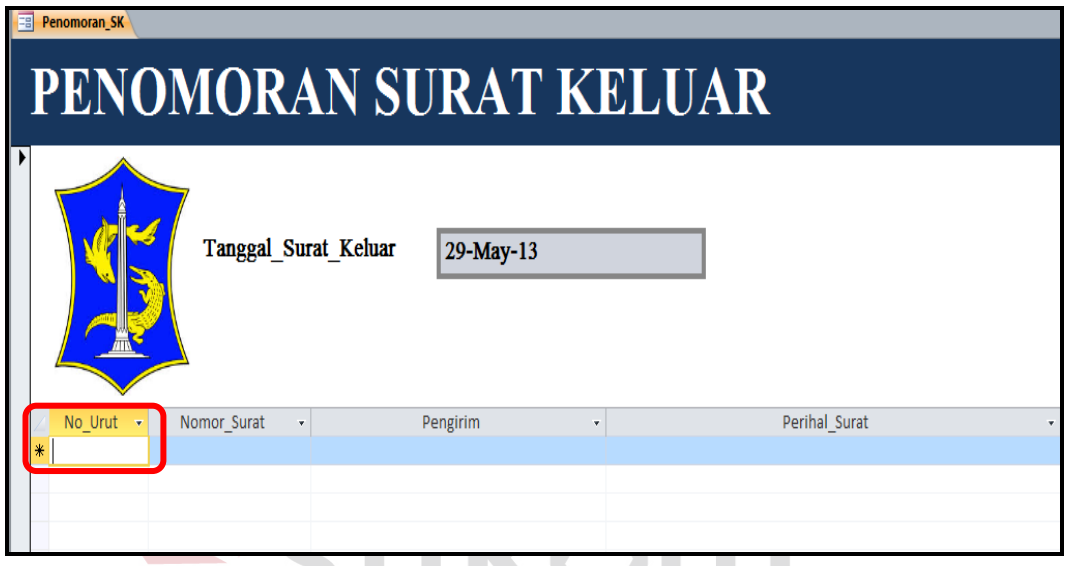

Gambar 4.119 Tabel *Subform* Nomor Urut yang Kosong

e. Kemudian ketikkan kembali tanggal saat itu untuk melihat batas akhir dari tanggal. Lalu tekan *Enter*. Jadi, sebagai contoh tanggal saat itu adalah tanggal 28 Mei 2013.

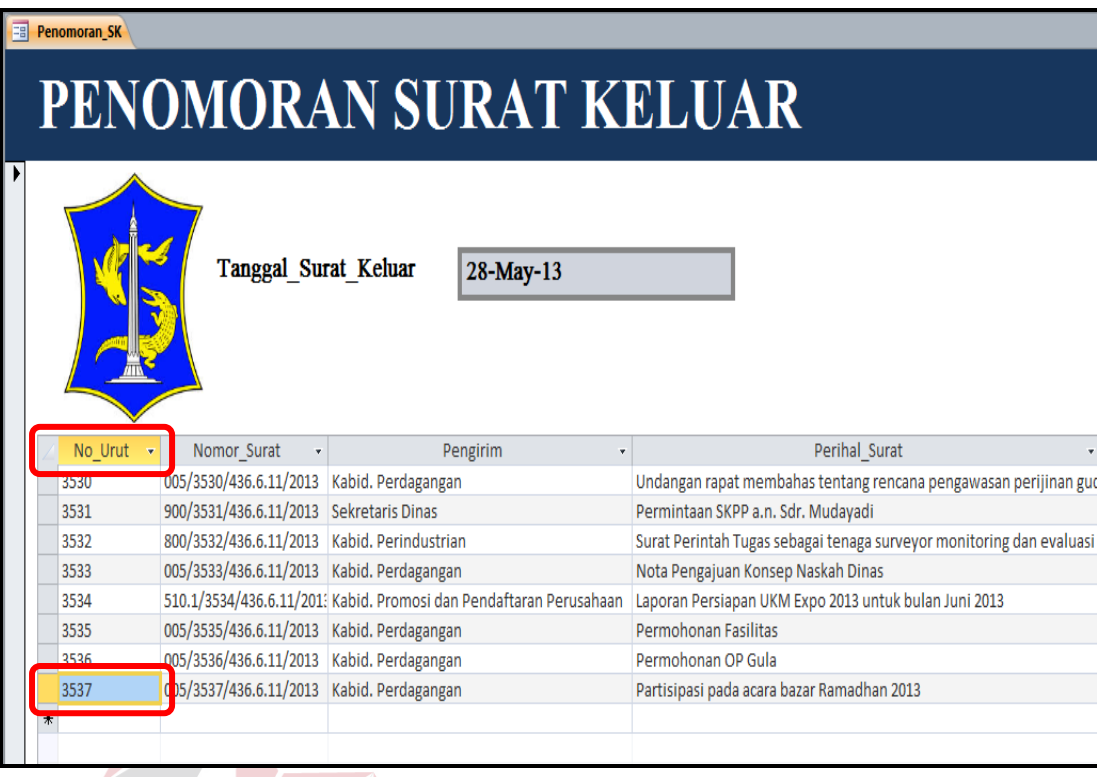

Gambar 4.120 Tampilan Batas Akhir Nomor Urut Surat Keluar

f. Kemudian muncul tabel *subform* dari tanggal 28 Mei 2013. Lihatlah batas akhir nomor urut dari *field* No\_Urut tanggal 28 Mei 2013. Misalnya, dari tanggal 28 Mei 2013 diketahui batas akhir dari nomor urutnya adalah 3537.

**UT BISNIS** 

g. Maka, untuk tanggal 29 Mei 2013 yang belum memiliki nomor urut surat keluar, staf sekretariat dapat memasukkan nomor urut surat keluar misalnya diberi interval 20-25 nomor untuk tanggal 28 Mei 2013. Sehingga, nomor urut surat keluar untuk tanggal 29 Mei 2013 adalah penjumlahan dari batas akhir nomor urut dari tanggal saat itu dan interval nomor urut untuk tanggal saat itu. Jika batas akhir nomor urut tanggal 28 Mei 2013 adalah 3537 lalu ditambahkan dengan interval nomor urut yang berjumlah 25, maka nomor urut surat keluar untuk tanggal 29 Mei 2013 dimulai dari nomor urut 3562.

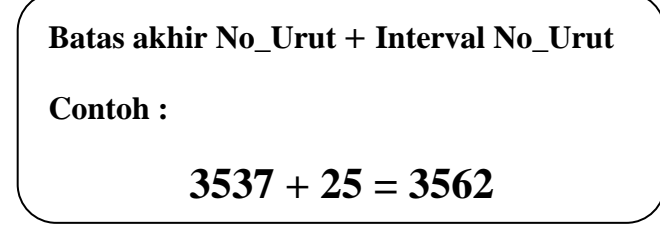

Gambar 4.121 Penambahan Interval Nomor Urut Surat Keluar

h. Isikan nomor urut surat keluar pada tabel *subform* yang pada tanggal 29 Mei 2013 secara lengkap dengan yang ada pada *field* tabel *subform* dengan menggunakan nomor urut dari penjumlahan tersebut yang mana hasilnya adalah 3562.

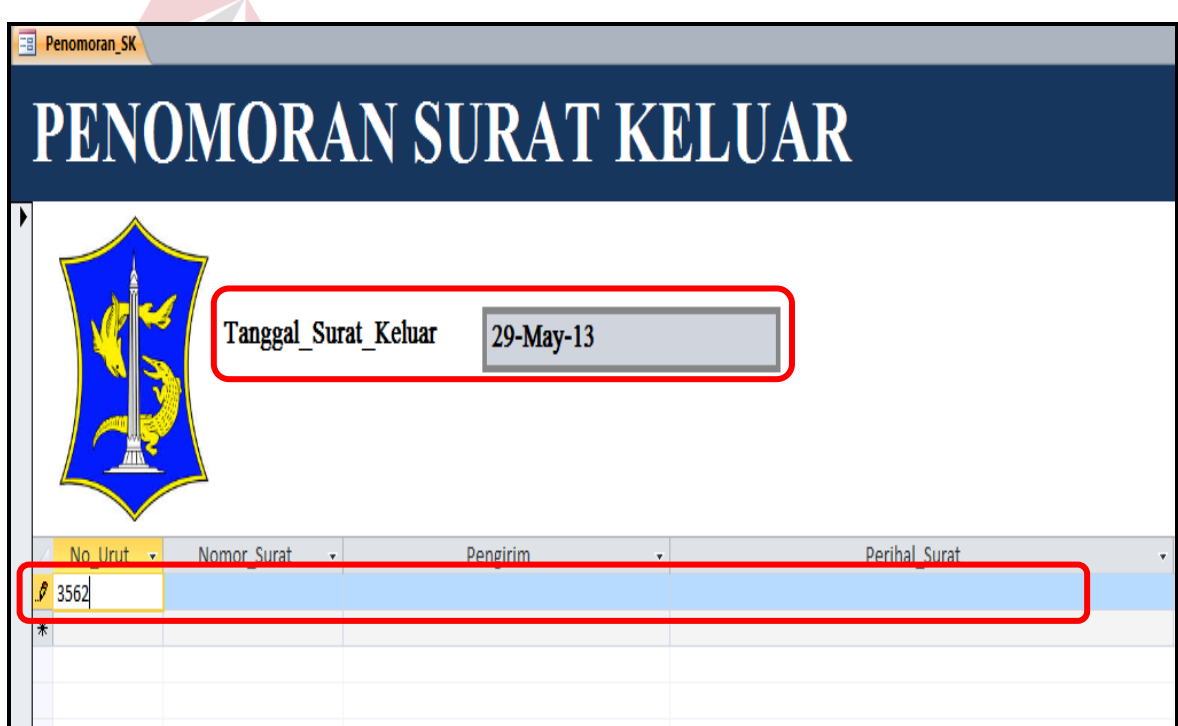

Gambar 4.122 Penomoran Surat Keluar untuk Tanggal Setelahnya